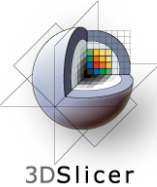

# **Quantitative Analysis and Visualization with 3D Slicer**

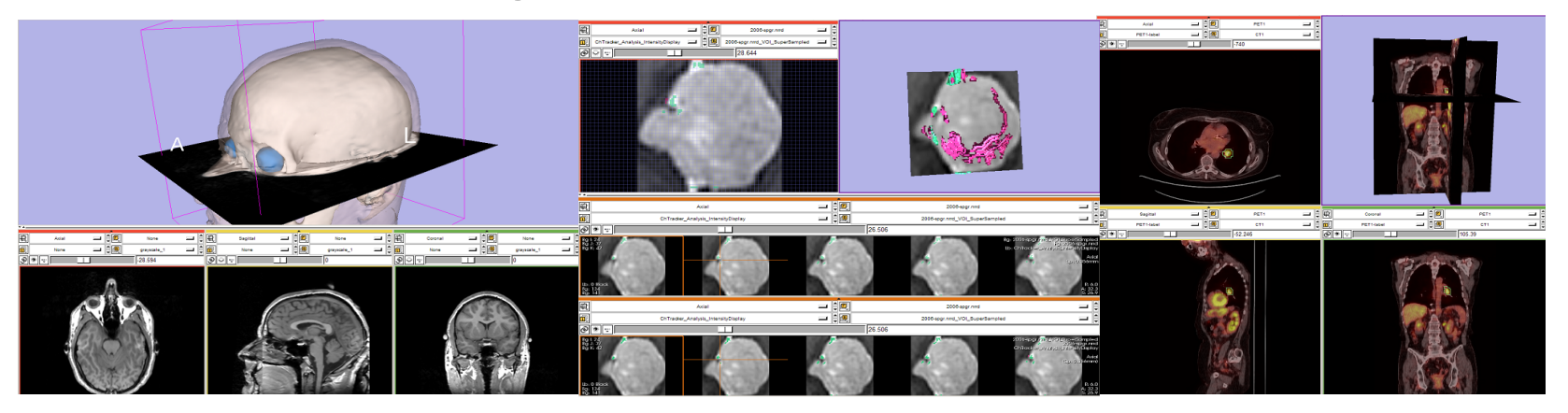

Jeffrey Yap, Ph.D. Ron Kikinis, M.D. Randy Gollub, M.D., Ph.D Wendy Plesniak, Ph.D. Kathryn Hayes, M.S.

Sonia Pujol, Ph.D. Valerie Humblet, Ph.D. Kilian Pohl, Ph.D. Ender Konugolu, Ph.D. Andriy Fedorov, Ph.D.

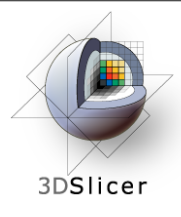

- An end-user application for image analysis and visualization
- An open-source environment for software development
- A software platform that is both easy to use for clinical researchers and easy to extend for programmers

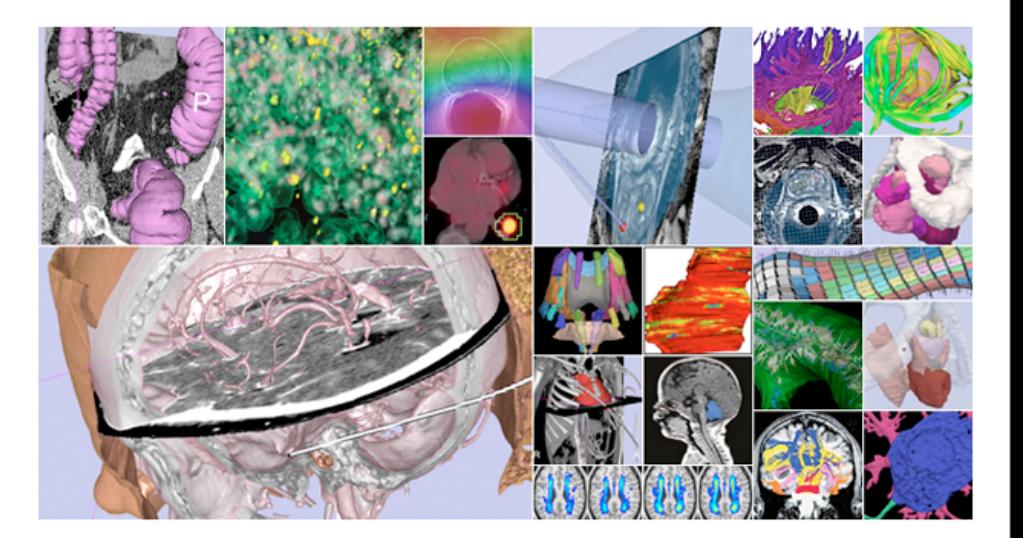

#### www.slicer.org

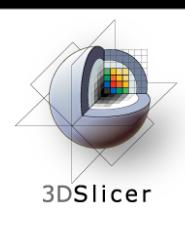

3D Slicer version 3 is a multi-platform software running on Windows, Linux, and Mac OSX.

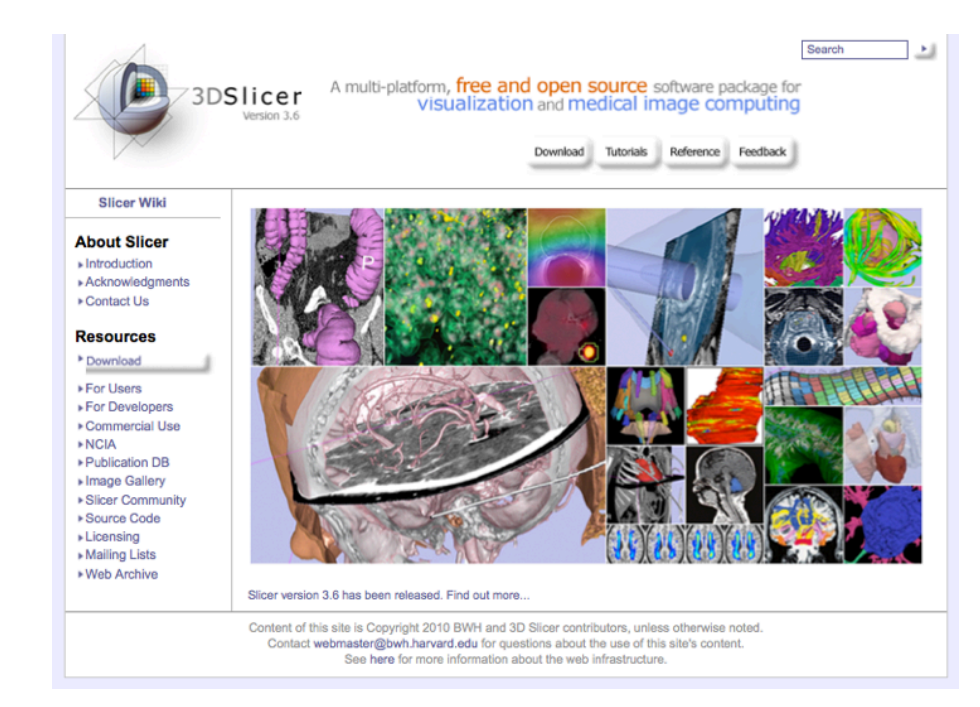

#### *Disclaimer*

It is the responsibility of the user of 3DSlicer to comply with both the terms of the license and with the applicable laws, regulations and rules. Slicer is a tool for research, and is not FDA approved.

- This workshop uses the newest release of 3D Slicer (version 3.6.2).
- Visit the slicer download page for Slicer 3.6 stable release, or for Slicer nightly builds.

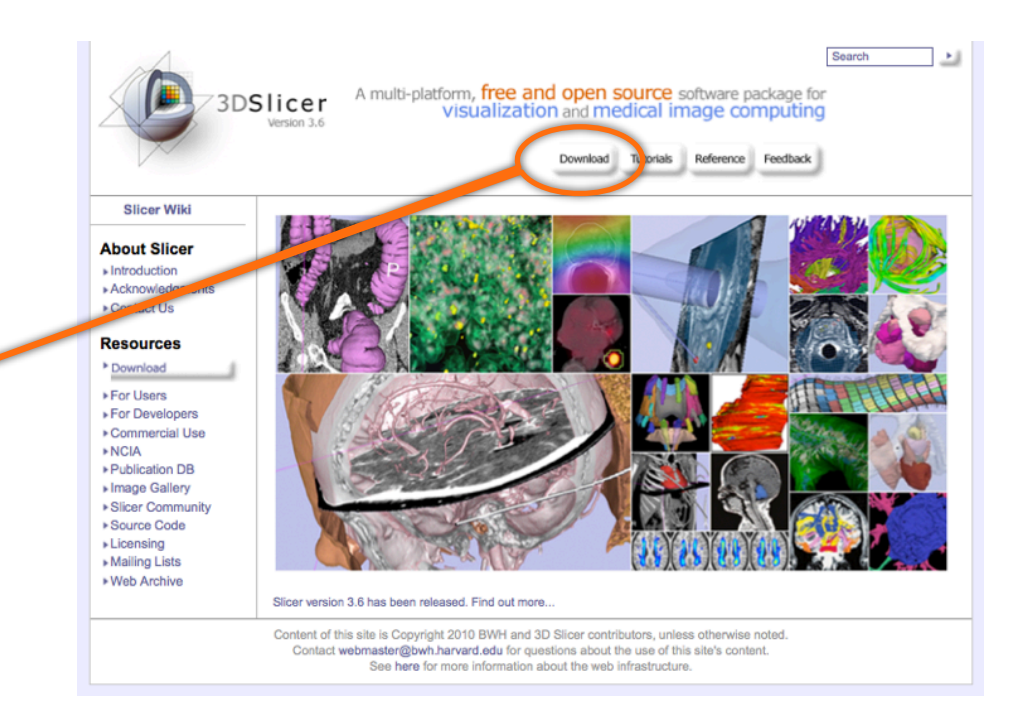

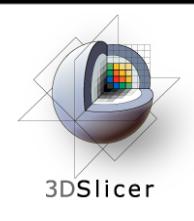

#### **Tutorial Overview**

- Getting Started: **Slicer3 Minute Tutorial**
- Quantitative Measurement of Volumetric Change: **ChangeTracker Tutorial**
- Quantitative Measurements for Functional Imaging: **PETCTFusion Tutorial**

# **All Tutorial Datasets are located in C:\slicer\_data**

*CTSA at RSNA 2010 --*

Thursday, November 4, 2010

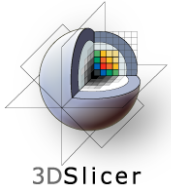

### **Slicer3 Minute Tutorial**

#### *Part I: Slicer3 Minute Tutorial*

Sonia Pujol, PhD Wendy Plesniak, PhD

This tutorial is a short introduction to the advanced 3D visualization capabilities of the Slicer3 software for medical image analysis.

It is designed to quickly build a basic level of comfort with the Slicer software.

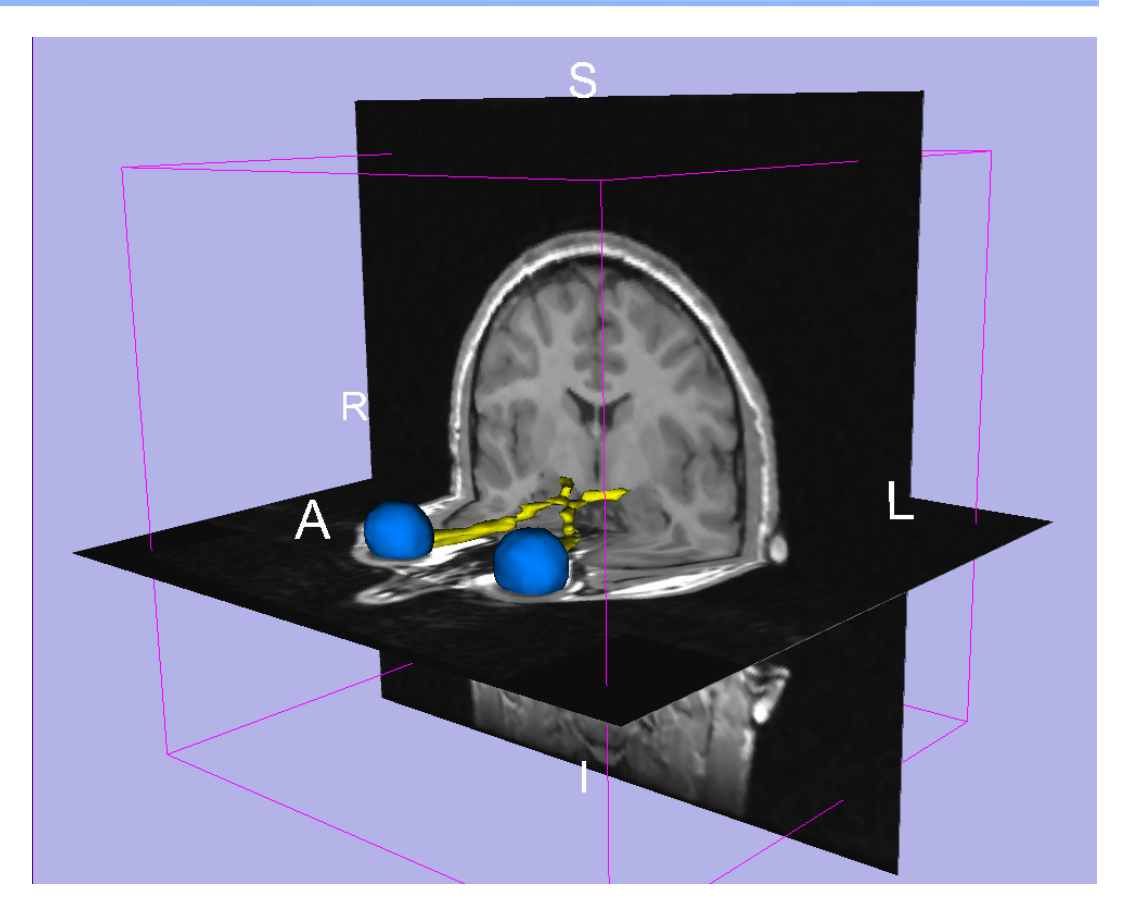

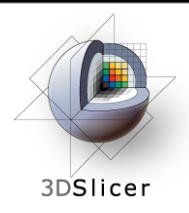

### **Slicer3 Minute Tutorial**

• The Slicer3minute dataset is composed of an MR scan of the brain and 3D surface reconstructions of anatomical structures.

The data are part of the SPL-PNL Brain Atlas developed by Talos et al. The atlas is available at:

<http://www.spl.harvard.edu/publications/item/view/1265>

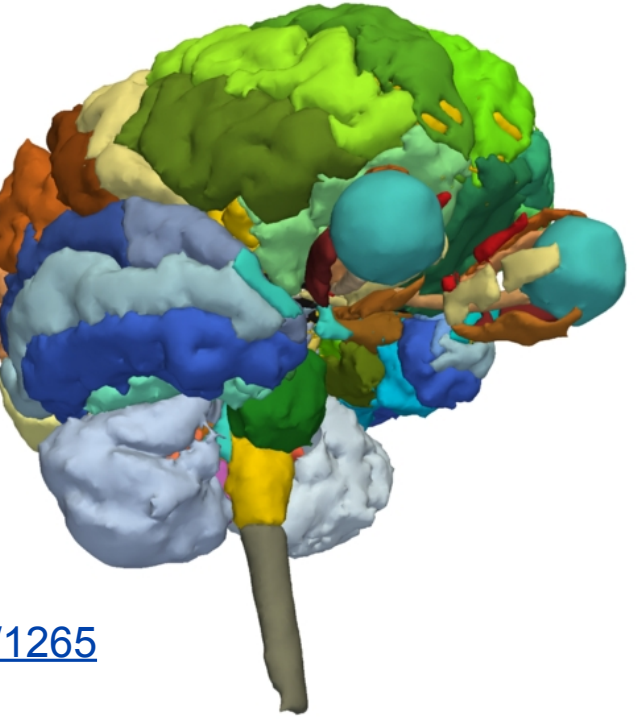

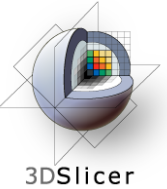

### **Slicer3 Minute Tutorial: Launch the Application**

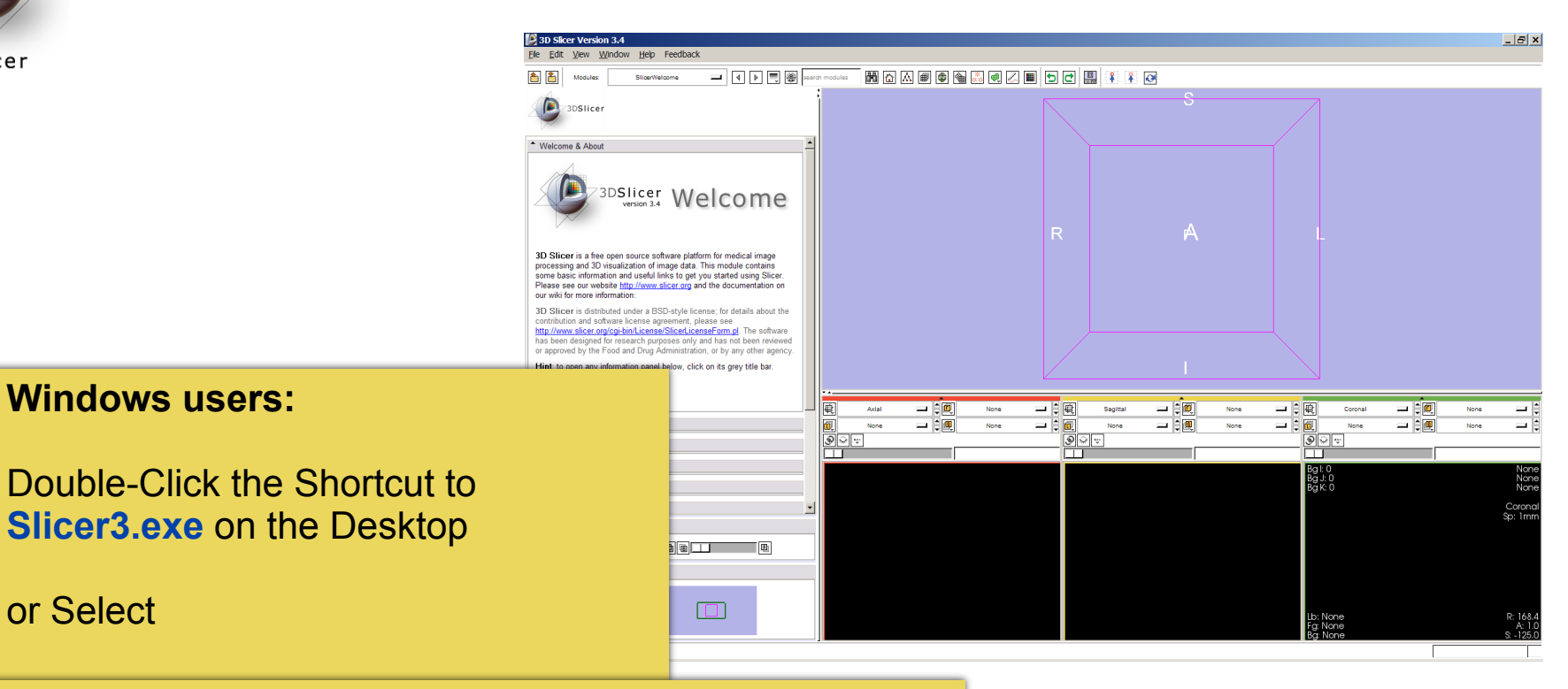

**Start ->All Programs ->Slicer3 3.5.2009-11-06->Slicer** 

*CTSA at RSNA 2010 --*

or Select

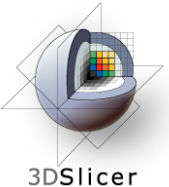

# **Slicer3 Minute Tutorial: Navigating the Application GUI**

The Graphical User Interface (GUI) of Slicer3 integrates five components:

- the Menu Toolbar
- the Module GUI Panel
- the 3D Viewer
- the Slice Viewer
- the Slice and 3D View<br>Controller

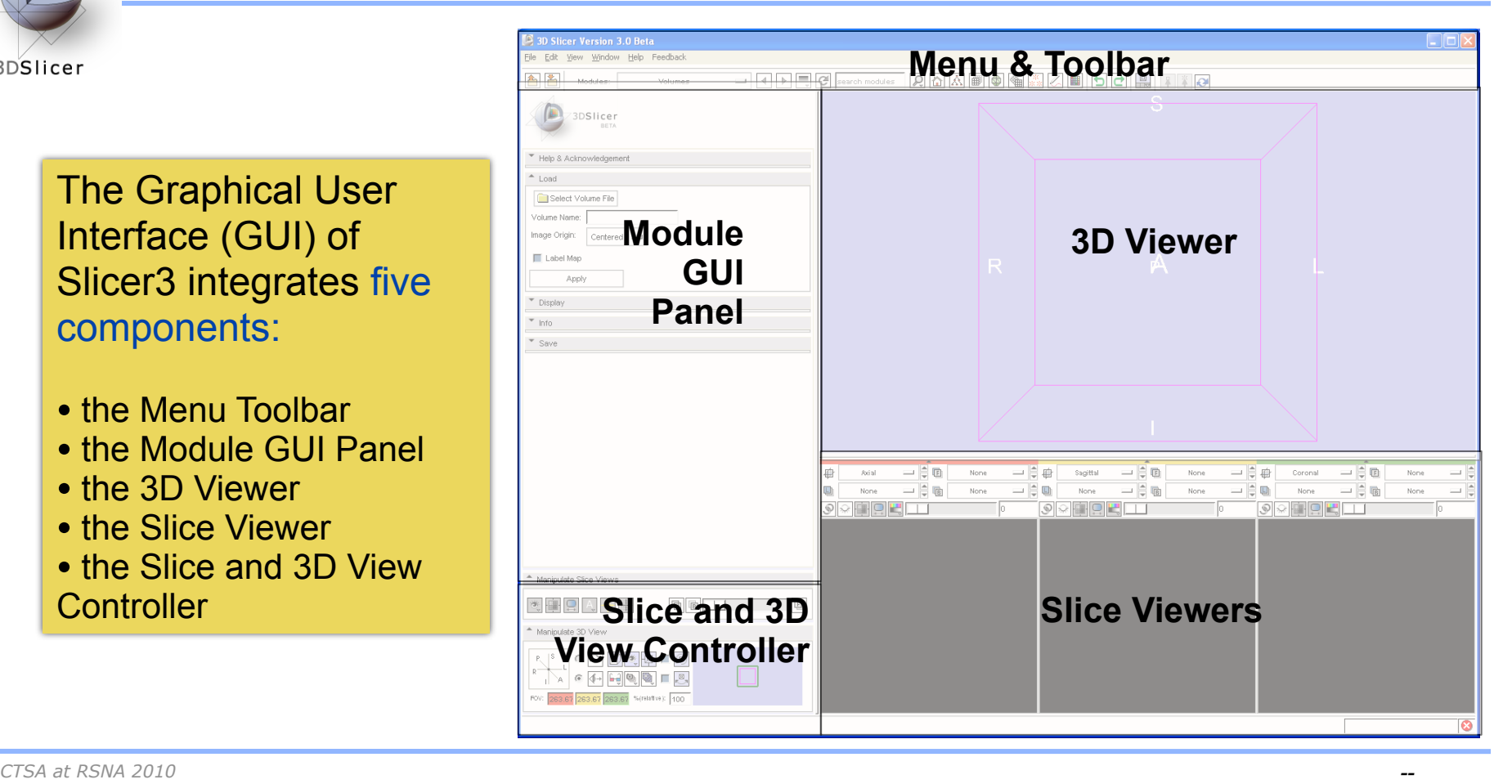

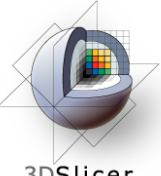

# **Slicer3 Minute Tutorial: Welcome Module**

3DSlicer

#### The **SlicerWelcome** module is the module displayed by default.

This module gives an overview of the GUI of Slicer3, and data loading & saving functionalities.

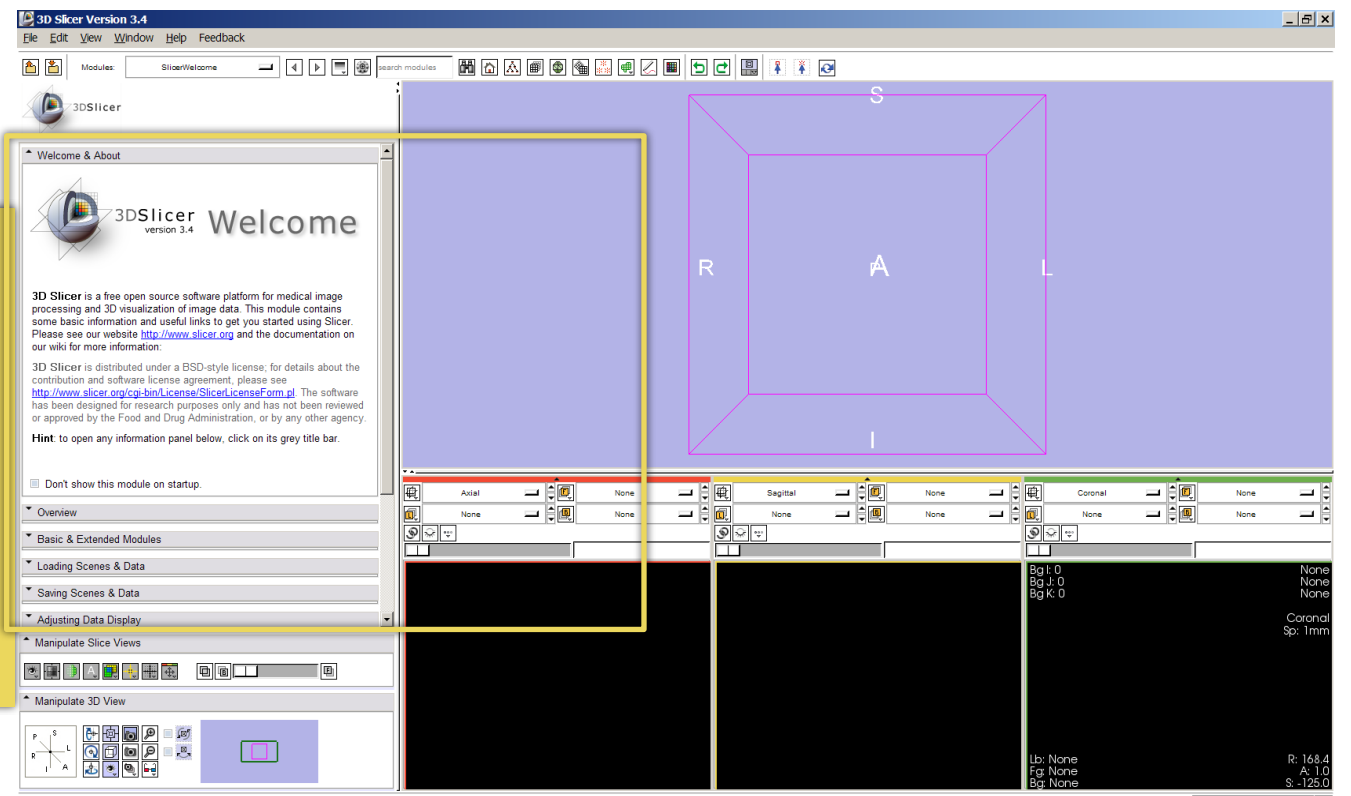

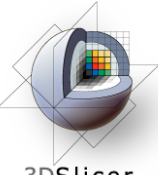

## **Slicer3 Minute Tutorial: GUI Basics**

3DSlicer

Expand or shrink the GUI panel with the arrows at the frame top, or by clicking and dragging the vertical separator

Expand or collapse any sub-panel by clicking on its grey title bar.

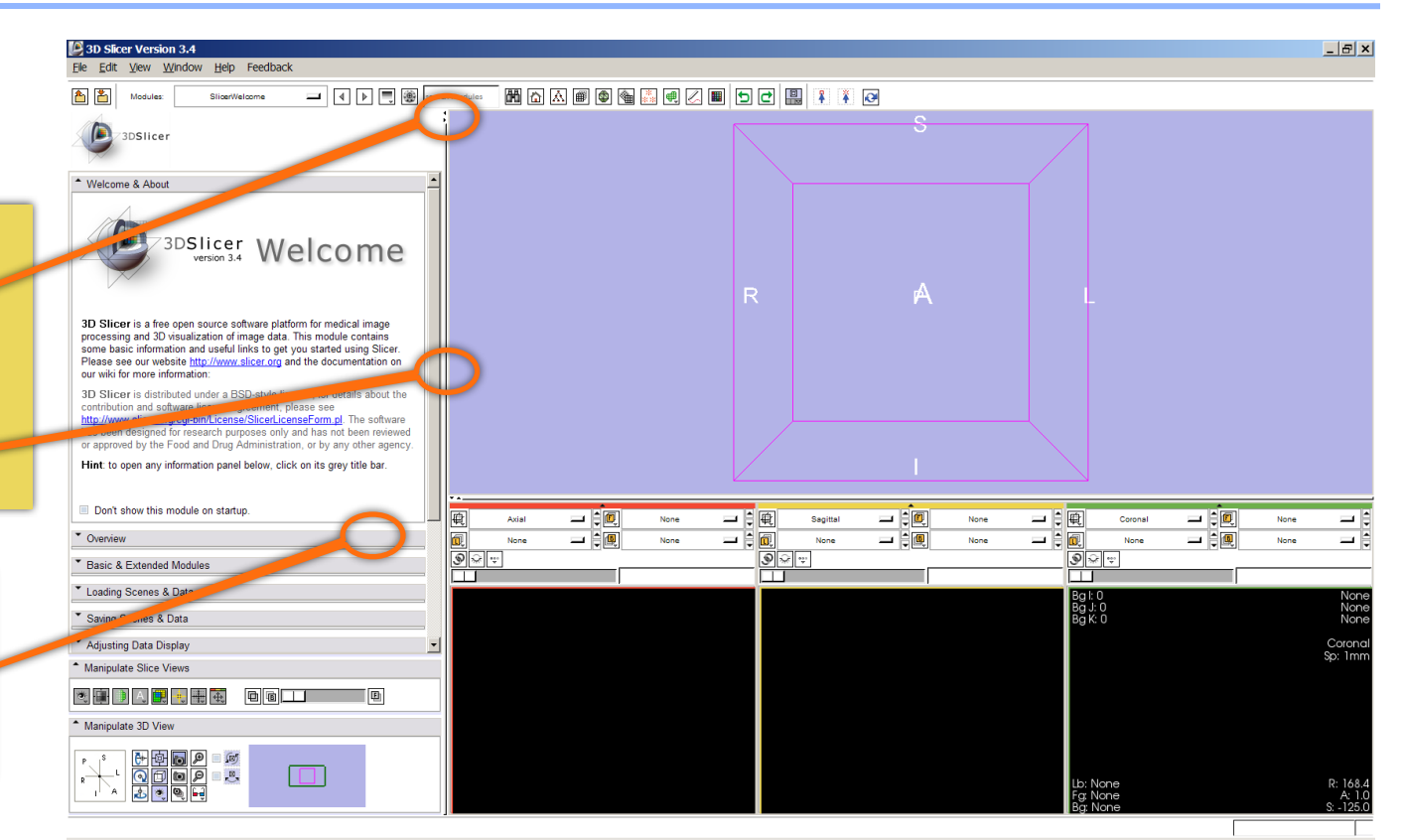

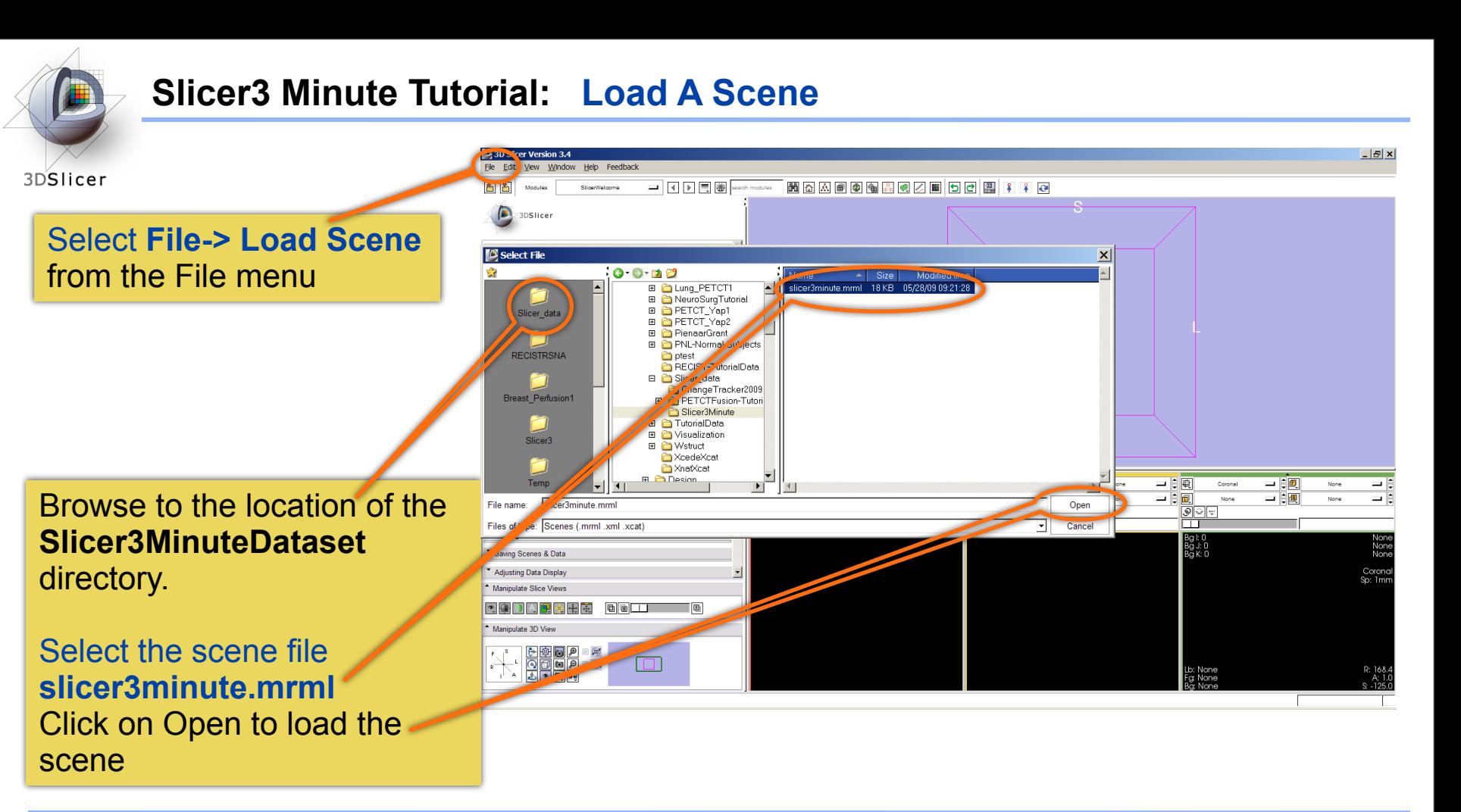

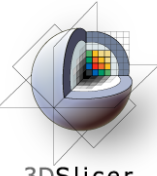

# **Slicer3 Minute Tutorial: Viewing the Scene**

3DSlicer

Slicer displays a 3D model of the head in the 3D Viewer, and anatomical MR slices of the brain in the 2D Slice Viewer.

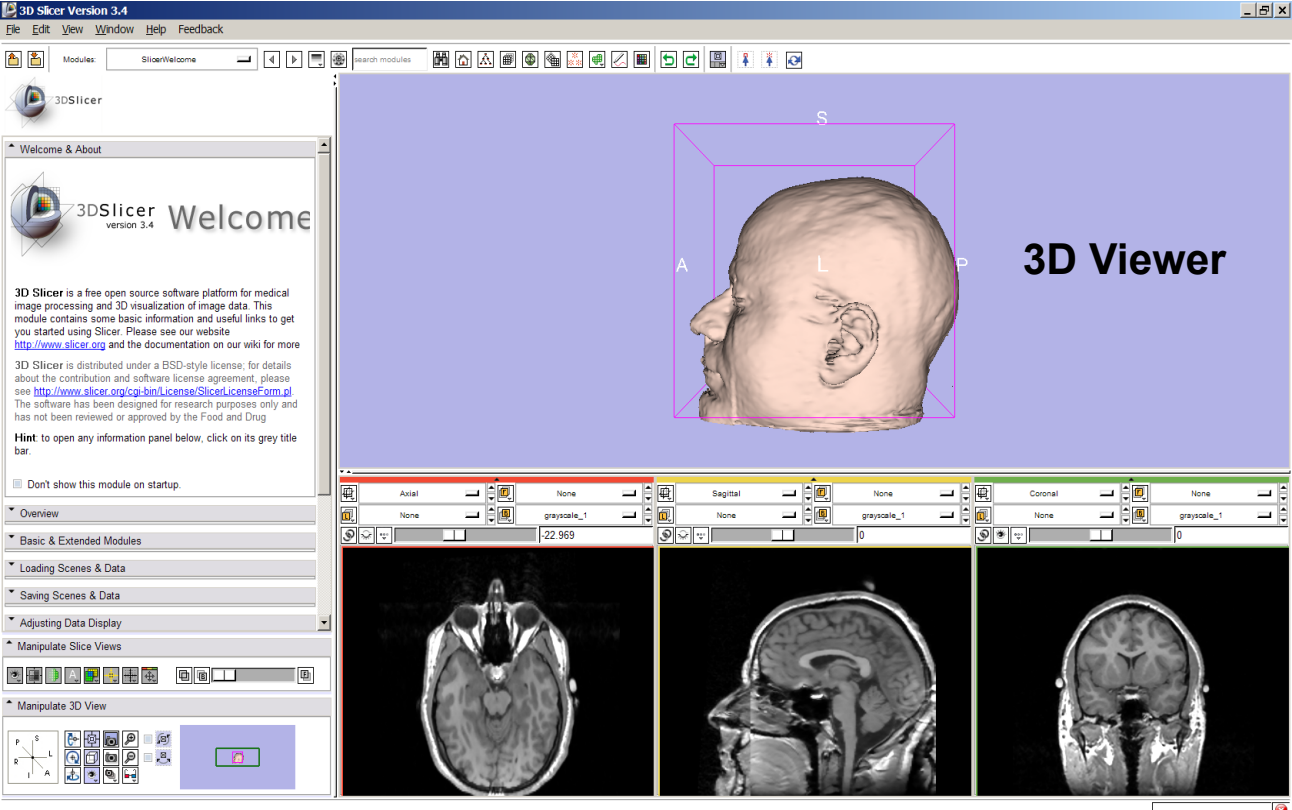

**2D Slice Viewers**

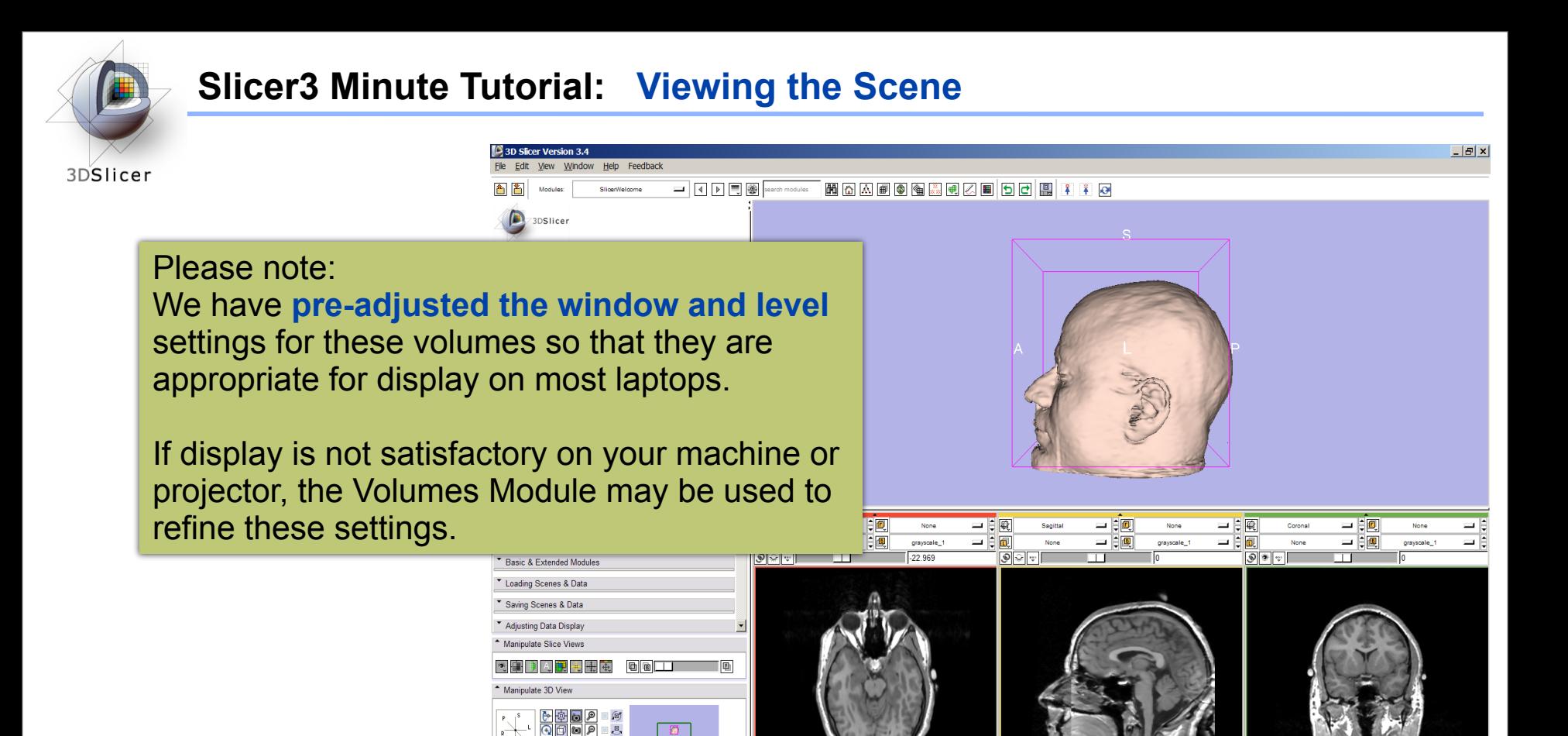

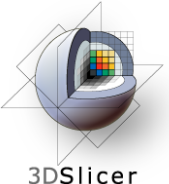

### **Slicer3 Minute Tutorial: Exploring Slicer's functionality**

**3D Slicer Version 3.4**  $-|E|$   $\times$ Edit View Window Help Feedback |岡田田圃●||白田||田田田||田田田||田田| SlicerWelcome arch modules Welcome Slicer Welcome Left click and hold the tware platform for medical on of image data. This tion and useful links to get **Modules menubutton.**  our website ntation on our wiki for more estyle license: for details cense agreement, please se/SlicerLicenseForm.pl search purposes only and the Food and Drug Select **All Modules** to below, click on its grey title display the list of all 睡 日电 一白風 grayscale\_1  $\in$   $\Box$ @ا≐ا دــ 园 그 白風 grayscale\_1 ⊸ ⊜ rayscale modules available for  $\boxed{\circledcirc}$  $-22.969$  $\boxed{\circledast}$  $\bullet$   $\bullet$ image analysis and 3D visualization.  $\blacksquare$  $\circ$   $\Box$ 电电电 **d** d Manipulate 3D View  $\frac{\text{O}}{\text{S}}$  $\mathbf{E}$  $\Box$ 

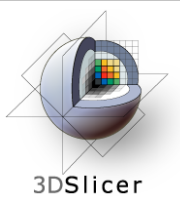

### **Slicer3 Minute Tutorial: Exploring Slicer's functionality**

To access the Models module, browse through the list of modules or click on the shortcut icon  $\boxed{\bigoplus}$ in the toolbar

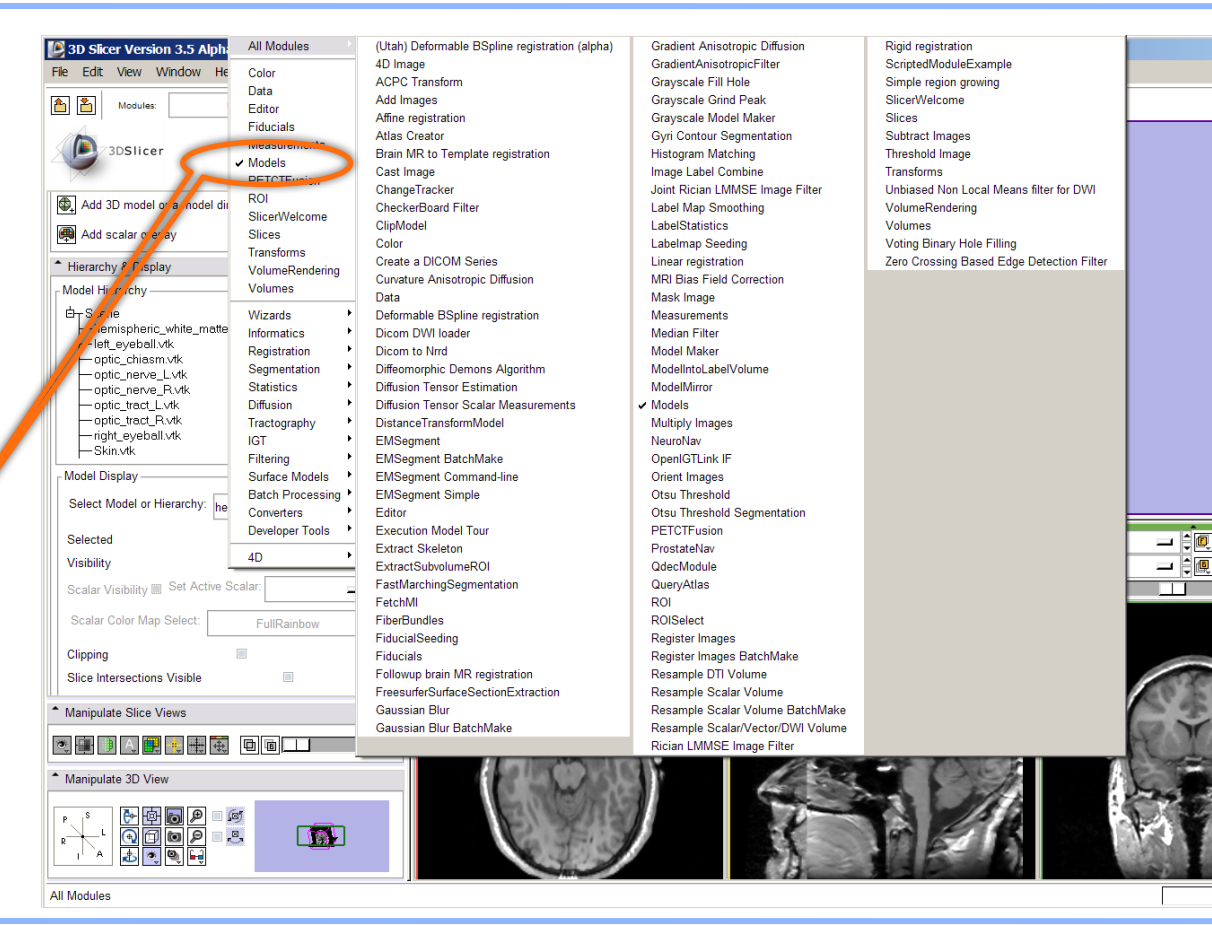

None

grayscale

 $\equiv$ 

 $\equiv$ 

€

 $\Box$   $\times$ 

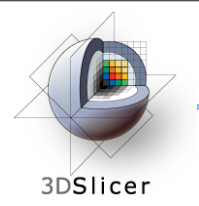

### **Slicer3 Minute Tutorial: Switching to the Models Module**

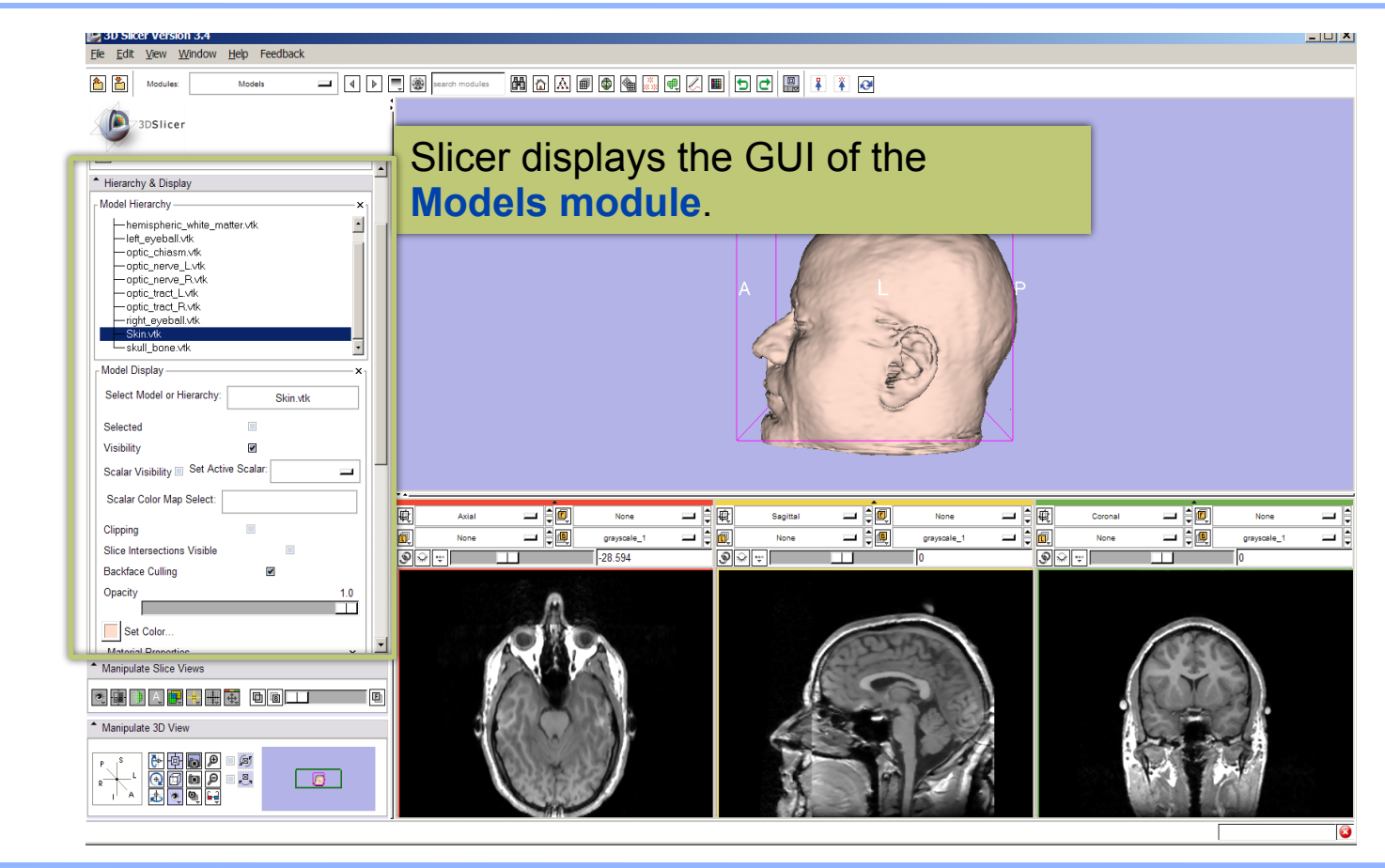

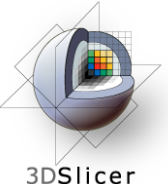

### **Slicer3 Minute Tutorial: Basic 3D Interaction**

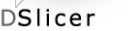

#### Position the mouse in the 3D Viewer.

#### Hold down the **left mouse button** and **drag to rotate** the model.

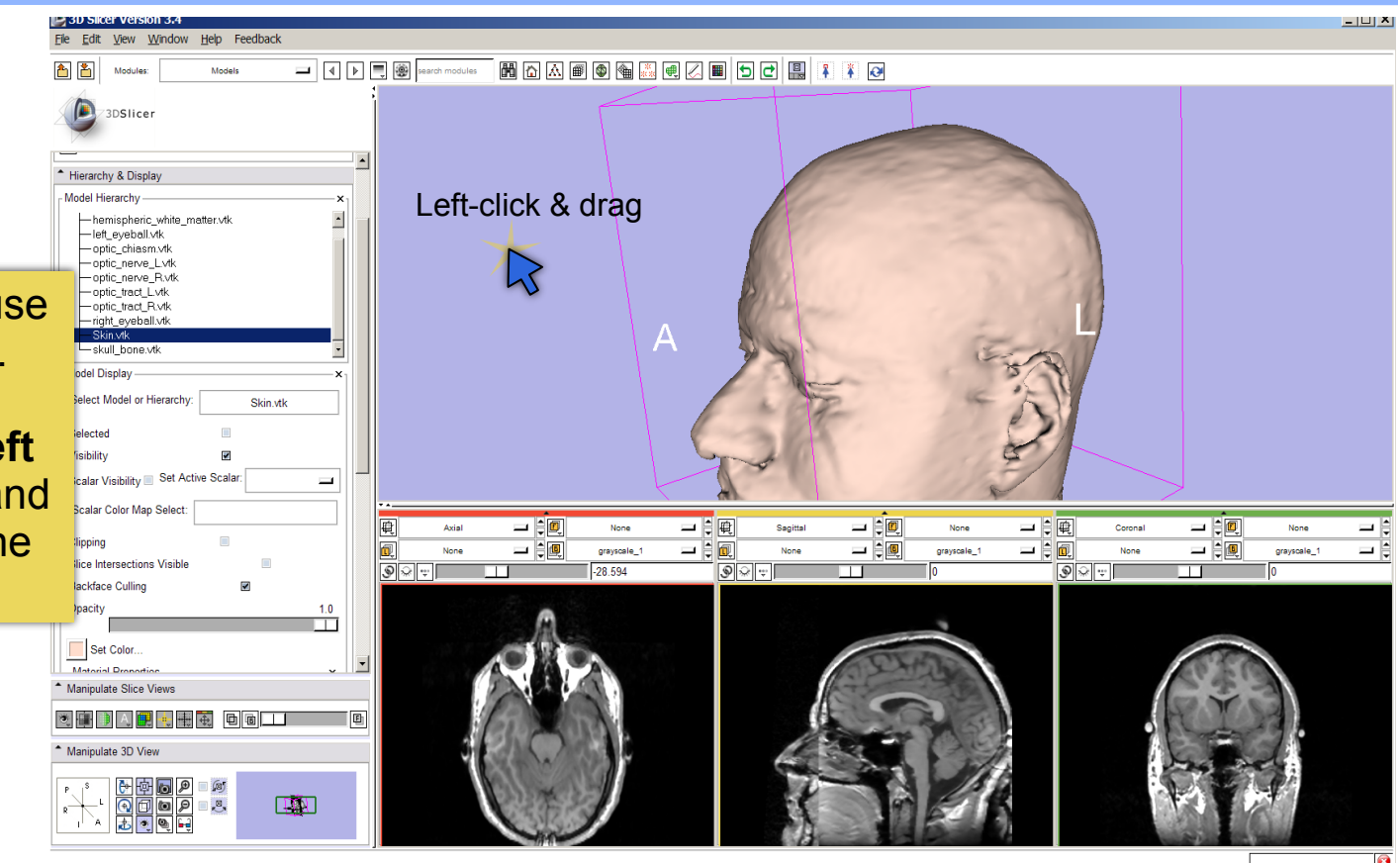

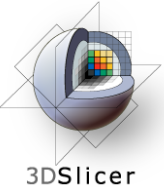

### **Slicer3 Minute Tutorial: Viewing Slices in the 3D Viewer**

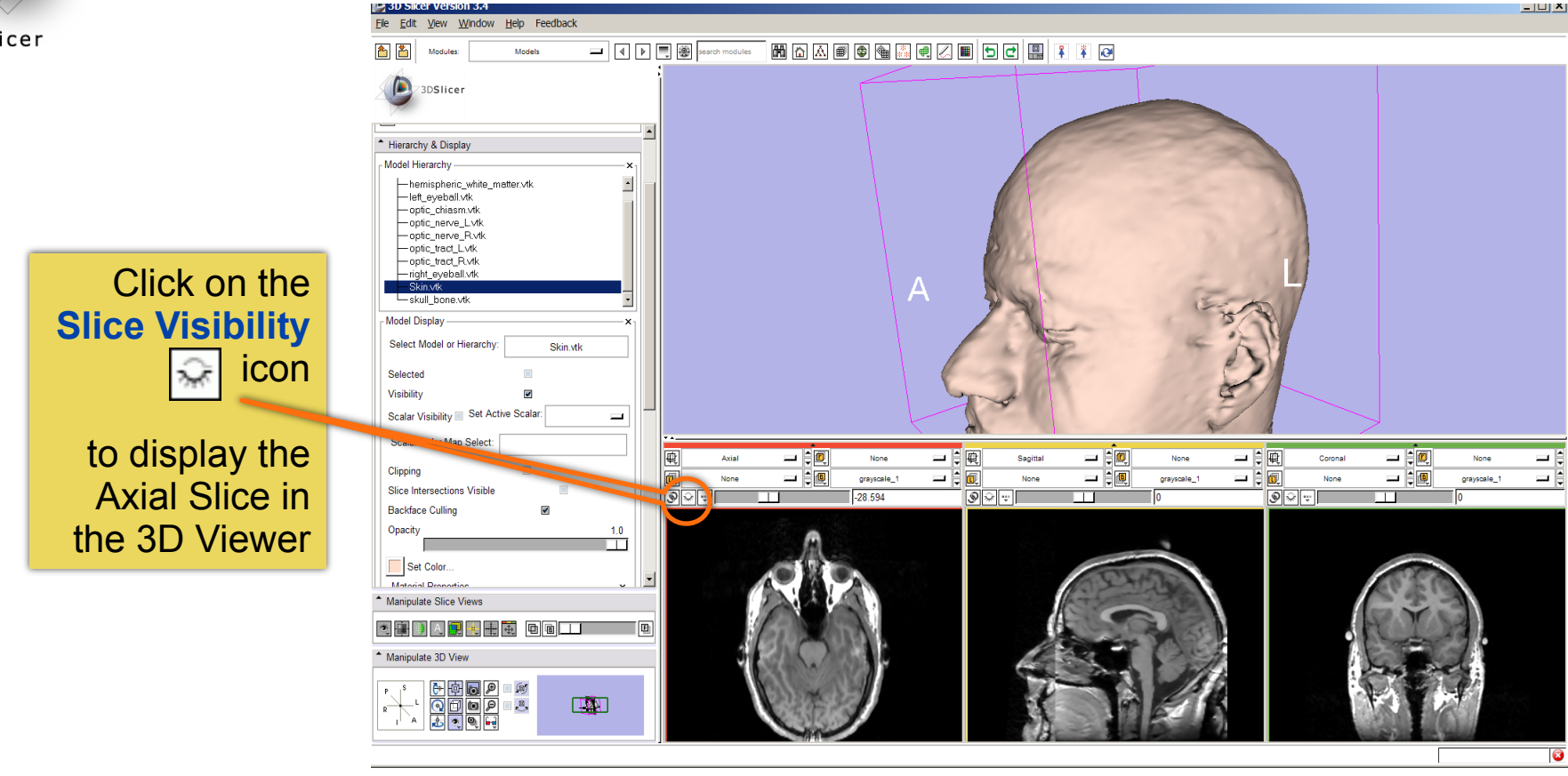

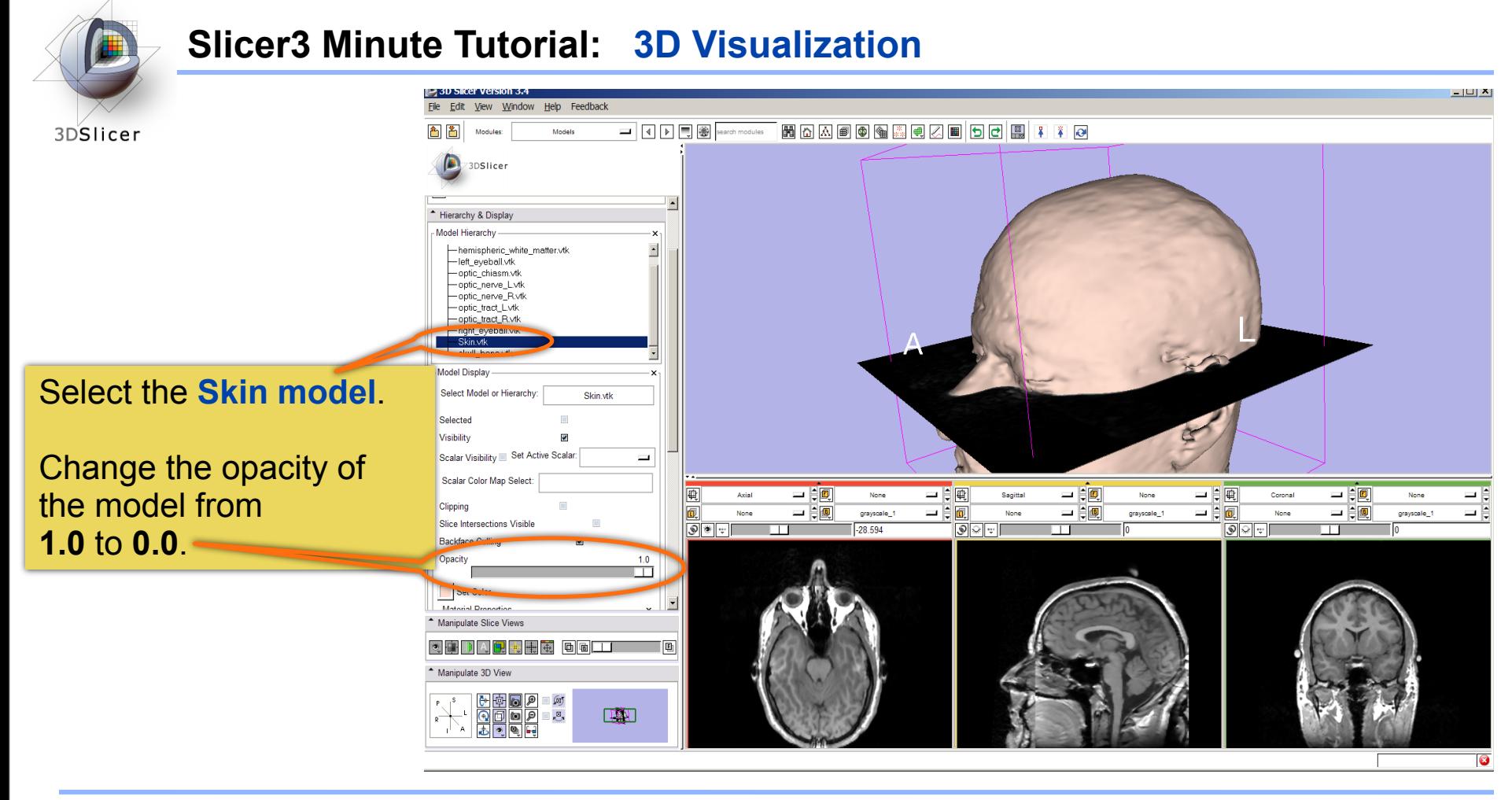

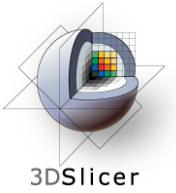

 $\begin{array}{|c|c|c|}\hline \textbf{Q} & \textbf{Q} & \textbf{Q} \\ \hline \textbf{L} & \textbf{Q} & \textbf{Q} \\ \hline \textbf{L} & \textbf{Q} & \textbf{Q} \\ \hline \end{array}$ 

**TAN** 

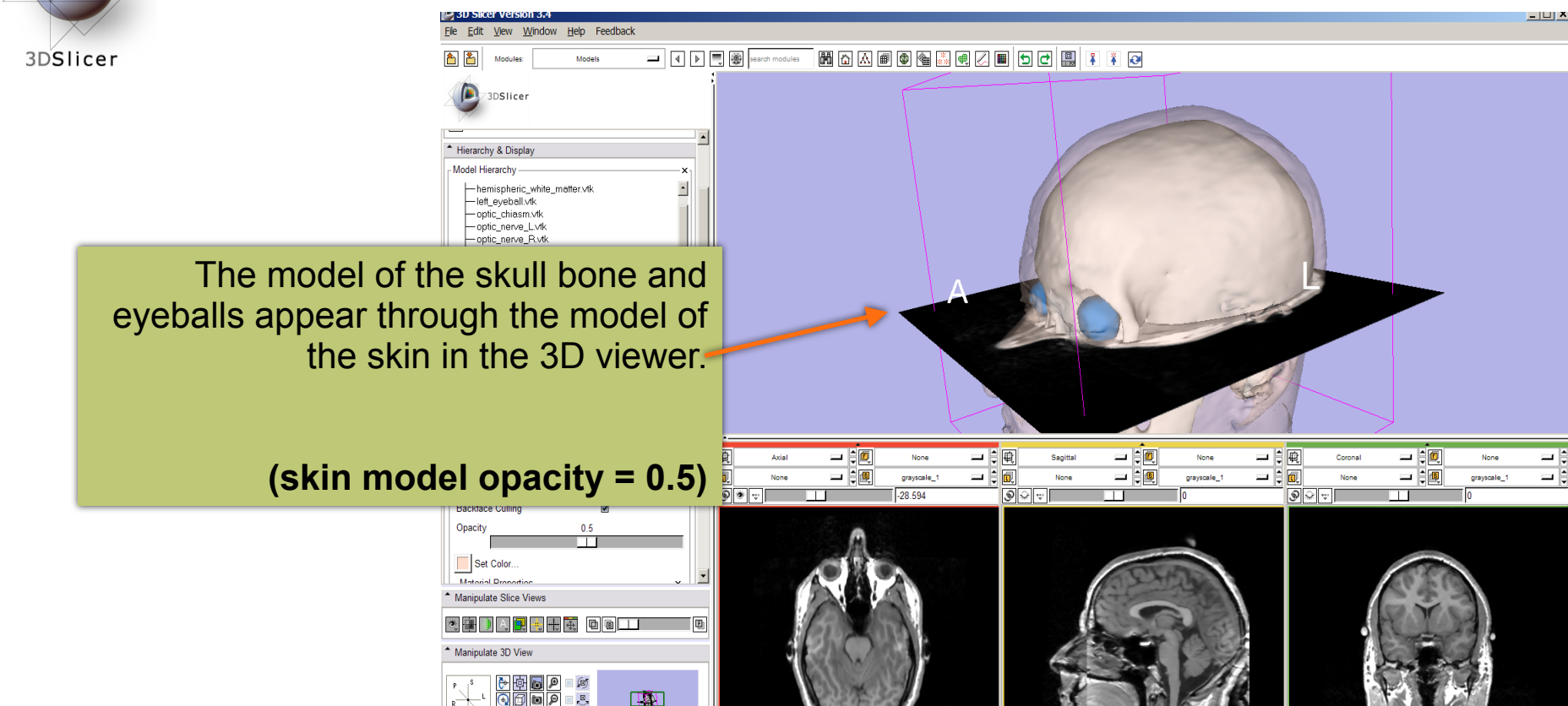

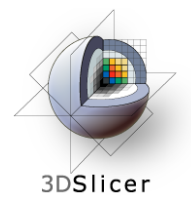

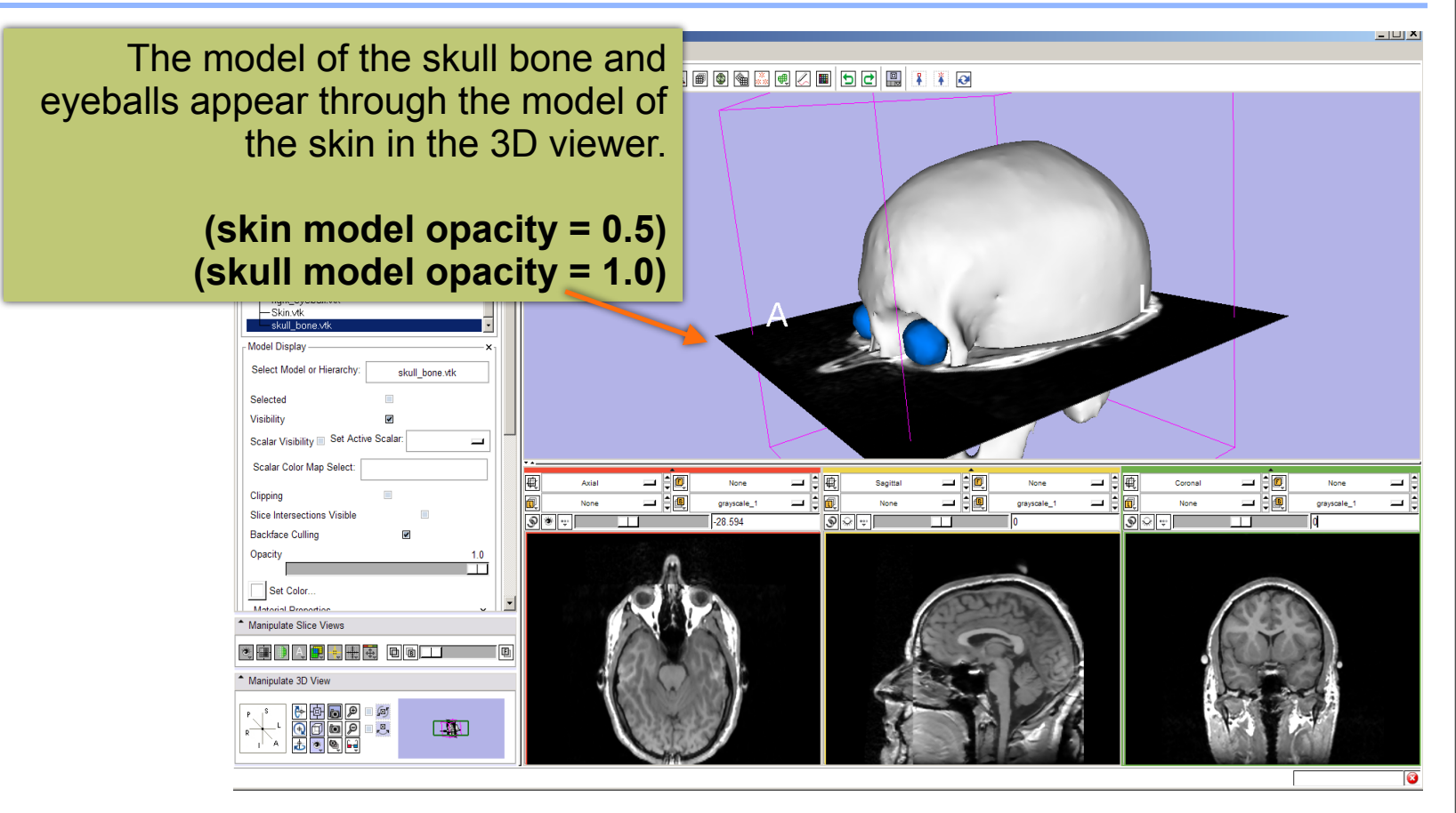

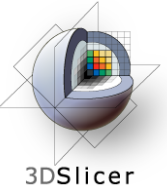

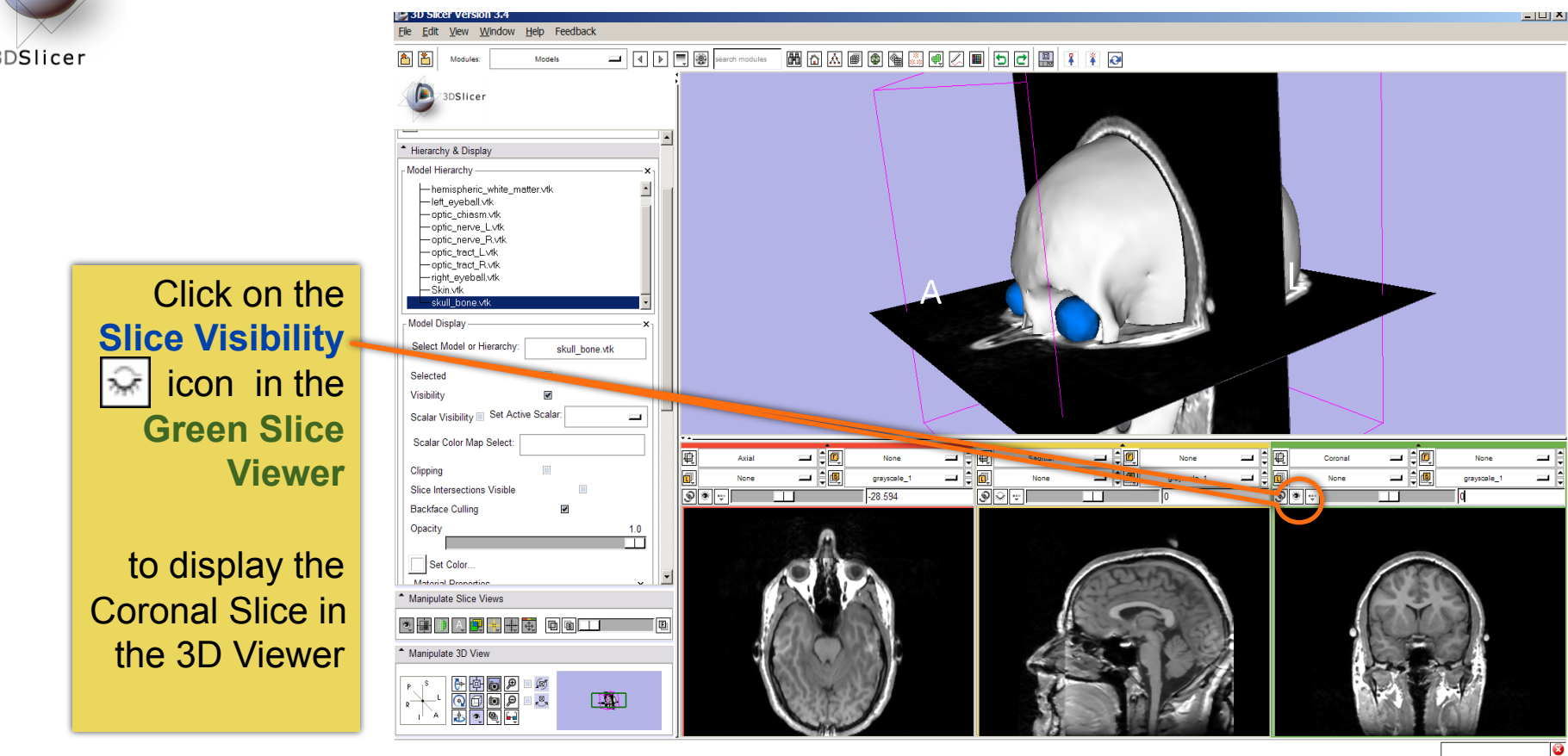

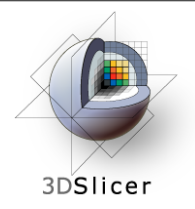

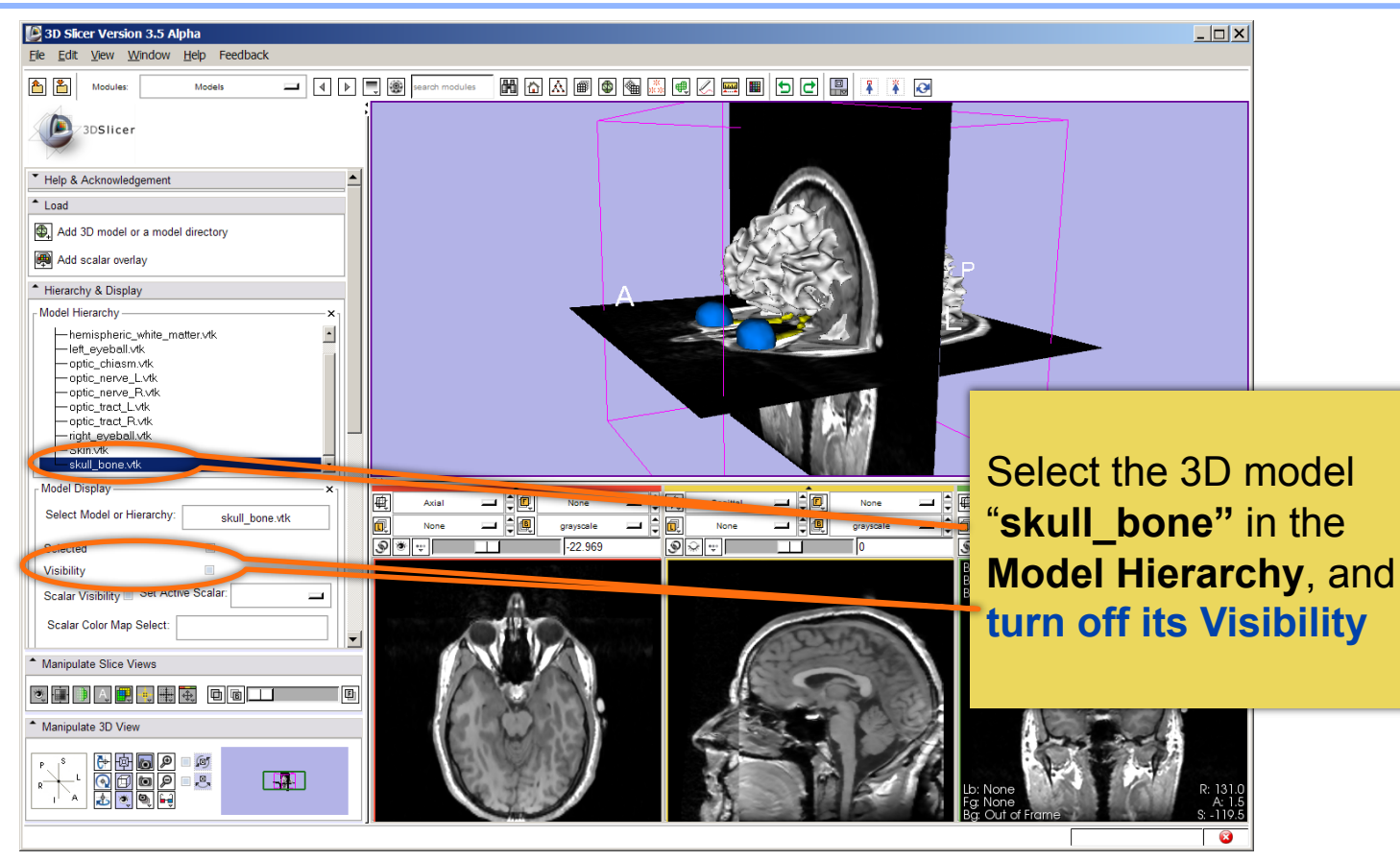

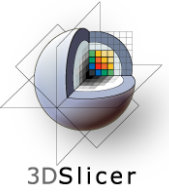

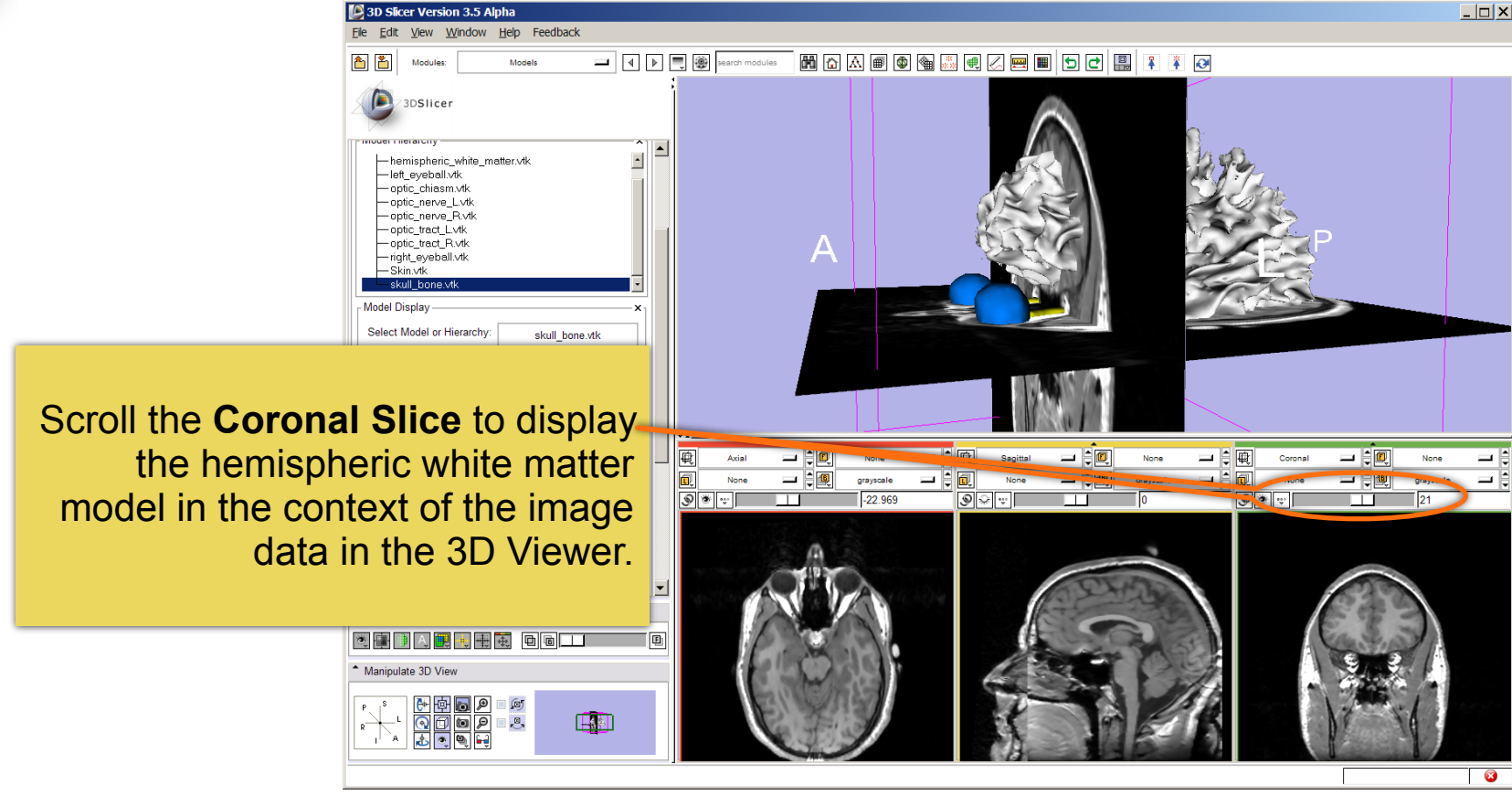

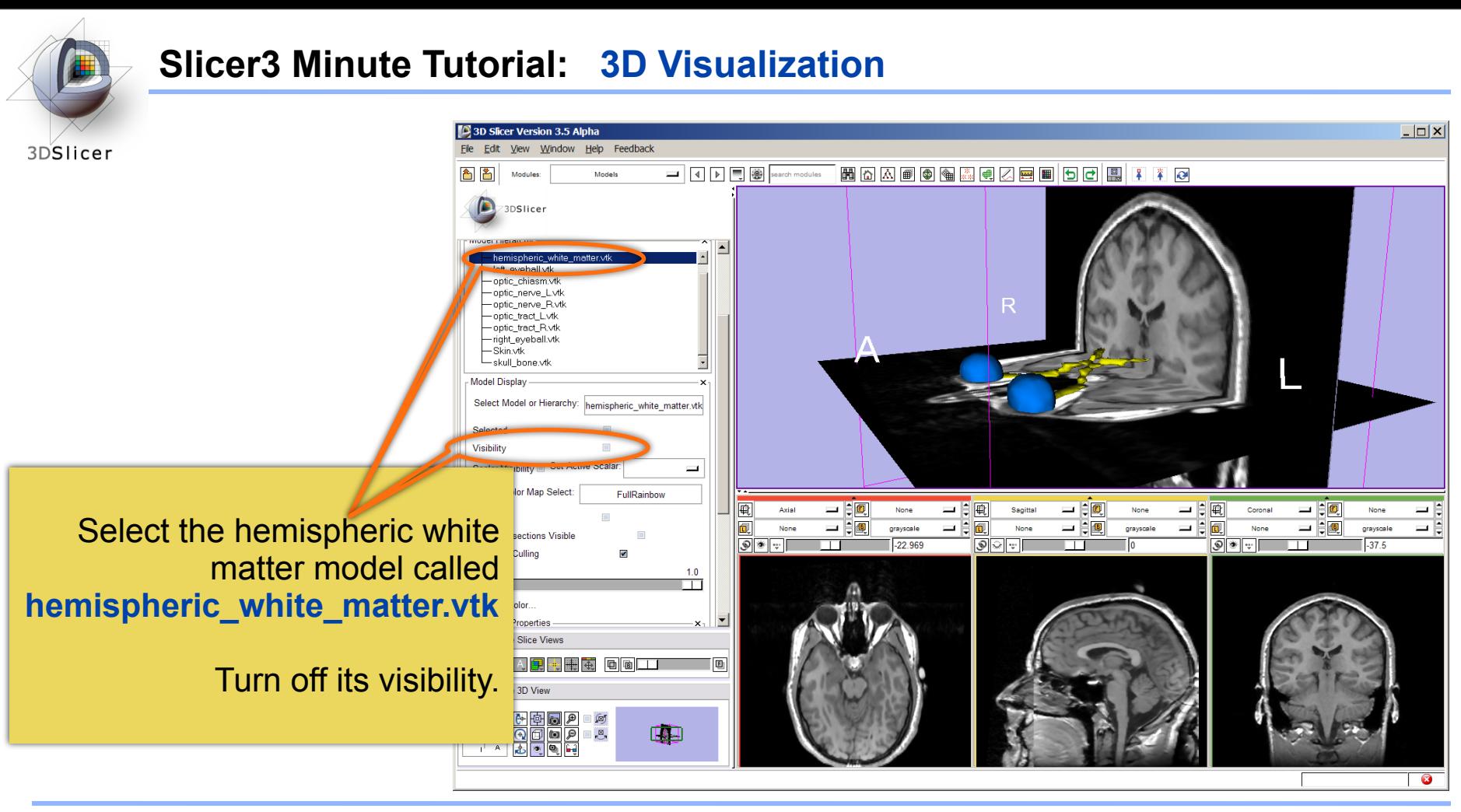

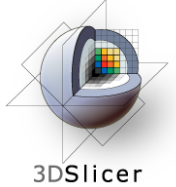

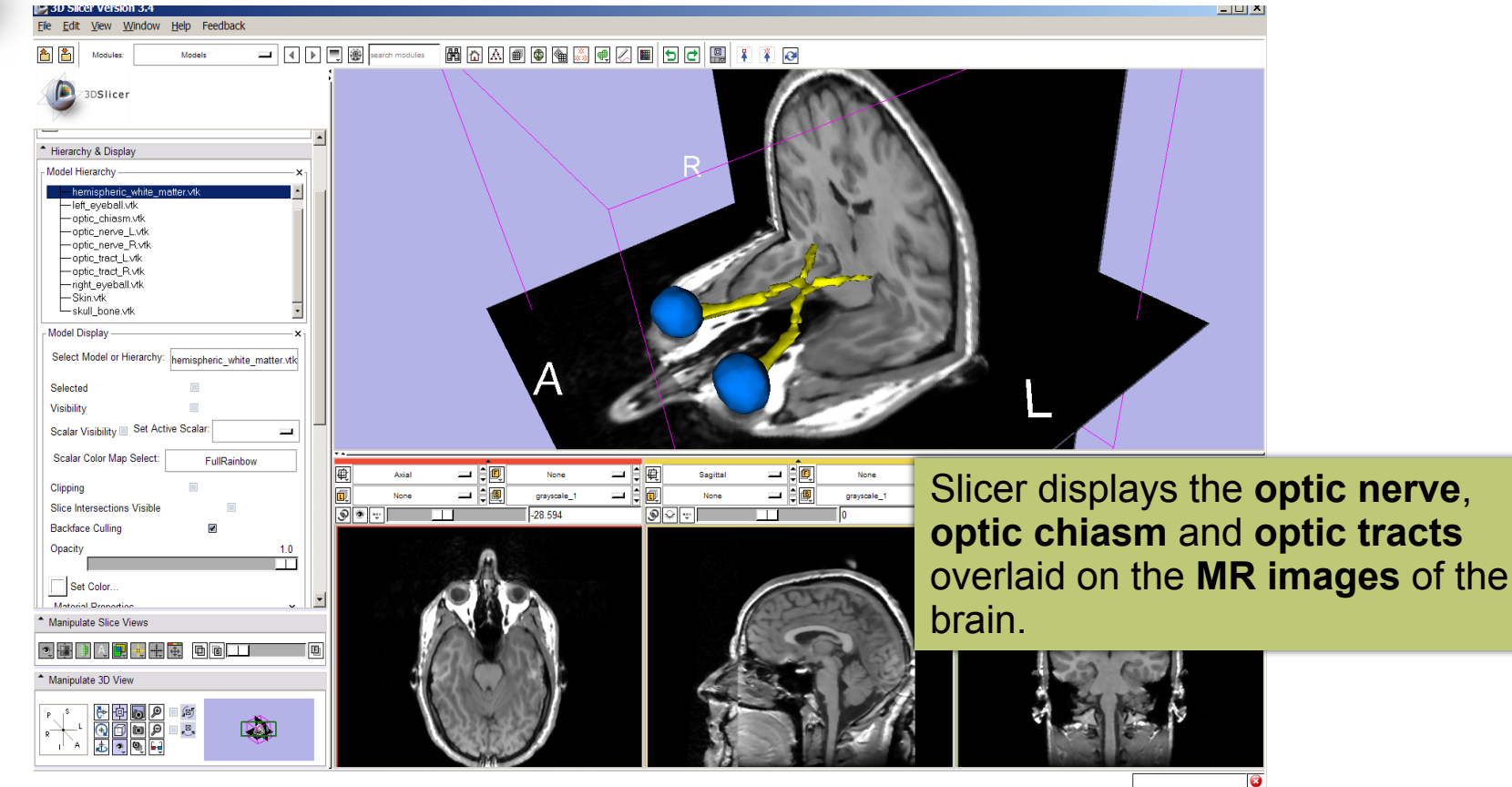

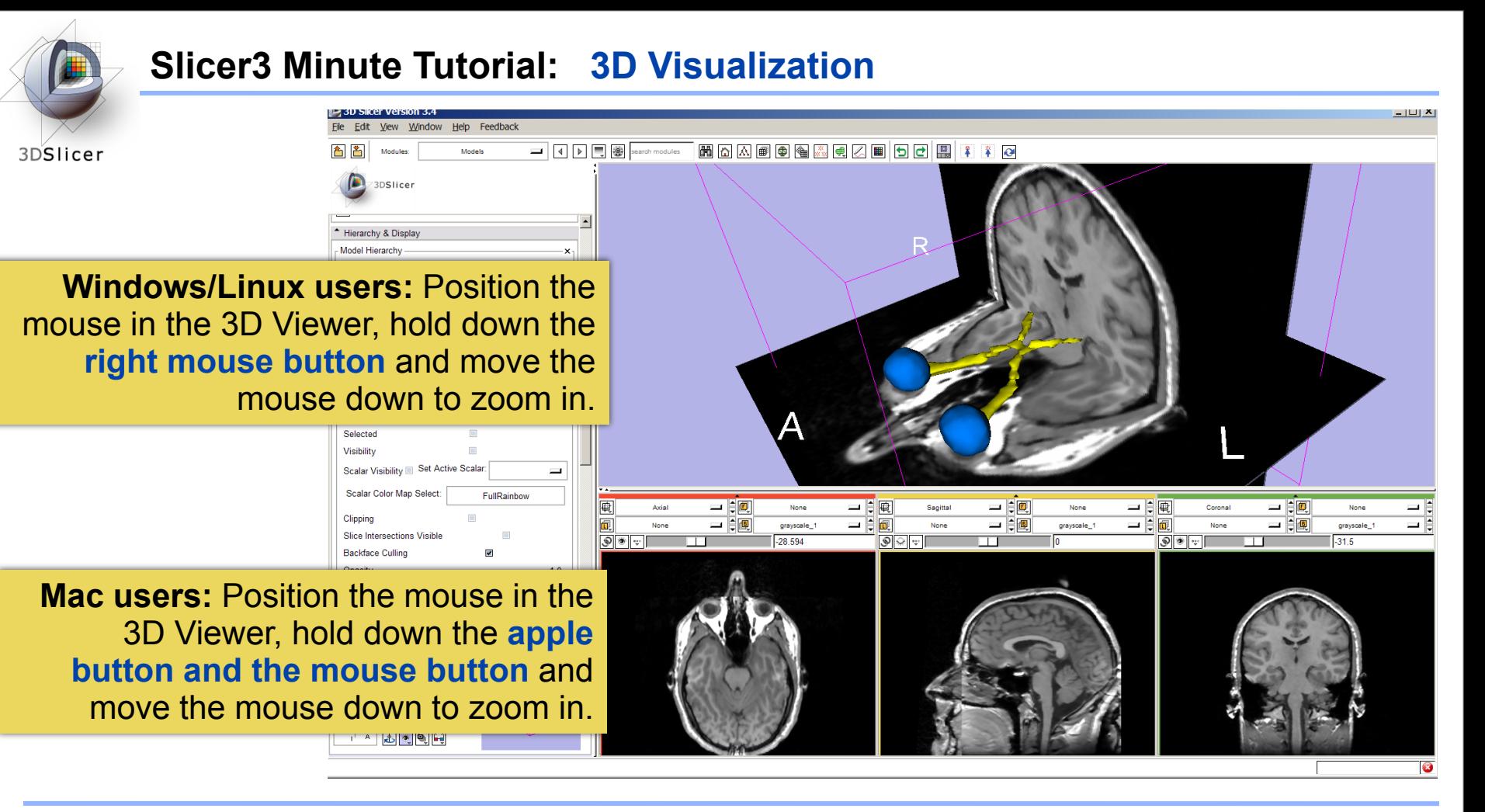

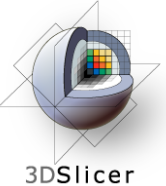

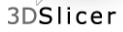

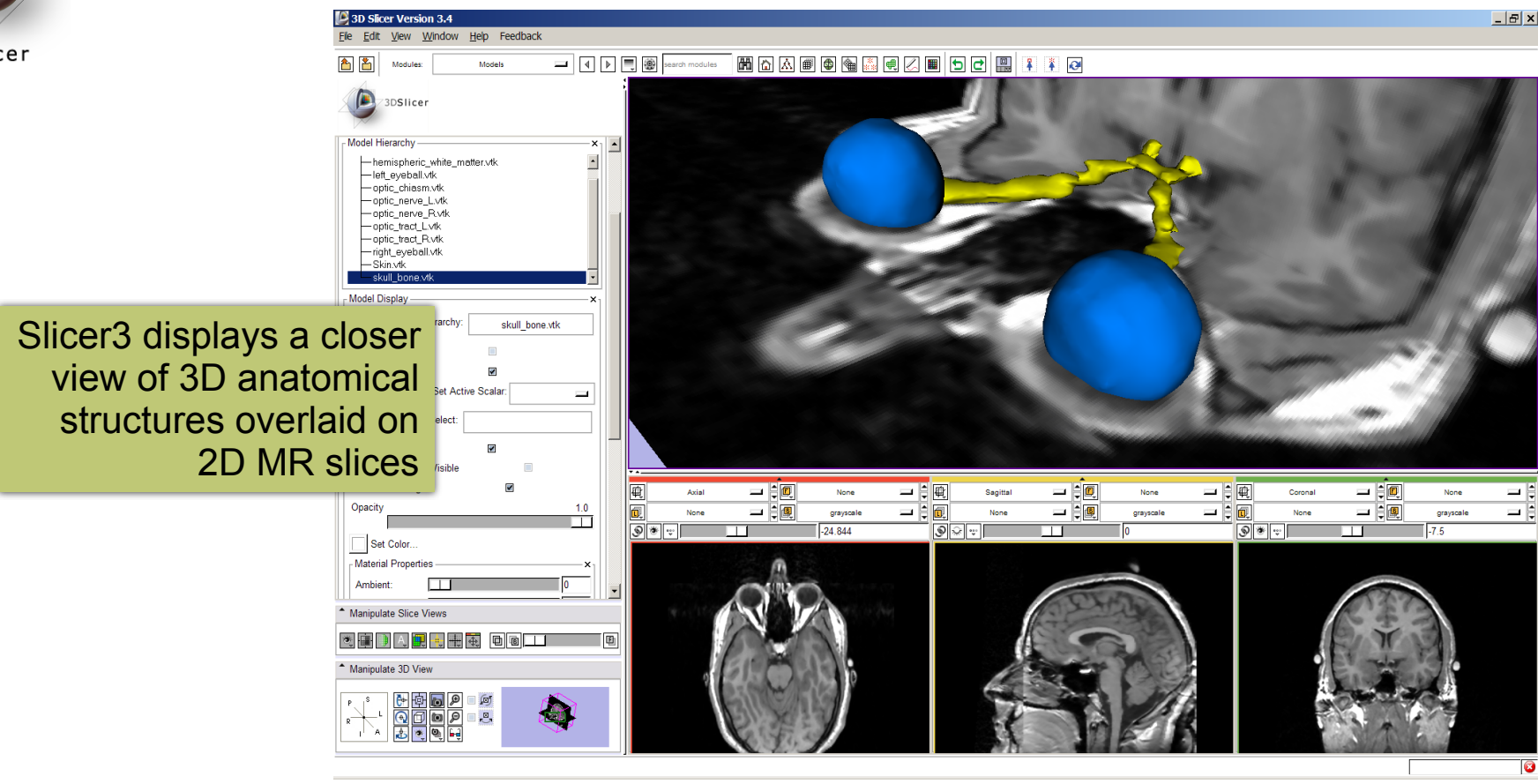

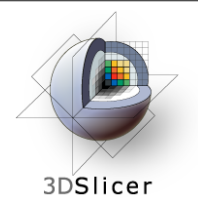

# This tutorial has demonstrated:

- Basic description of the Slicer3 Application Interface
- How to load a scene containing volumes and models
- How to visualize these different datasets together

# Next, we will use these building blocks to perform image analysis and visualize quantitative results.

*CTSA at RSNA 2010 --*

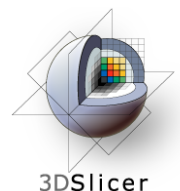

### **ChangeTracker: exploring small volumetric changes**

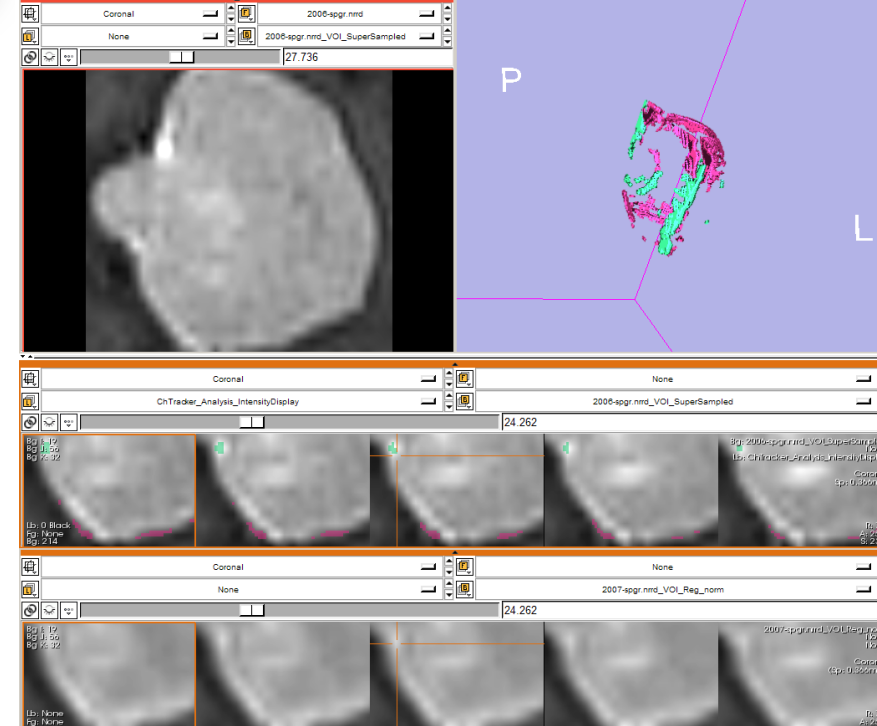

*Part II: Analyzing Small Volumetric Changes using the ChangeTracker Module*

Kilian M Pohl, PhD Ender Konugolu, PhD Andriy Fedorov, PhD

The module described in this tutorial was tested on Axial 3D SPGR T1 post Gadolinium scans (Voxel dimension: 0.94mm x 0.94mm x 1.20mm, FOV: 240mm, Matrix: 256 x 256)

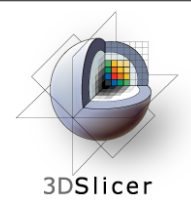

- Conventional anatomic imaging using CT or MRI are often used to evaluate tumor size and shape
- Most clinical trials that evaluate new chemotherapeutic drugs use changes in uni-dimensional or bi-dimensional measurements to assess response (*e.g.*  RECIST)
- Slicer has several tools for applying RECIST methodologies

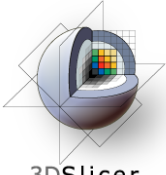

# **Quantifying tumor change: Conventional measures of tumor response**

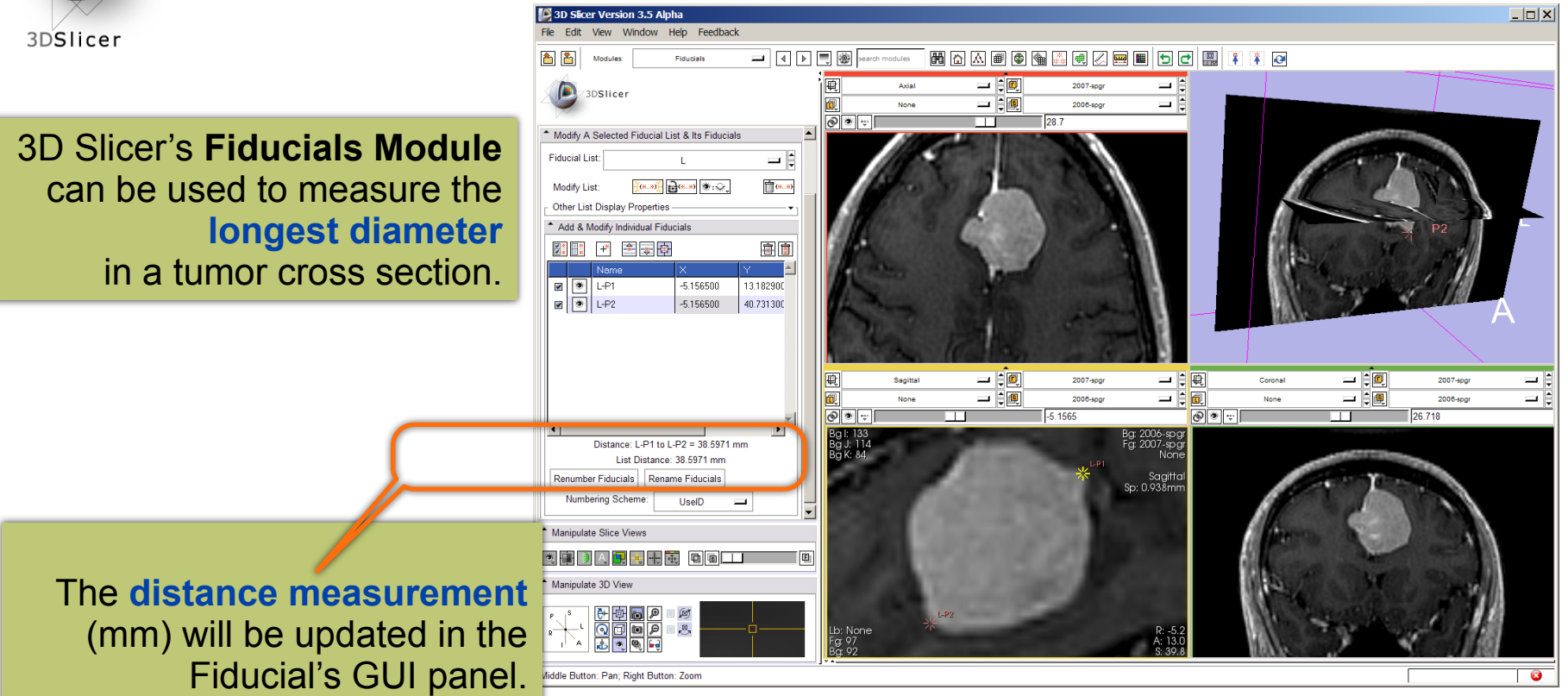

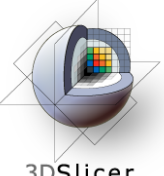

### **Quantifying tumor change: Conventional measures of tumor response**

3DSlicer

3D Slicer's **Measurements module**, provides a measurement widget that operates in the 3D Viewer and the Slice Viewers.

> Interactive ruler measures the **longest diameter** and provides numerical **annotations**

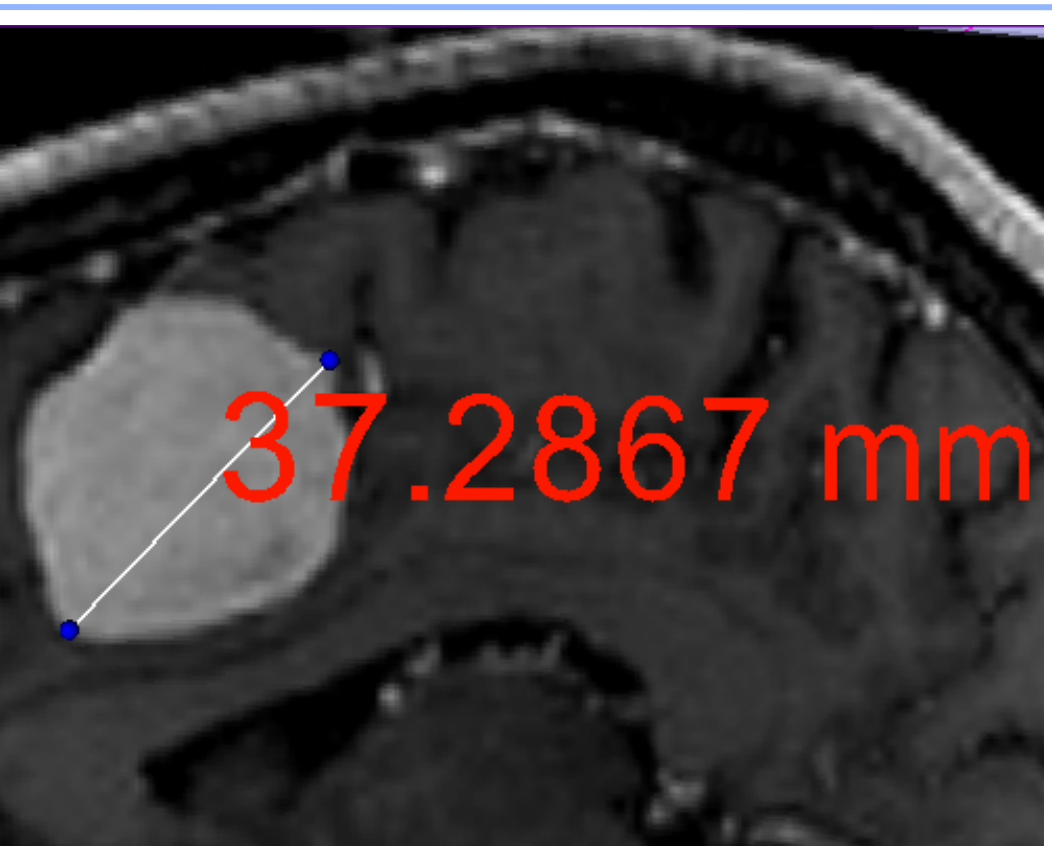

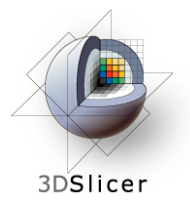

### **Quantifying tumor change: Conventional measures of tumor response**

 $LD = 37.7$  mm

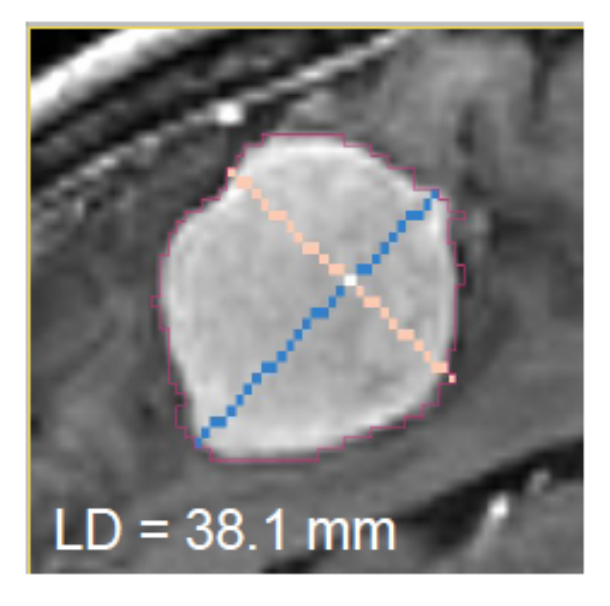

### Baseline: June 2006 Follow-up: June 2007

3D Slicer's **LabelDiameterEstimation module** will automatically compute the largest tumor diameter.

This analysis requires an **initial segmentation (VOI)**.

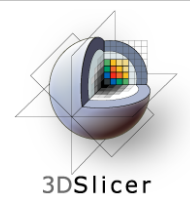

- However, more accurate and precise methods for understanding volume changes may be useful when:
- **benign tumor change** is being monitored, or
- where s**mall changes may be clinically significant** but difficult to assess with RECIST

• **ChangeTracker Module** is a tool to measure **volumetric change at the voxel level**.
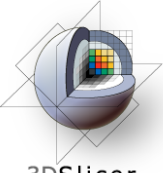

# **ChangeTracker: exploring small volumetric changes**

3DSlicer

#### First, close any previous scene.

Select **File->Close Scene**

This removes any datasets previously loaded into Slicer.

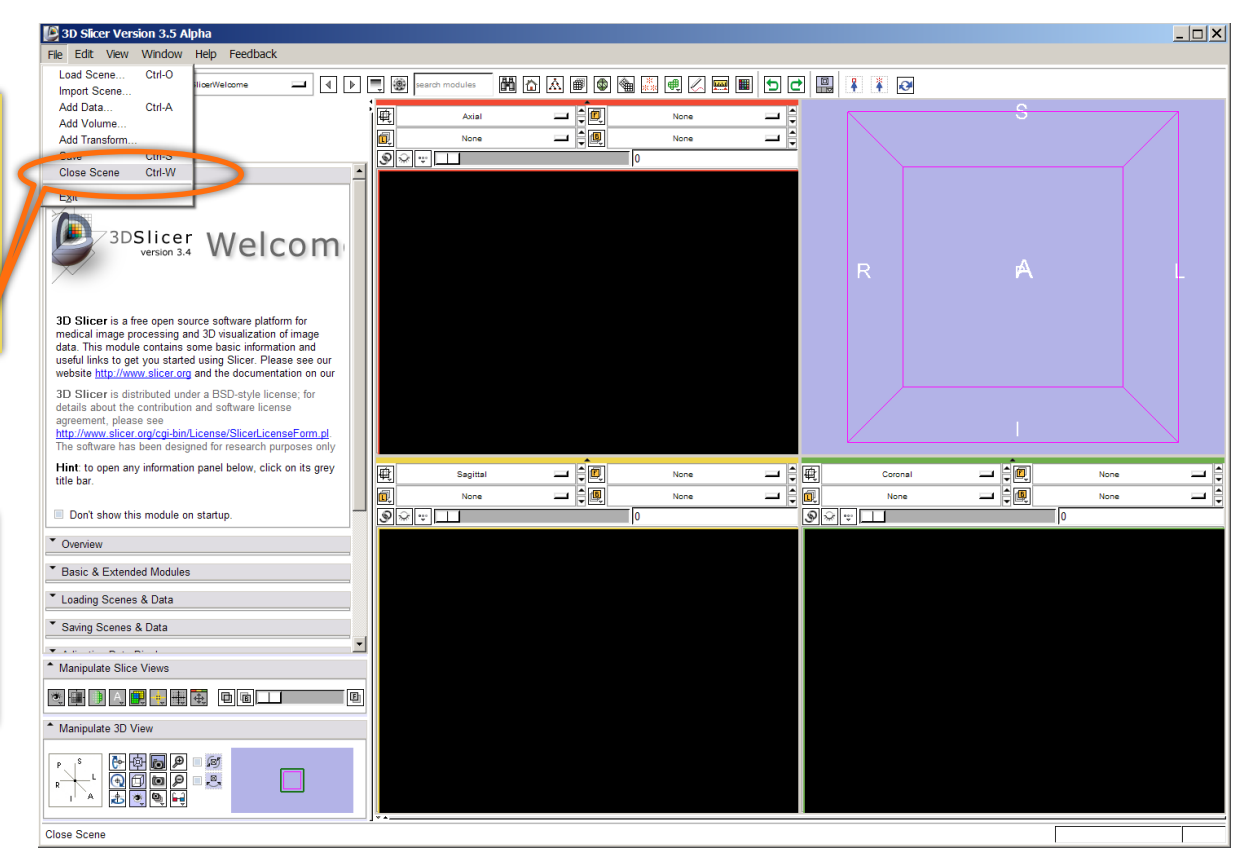

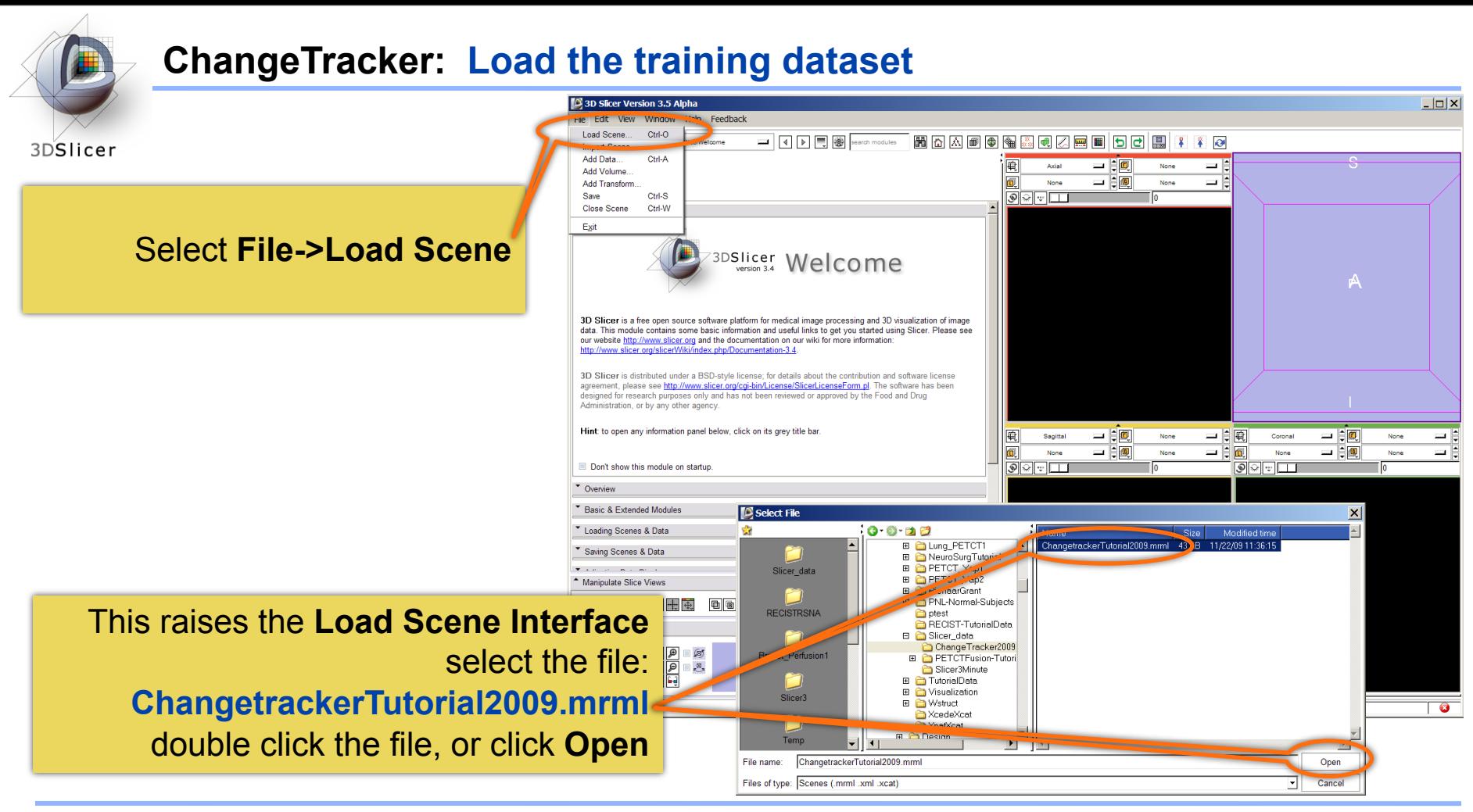

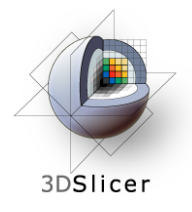

### **ChangeTracker: about the data...**

This course is built upon two scans of a patient with meningioma:

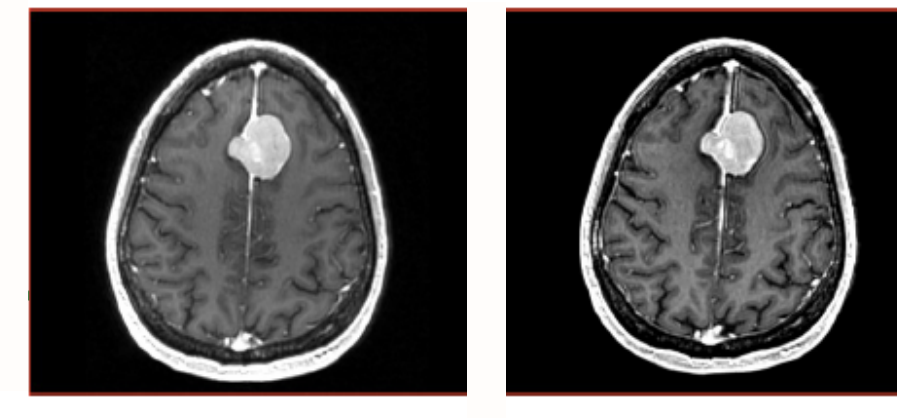

MR Scan 1 MR Scan 2

**Please note**: we have **pre-adjusted the window and level settings** for these volumes so that they are appropriate for display on most laptops. If display is not satisfactory on your machine or projector, the Volumes Module may be used to refine these settings.

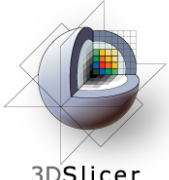

## **ChangeTracker: Clinical context**

3DSlicer

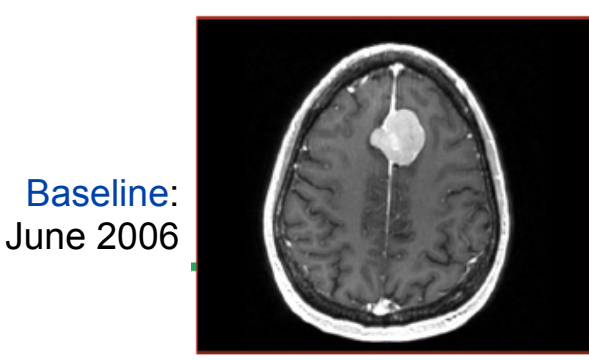

#### **Meningoma**

• Usually benign slow-growing tumors

#### **Baseline radiologist's clinical impression:**

- large falcine lesion is identified.
- measures 3.1 cm anteroposteriorly, 3.05 cm from side-to-side, 3.5 cm in height.
- enhances moderately on post gadolinium imaging.

## **Follow-up radiologist's clinical impression:**

- left frontal lobe mass appears unchanged on all series.
- measures 3.3 x 3.2 cm in maximum dimension.
- enhances moderately on post gadolinium imaging.

# **How has the tumor changed?**

 Follow-up: June 2007

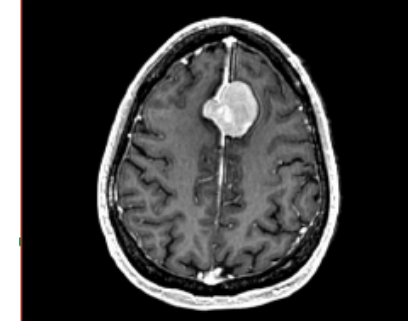

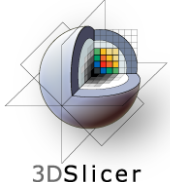

# **ChangeTracker: exploring small volumetric changes**

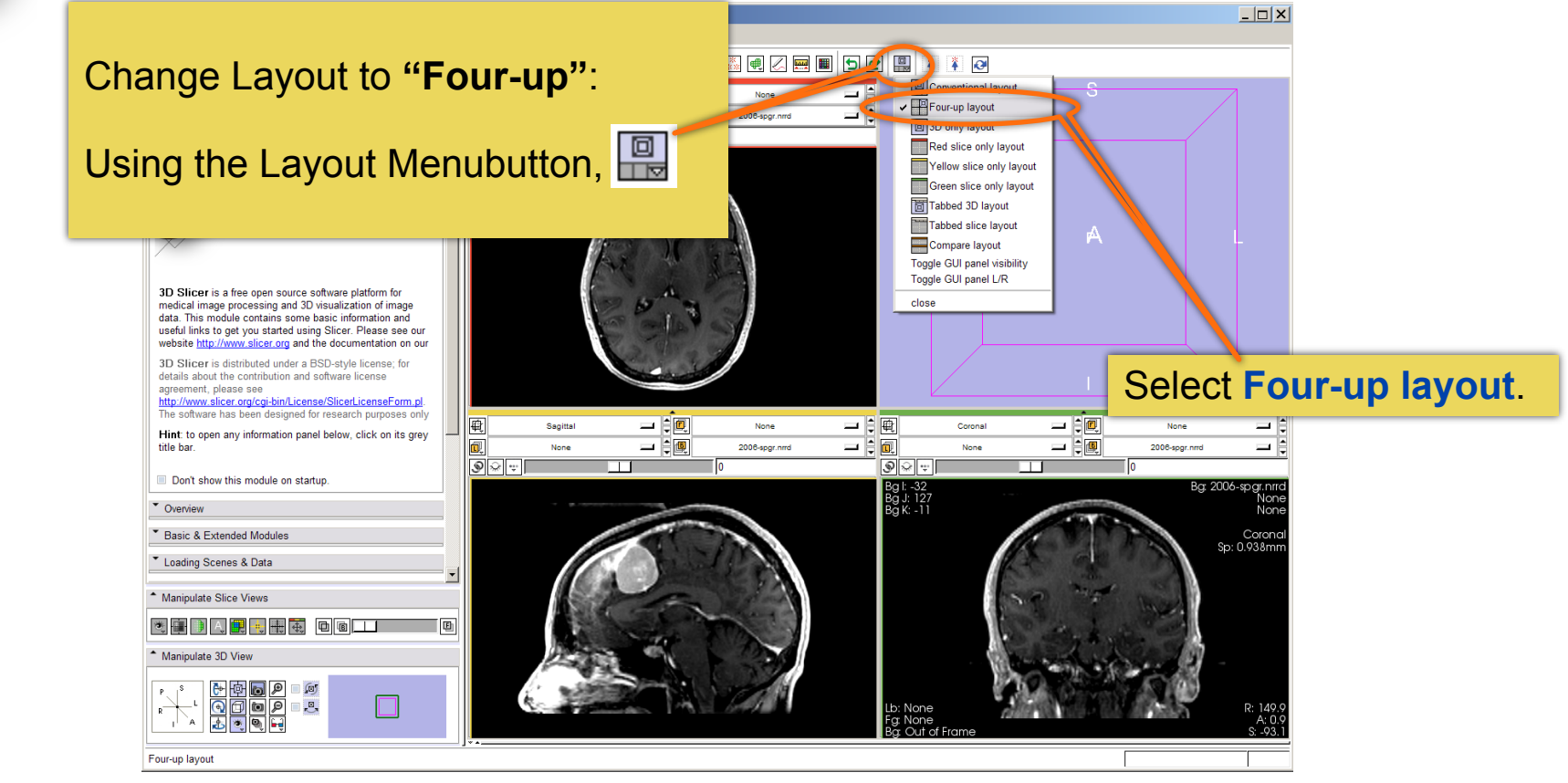

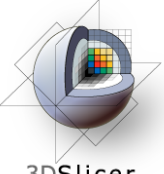

# **ChangeTracker: exploring small volumetric changes**

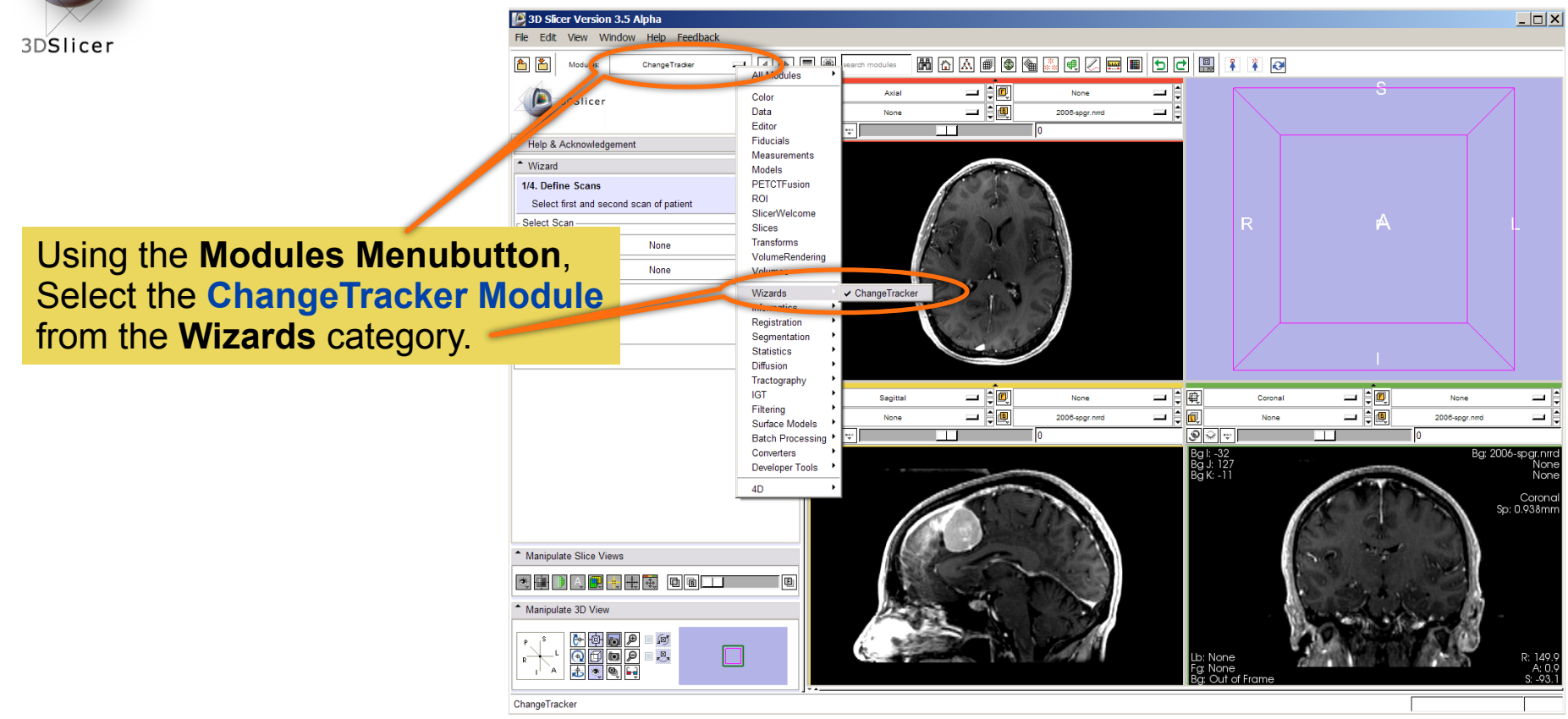

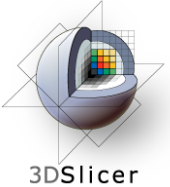

## **ChangeTracker: a note about the Workflow Wizard**

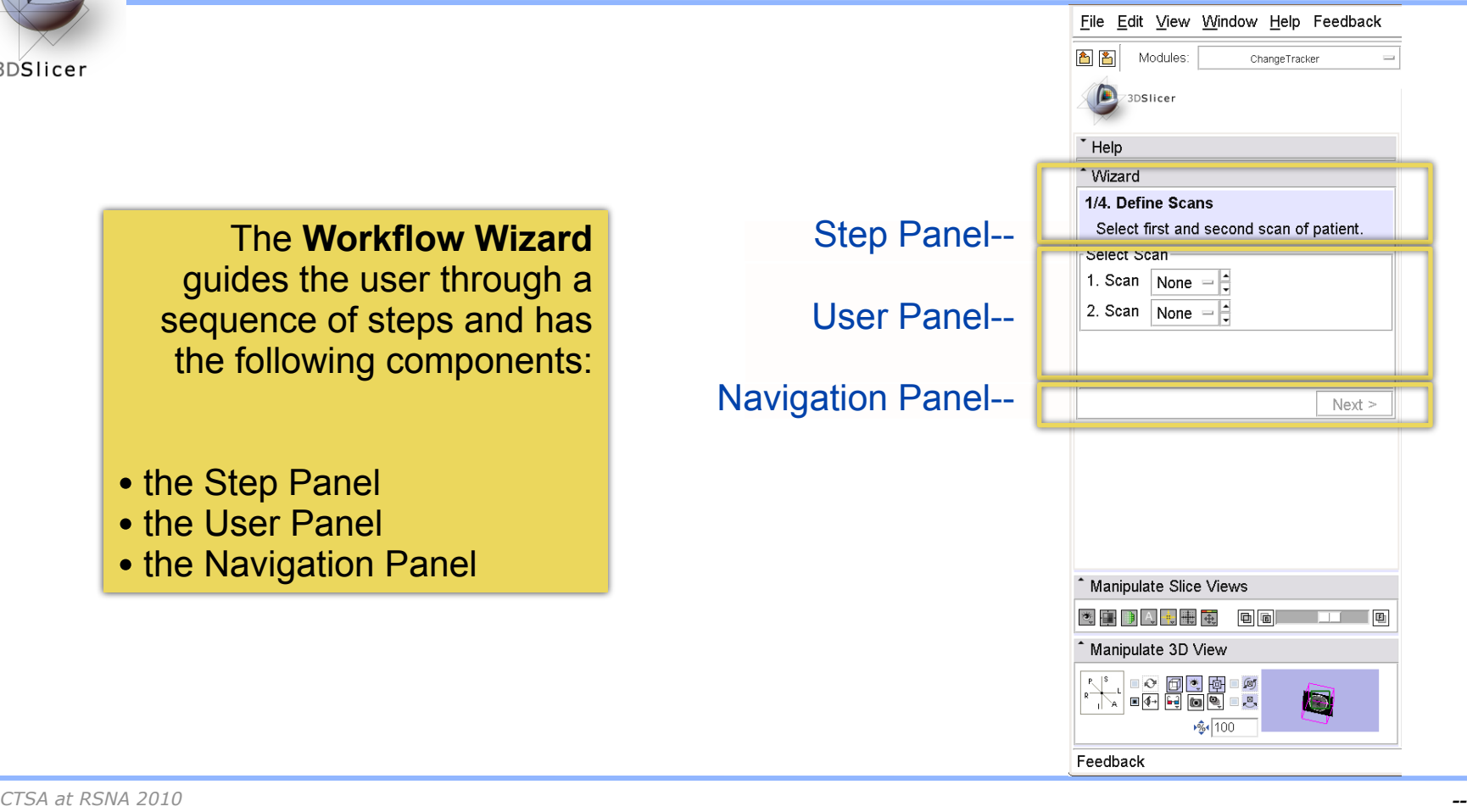

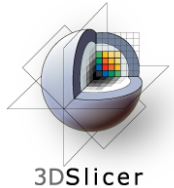

## **ChangeTracker: First step: select scans**

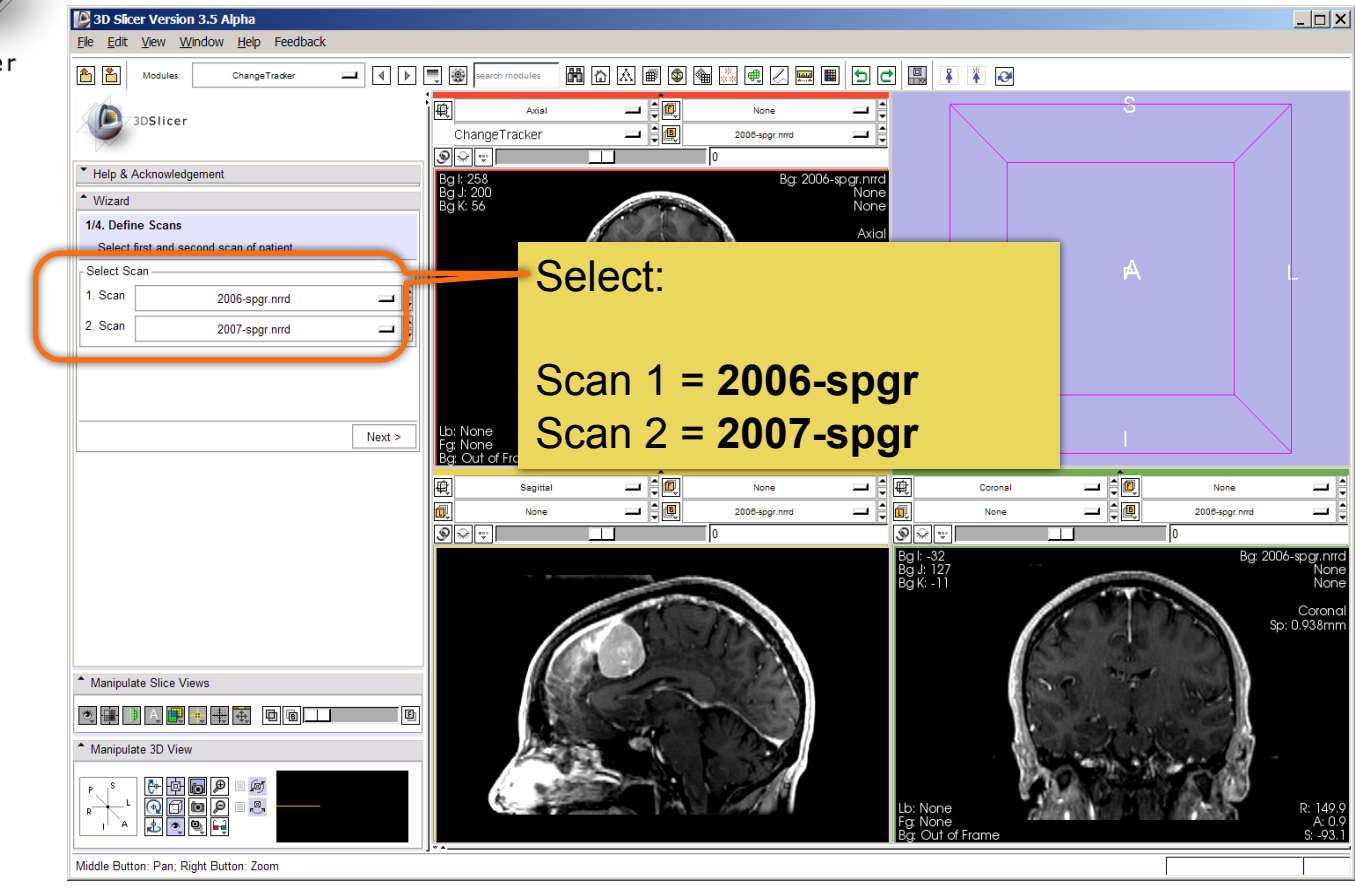

*CTSA at RSNA 2010 --*

Thursday, November 4, 2010

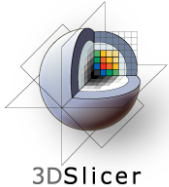

## **ChangeTracker: inspect the tumor**

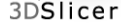

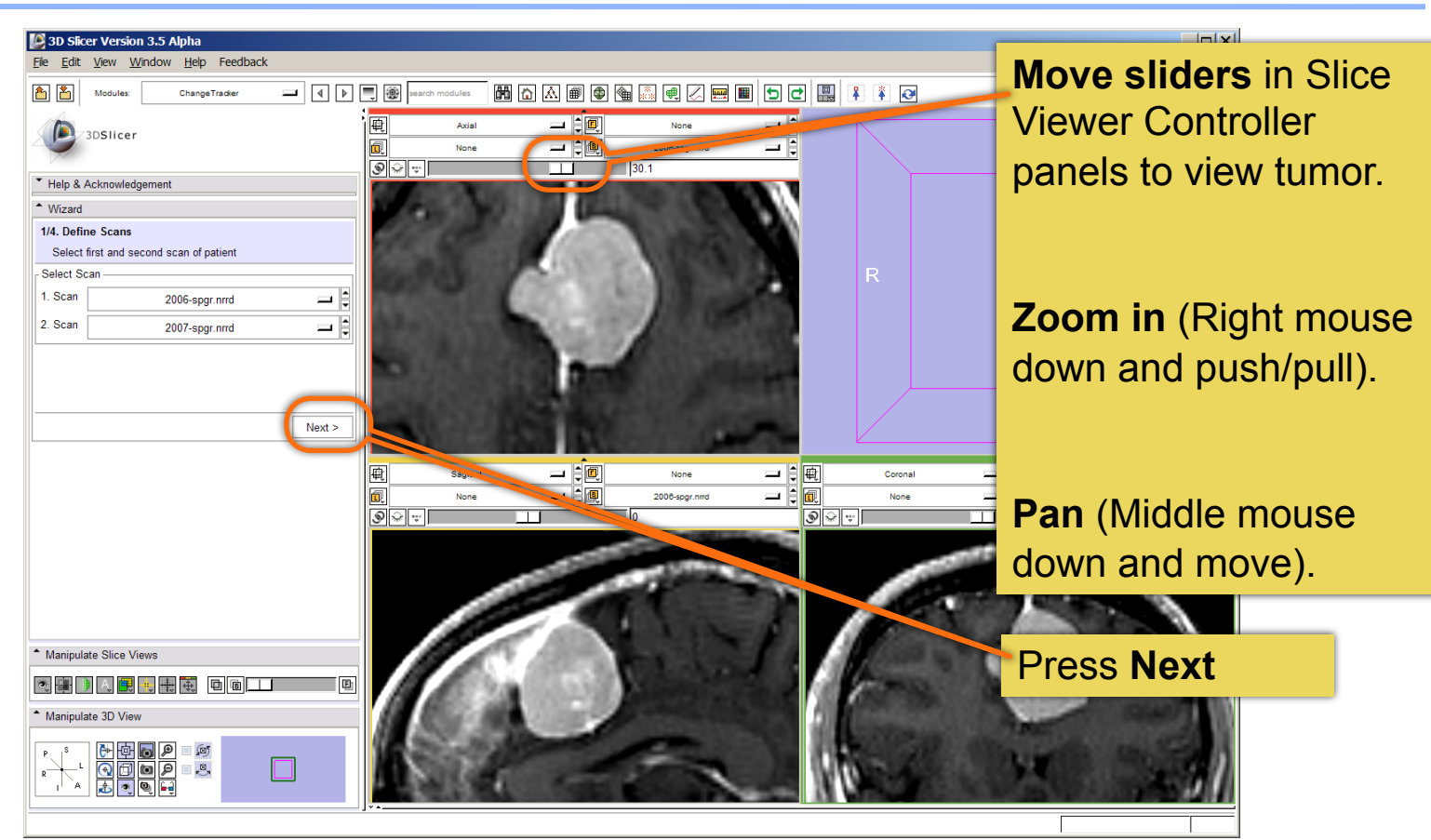

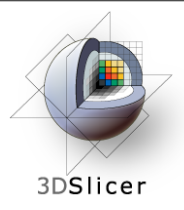

3D Slicer Version 3.5 Alpha

A **VOI Box Widget** is positioned within the image volume in the 3D viewer, and the **VOI's intersection with each slice** is shown in blue.  $\Box$   $\times$ 

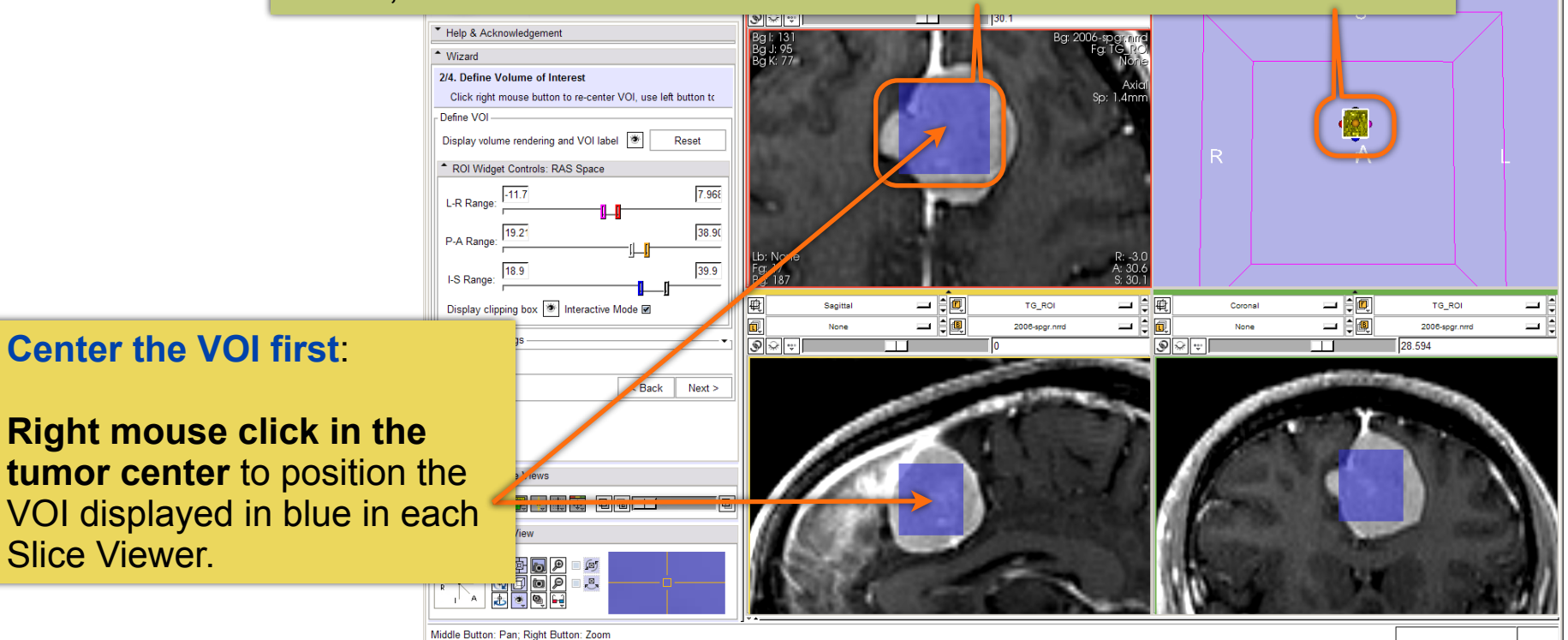

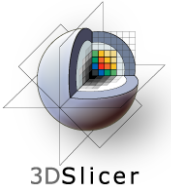

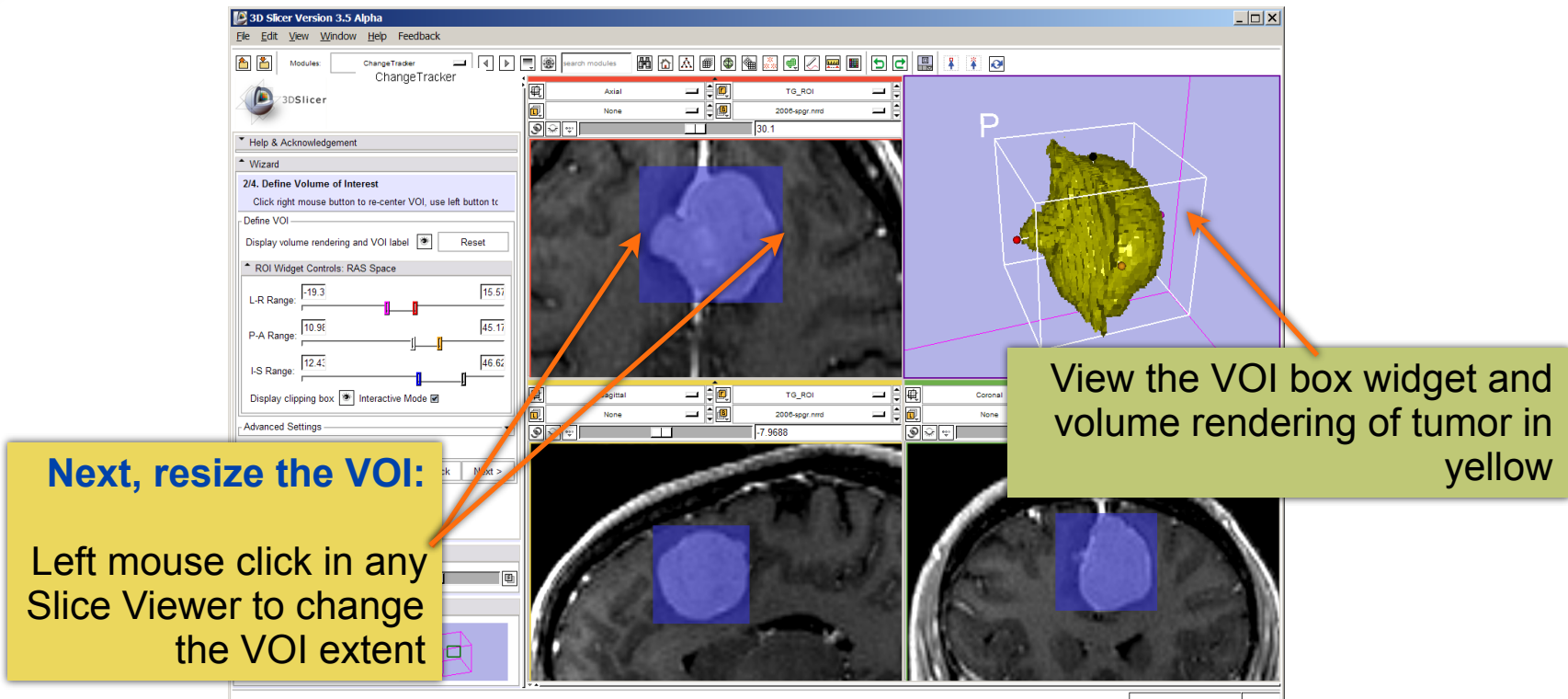

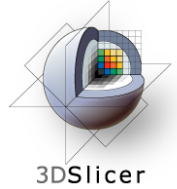

**Fine-tune the VOI** using the VOI Widget **range sliders**  or by moving the VOI Widget handles in 3D view

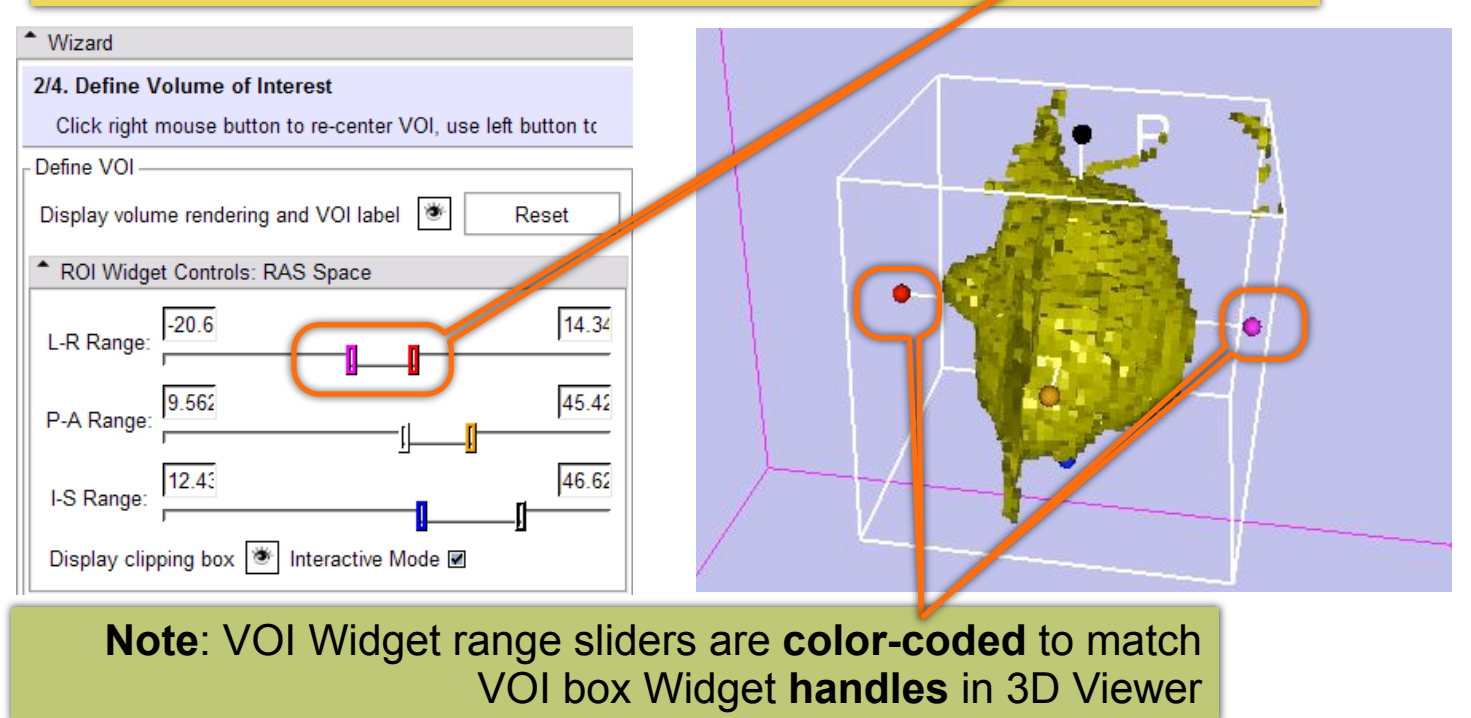

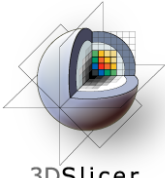

3DSlicer

Scroll through slices to ensure that tumor boundaries are included in the VOI.

**Click Nex**t

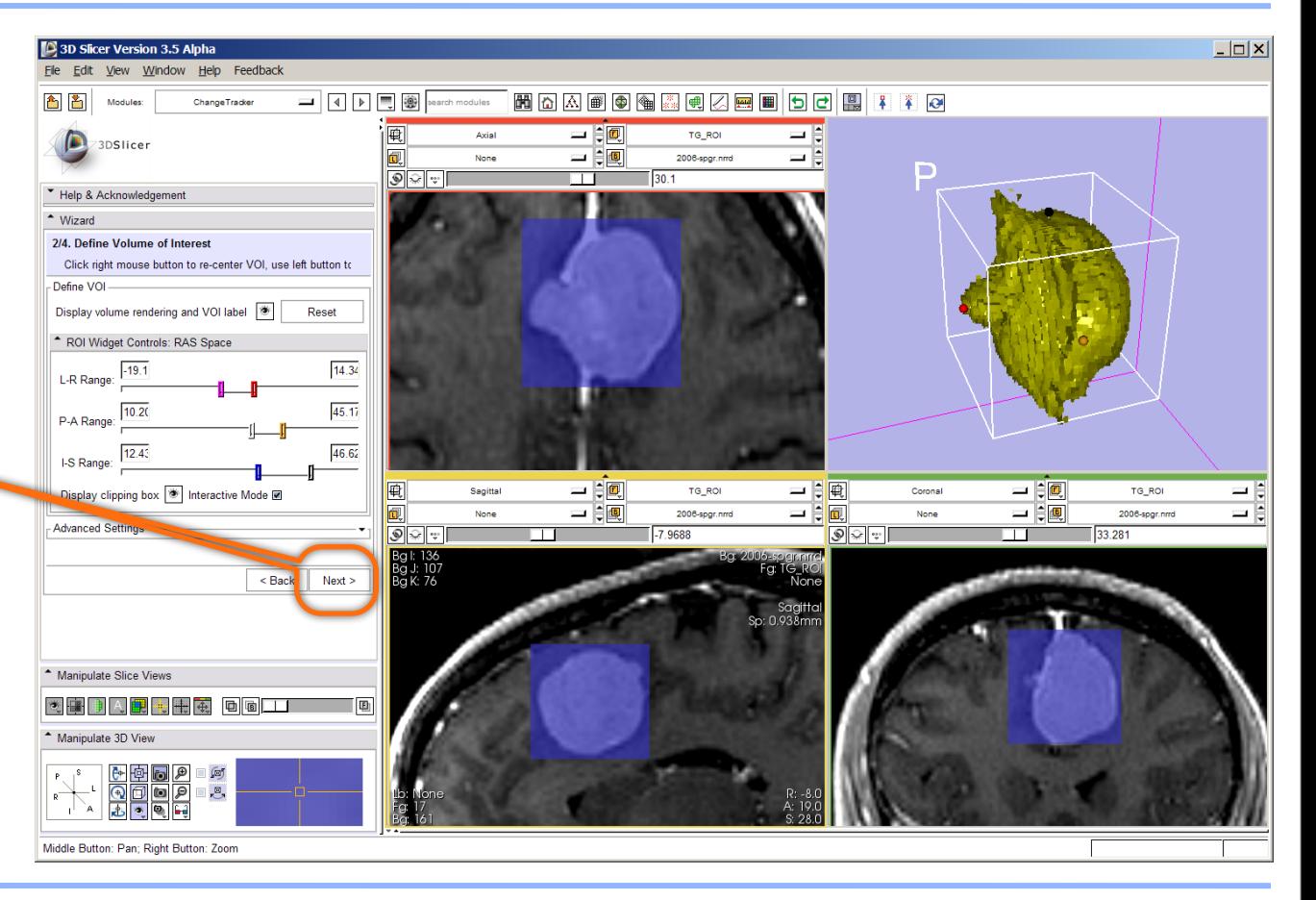

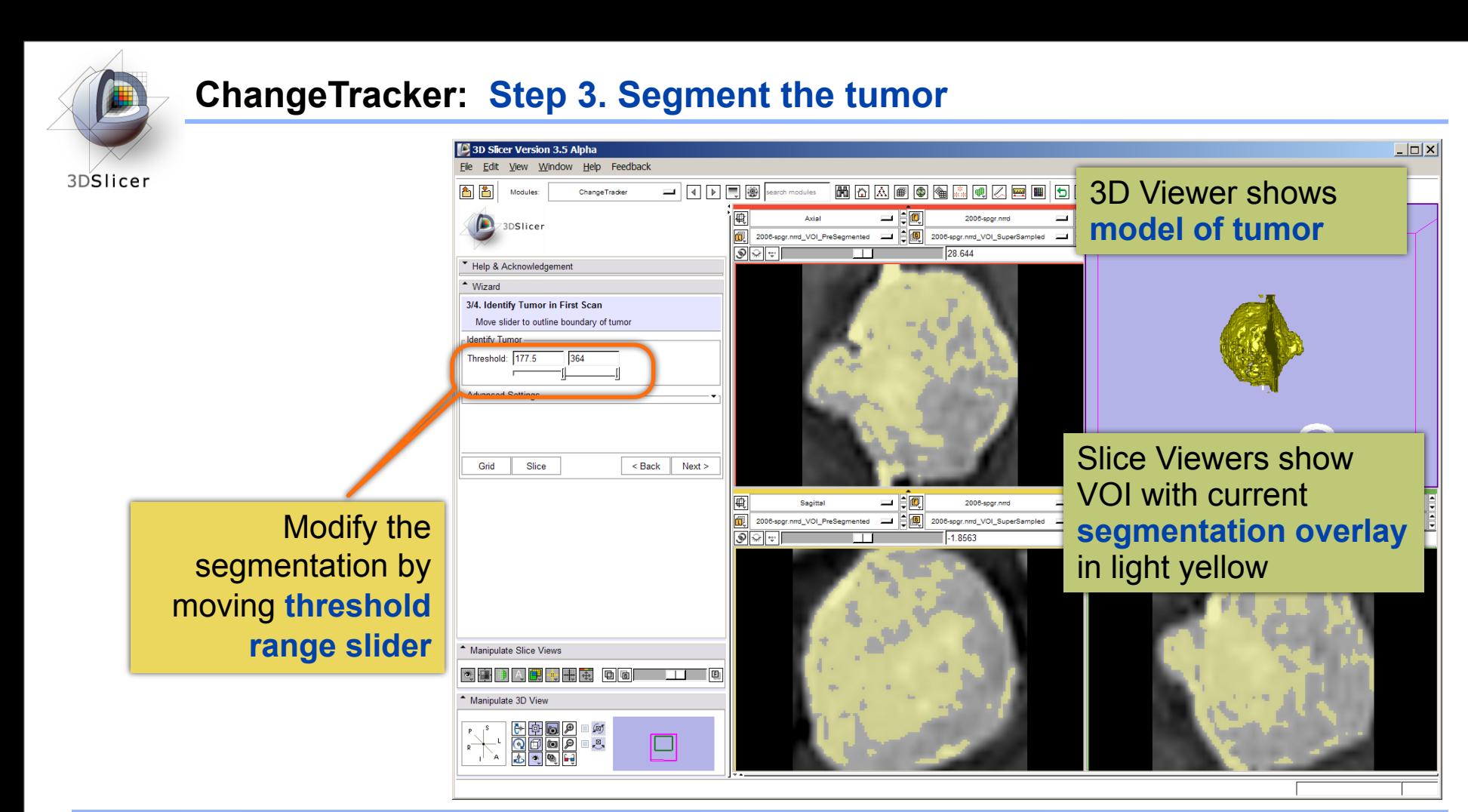

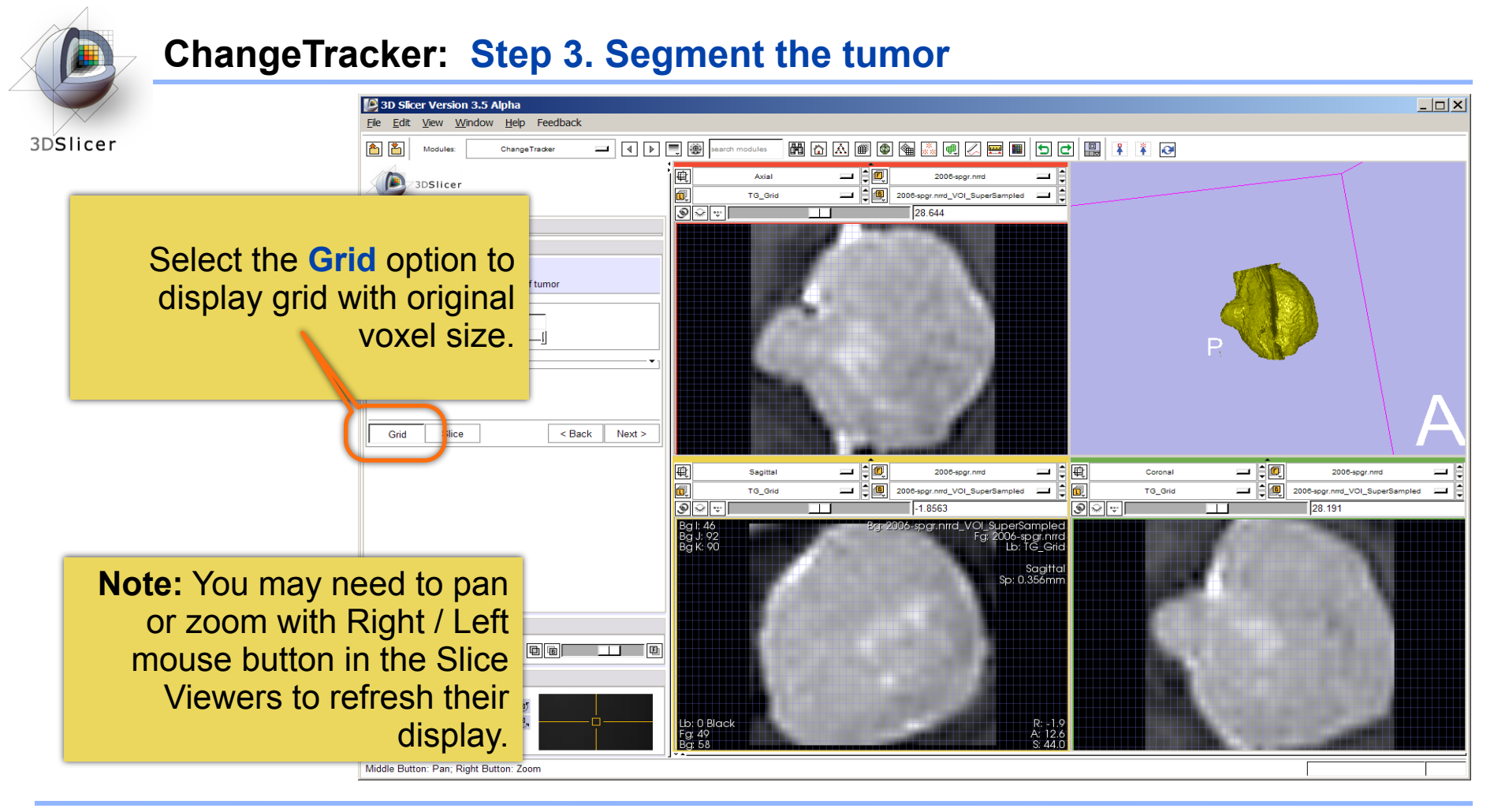

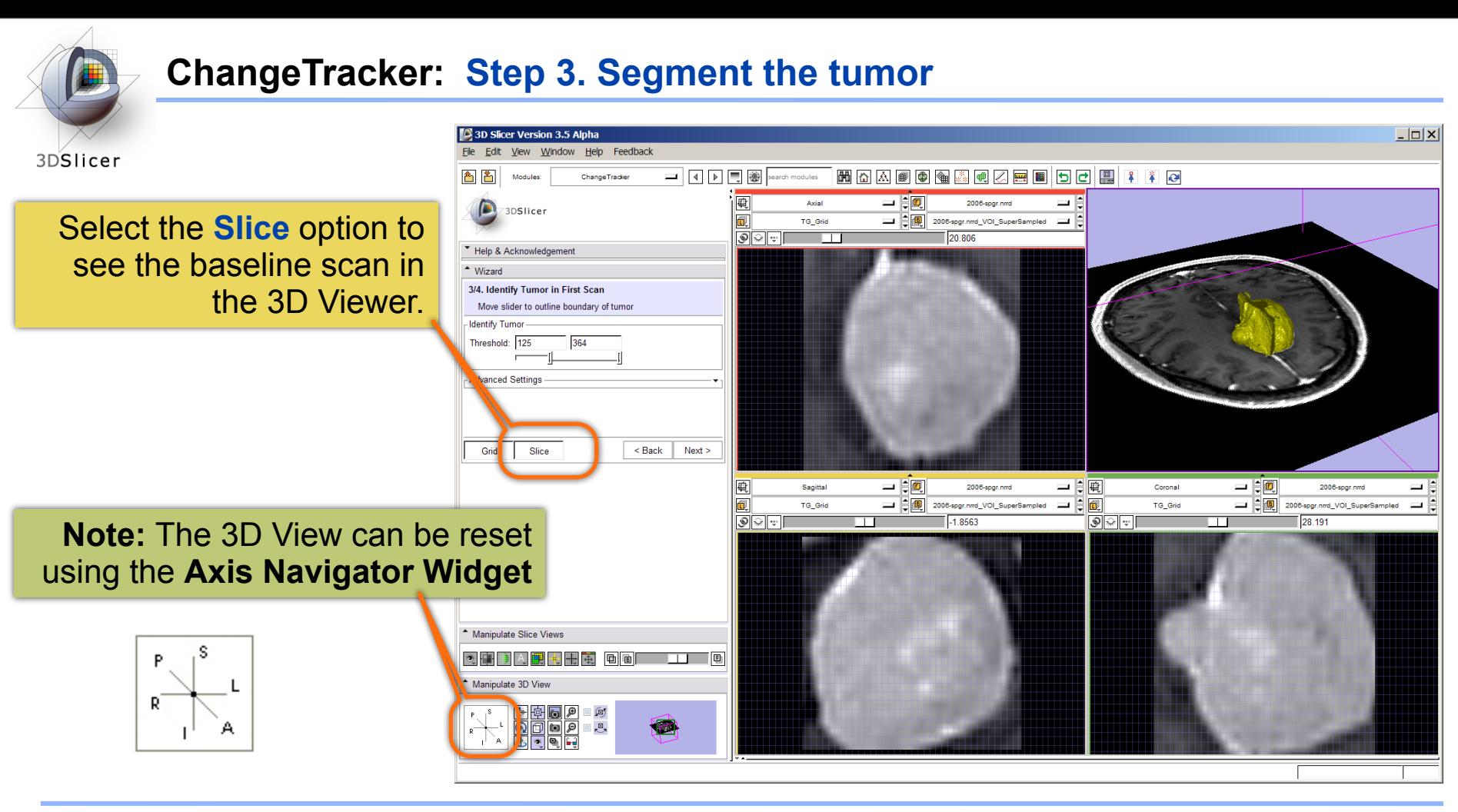

Thursday, November 4, 2010

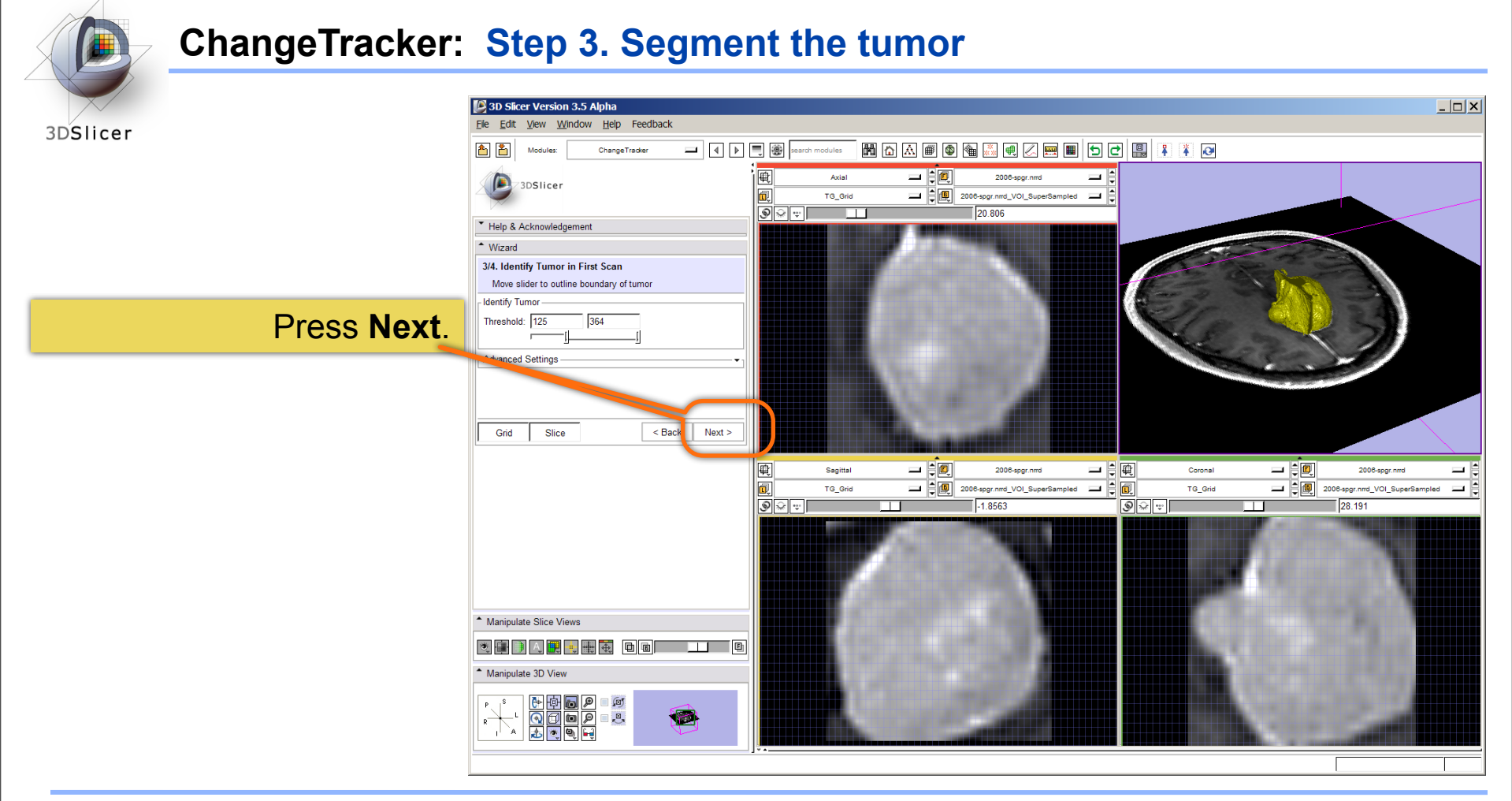

Thursday, November 4, 2010

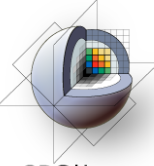

# **ChangeTracker: Final step: Select Metric**

3DSlicer

Metric Options: Detect change by analyzing intensity pattern **(fast)**

Measure change by analyzing deformation map **(slow)** 

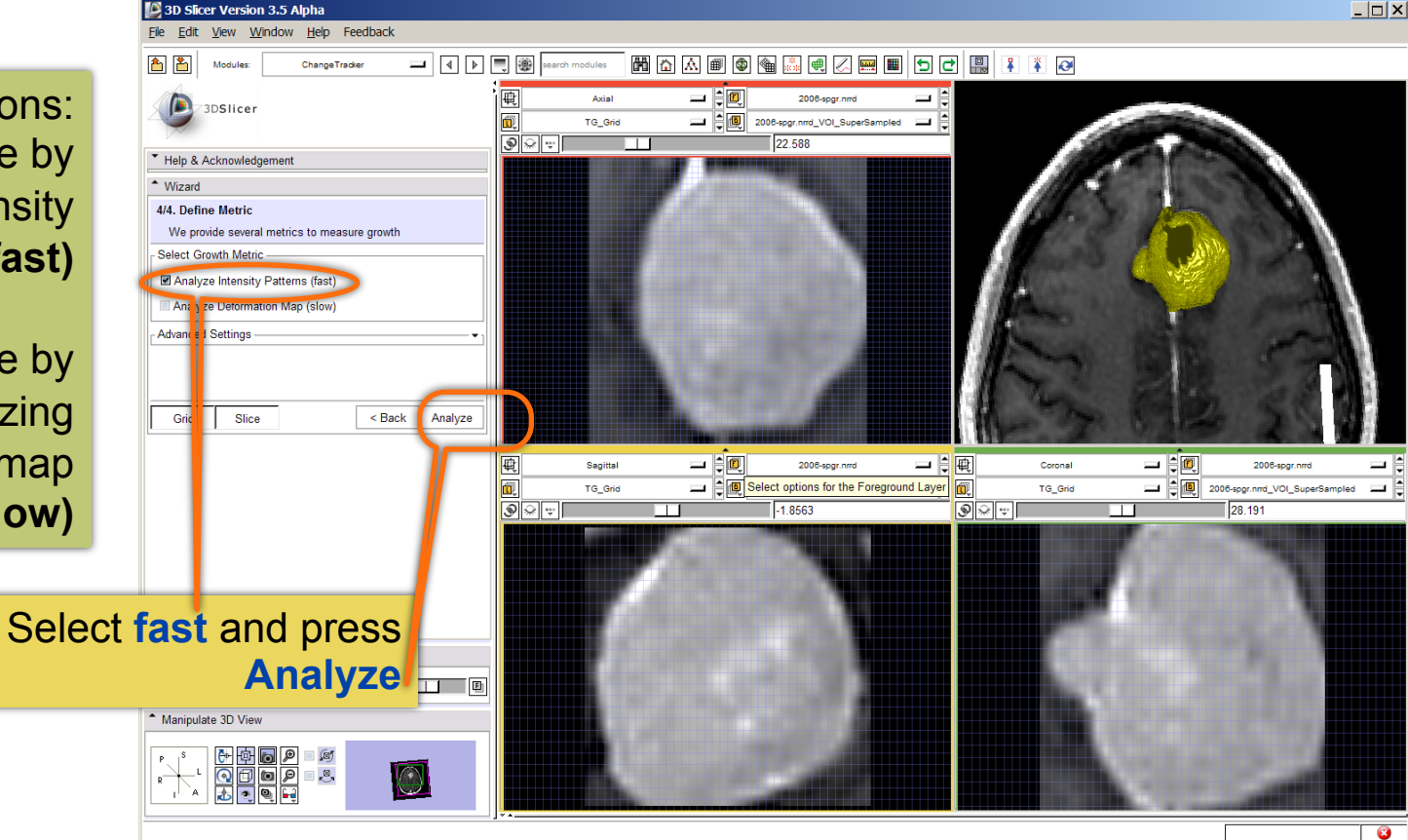

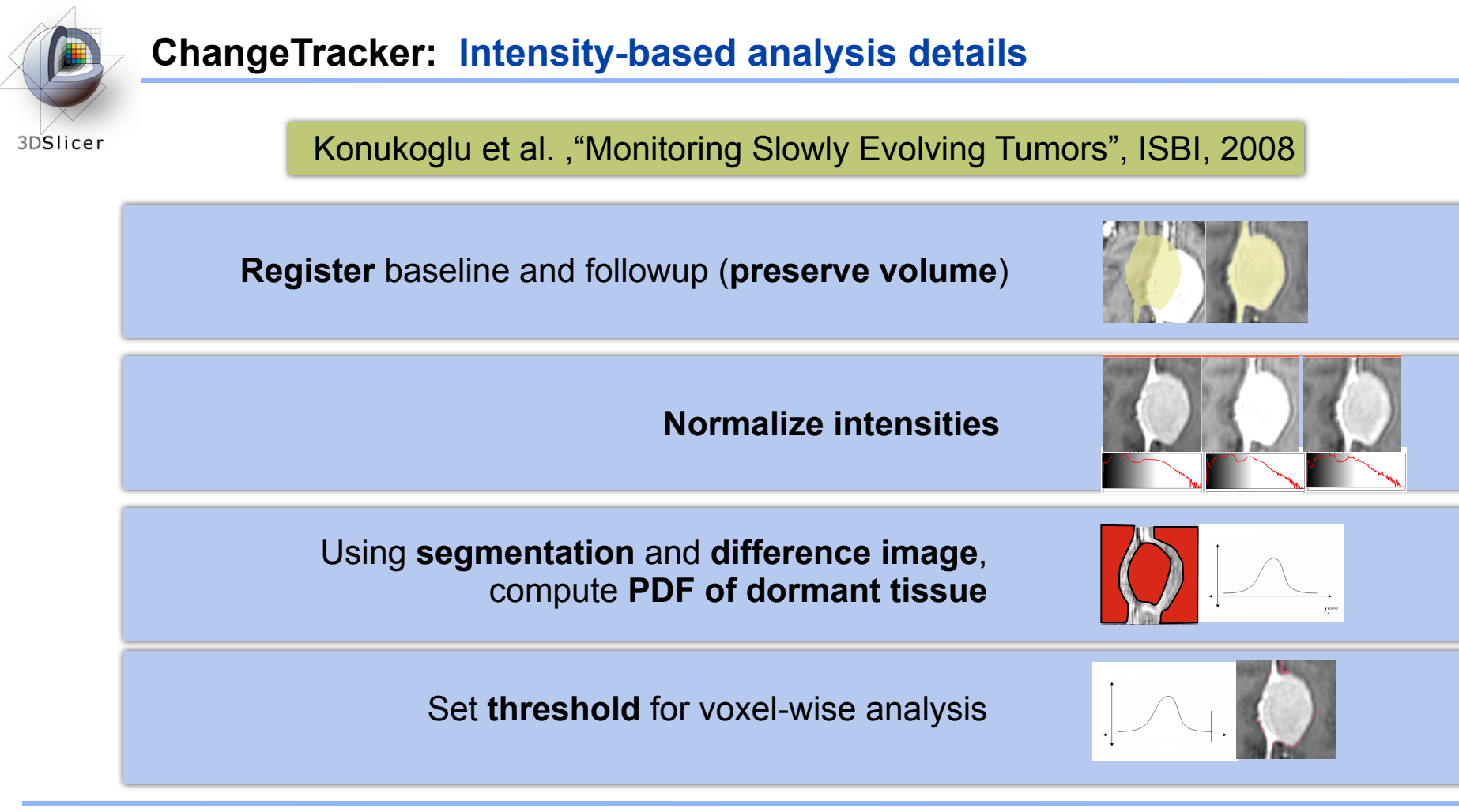

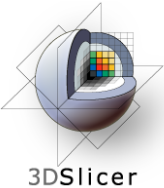

# **ChangeTracker: Results: change in pathology**

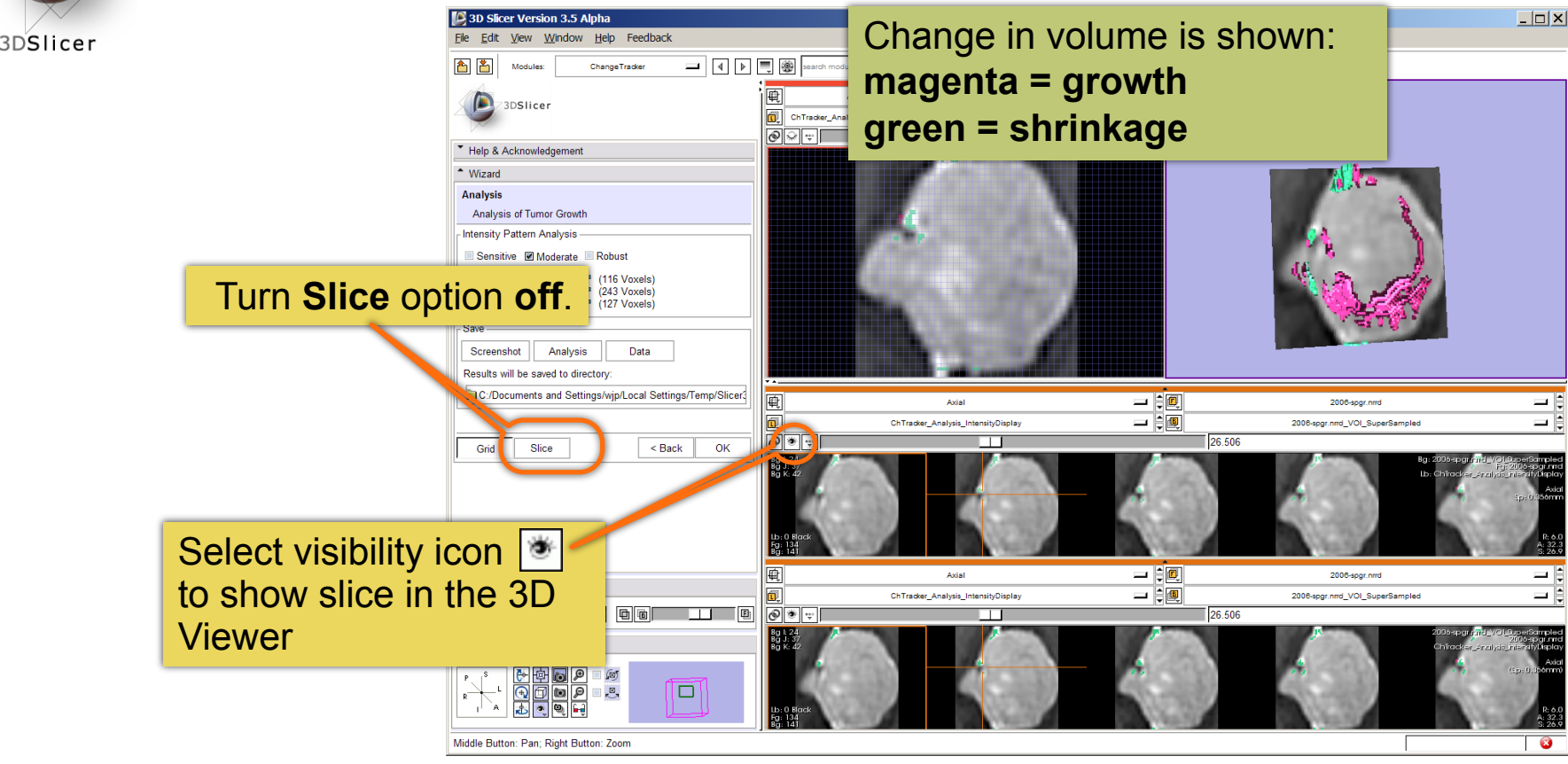

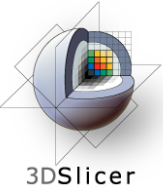

# **ChangeTracker: Results: change in pathology**

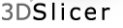

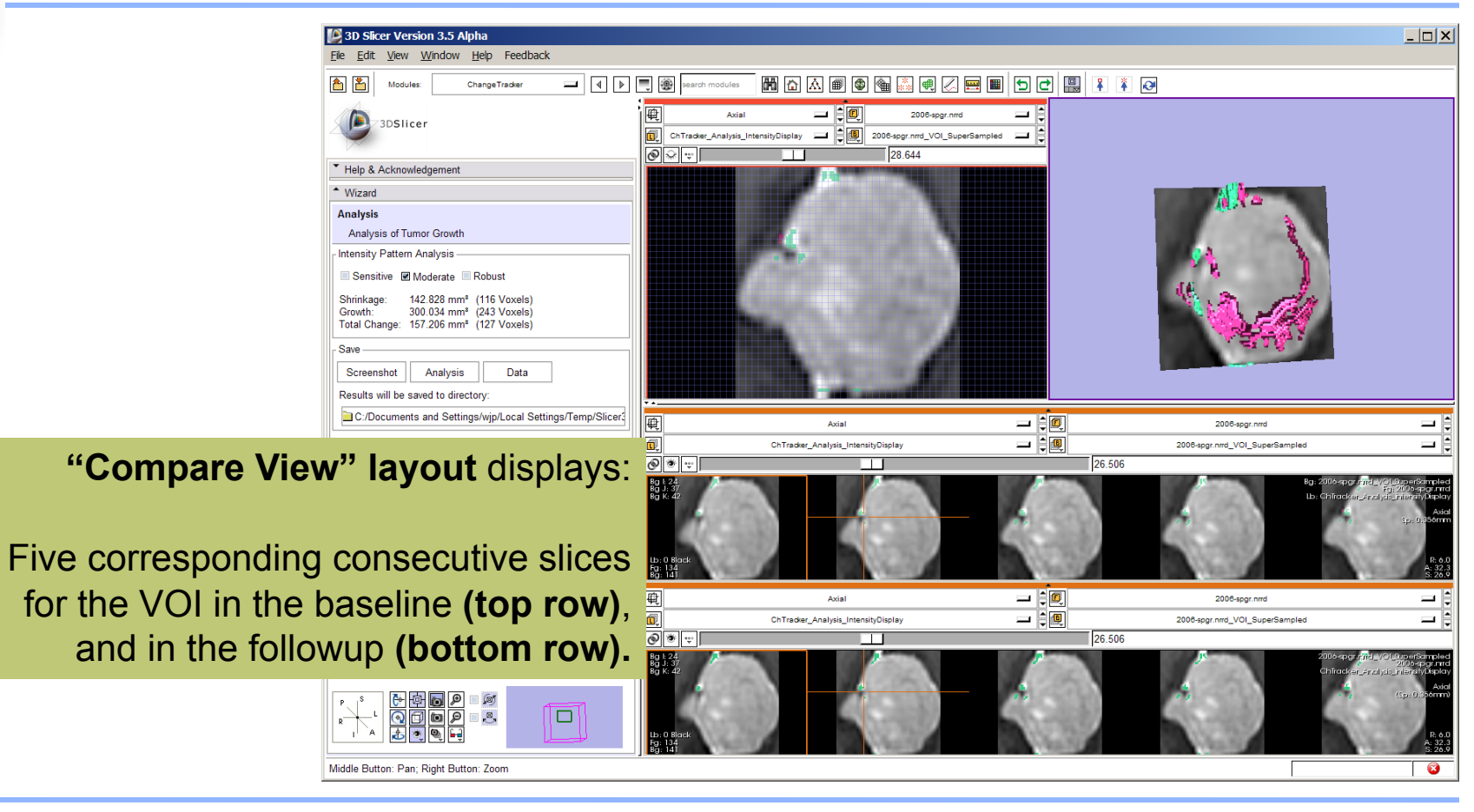

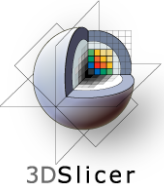

# **ChangeTracker: Results: change in pathology**

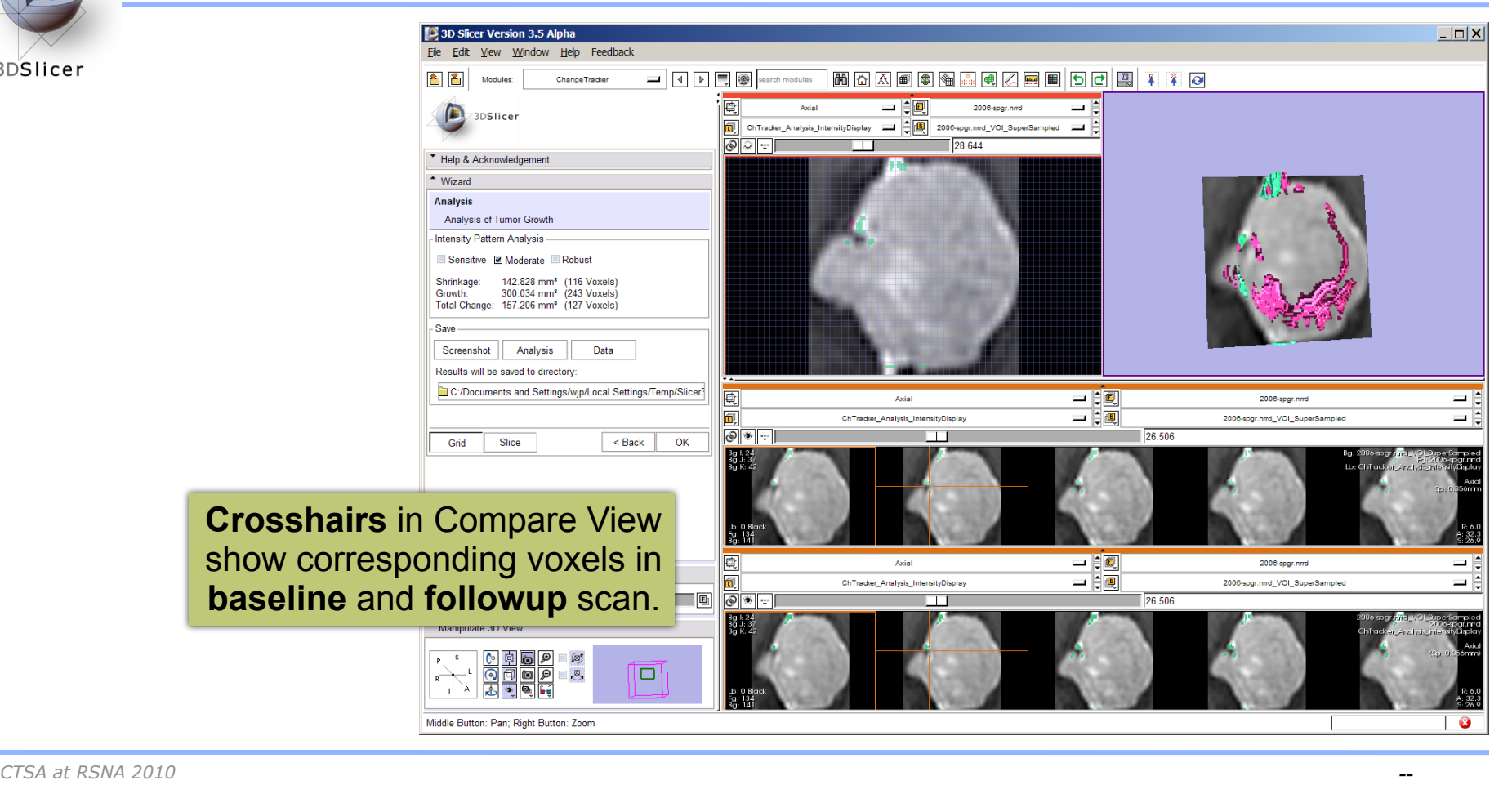

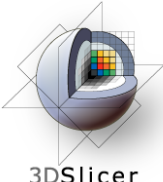

## **ChangeTracker: Exploring small volumetric changes**

3DSlicer

#### Define **sensitivity** of intensity pattern analysis

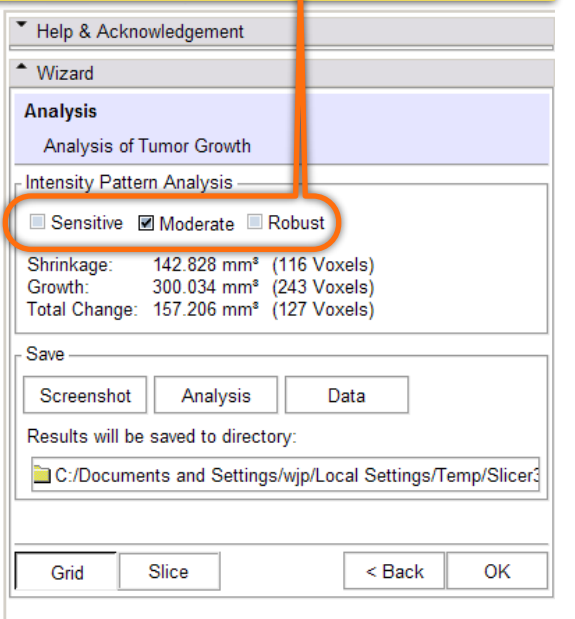

#### sensitive

- Intensity Pattern Analysis

■ Sensitive Moderate ■ Robust

Shrinkage: 243.458 mm<sup>®</sup> (197 Voxels) Growth: 327.234 mm<sup>®</sup> (265 Voxels) Total Change: 83.776 mm<sup>®</sup> (68 Voxels)

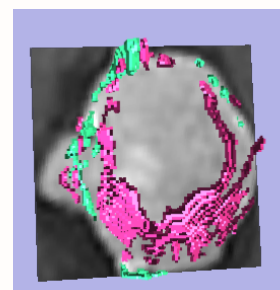

#### moderate

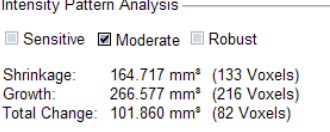

#### robust

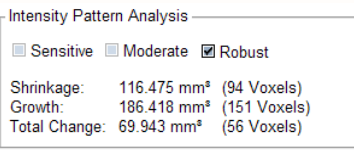

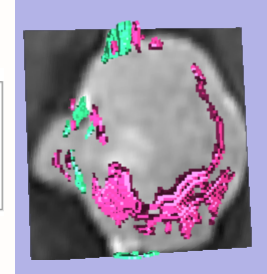

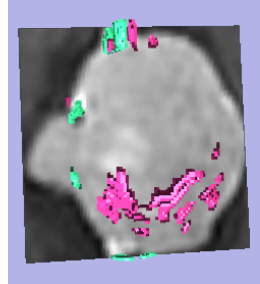

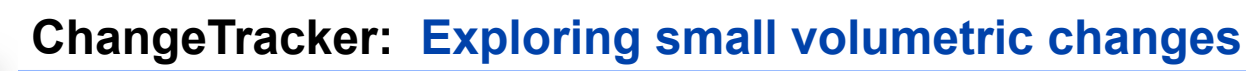

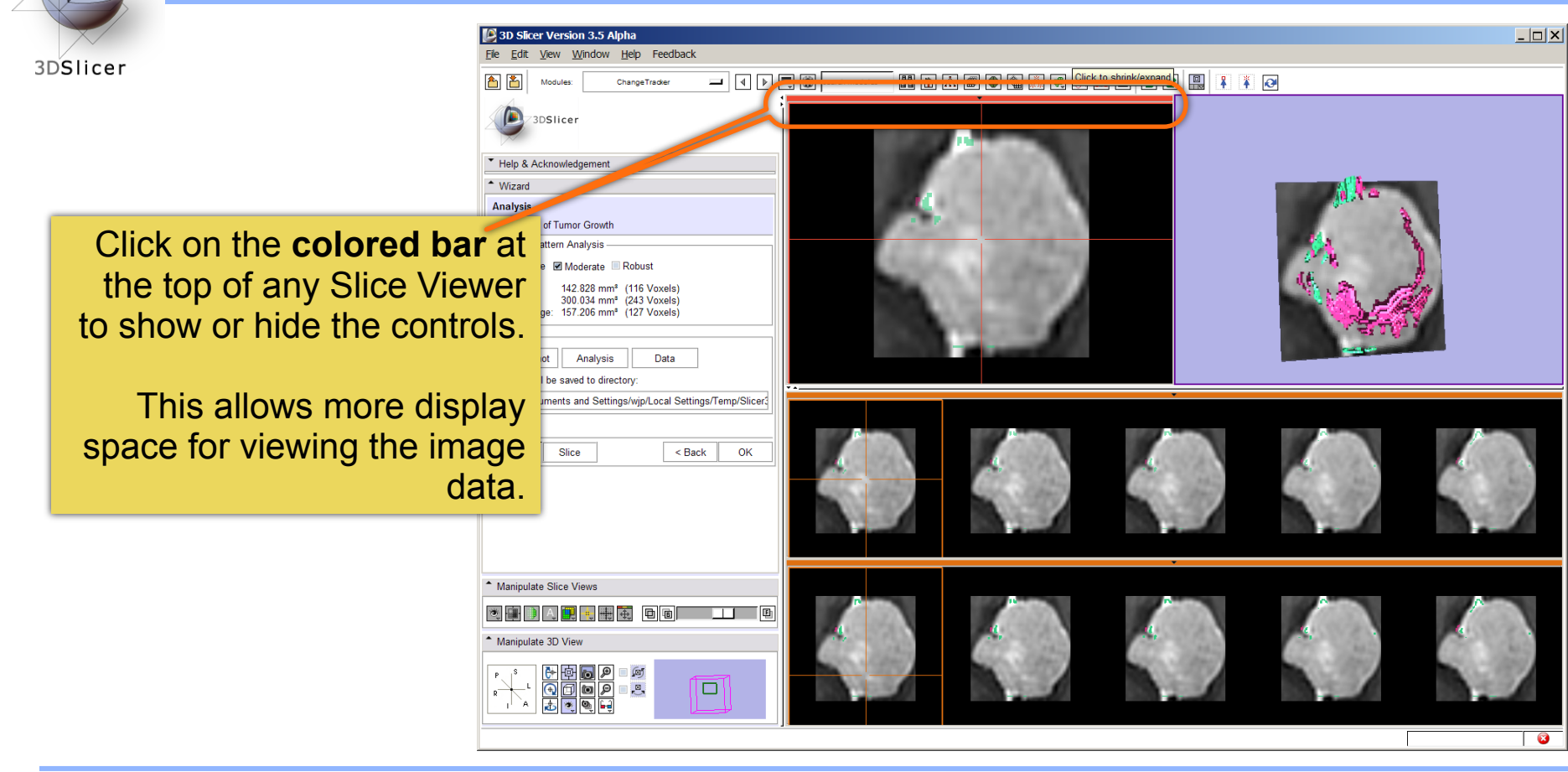

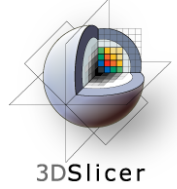

Tested on Axial 3D SPGR T1 post Gadolinium scans (Voxel dimension: 0.94mm x 0.94mm x 1.20mm, FOV: 240mm, Matrix: 256 x 256).

**Tumor boundary should be clear.**

**Only for contrast enhanced images.**

**Need homogenous enhancement across timepoints.**

Not tested for tumors with changing necrosis.

Correspondence between Intensity-based and deformation mapping-based analyses should be checked.

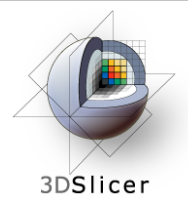

# This tutorial demonstrated:

- a method to quantify small volumetric changes in pathology.
- visualization of these changes in the anatomical context
- use of Slicer's "Compare Viewer" to simultaneously explore baseline and followup studies.

# Next, we will demonstrate combined visualization of PET/CT studies and SUV computation.

*CTSA at RSNA 2010 --*

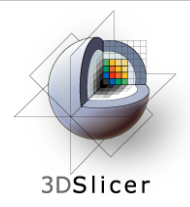

## **PET/CT Visualization and Analysis**

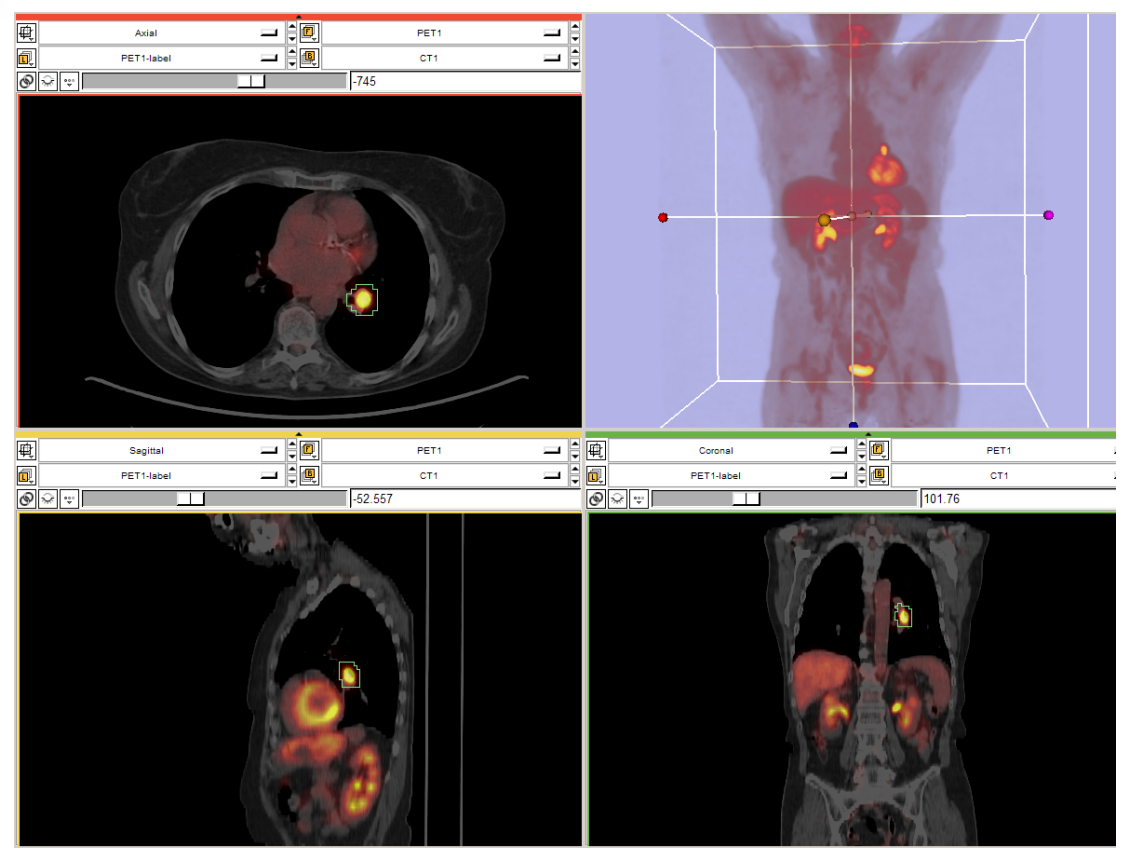

#### **Part III:** *PET/CT Analysis using 3D Slicer*

Jeffrey Yap PhD Ron Kikinis MD Wendy Plesniak PhD

*CTSA at RSNA 2010 --*

Thursday, November 4, 2010

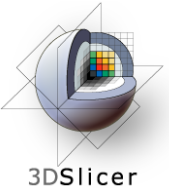

### **PET/CT Visualization and Analysis: Start fresh.**

#### Remove any datasets previously loaded into Slicer:

#### Select **File->Close Scene**

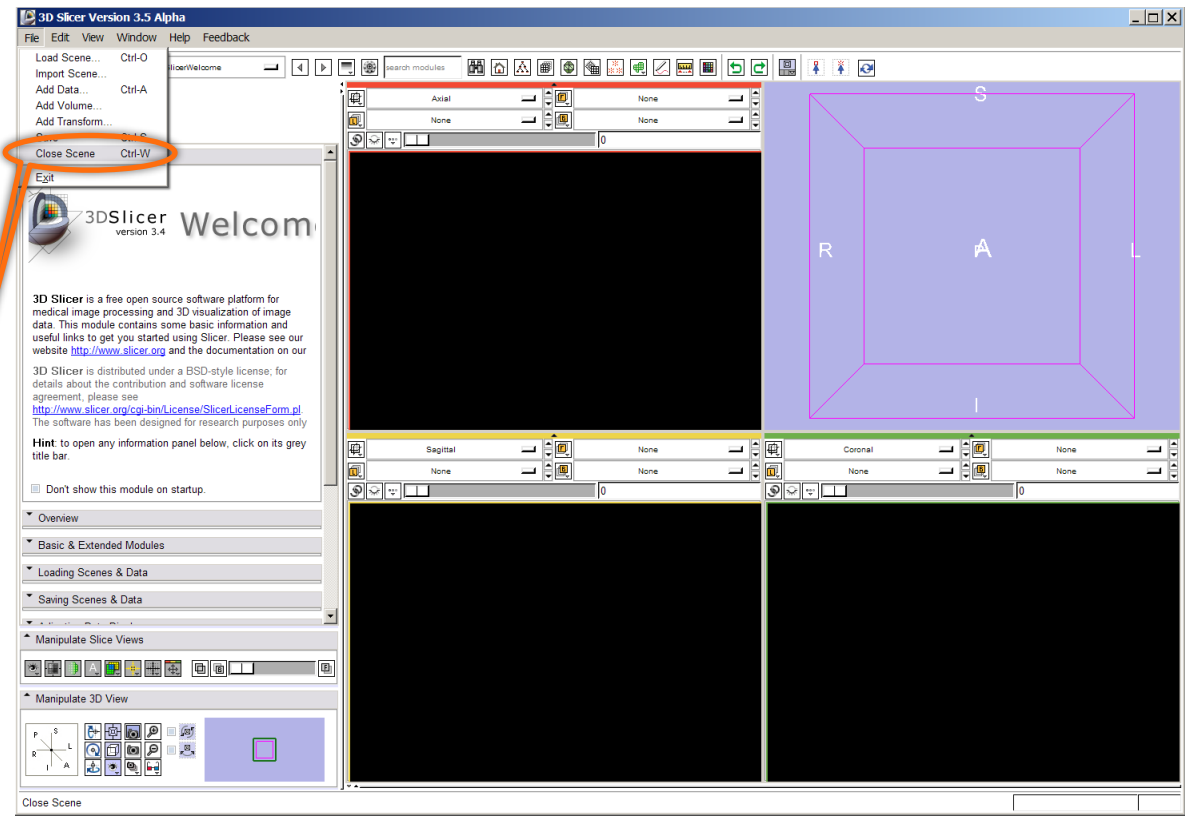

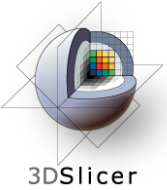

### **PET/CT Visualization and Analysis: Load the new scene**

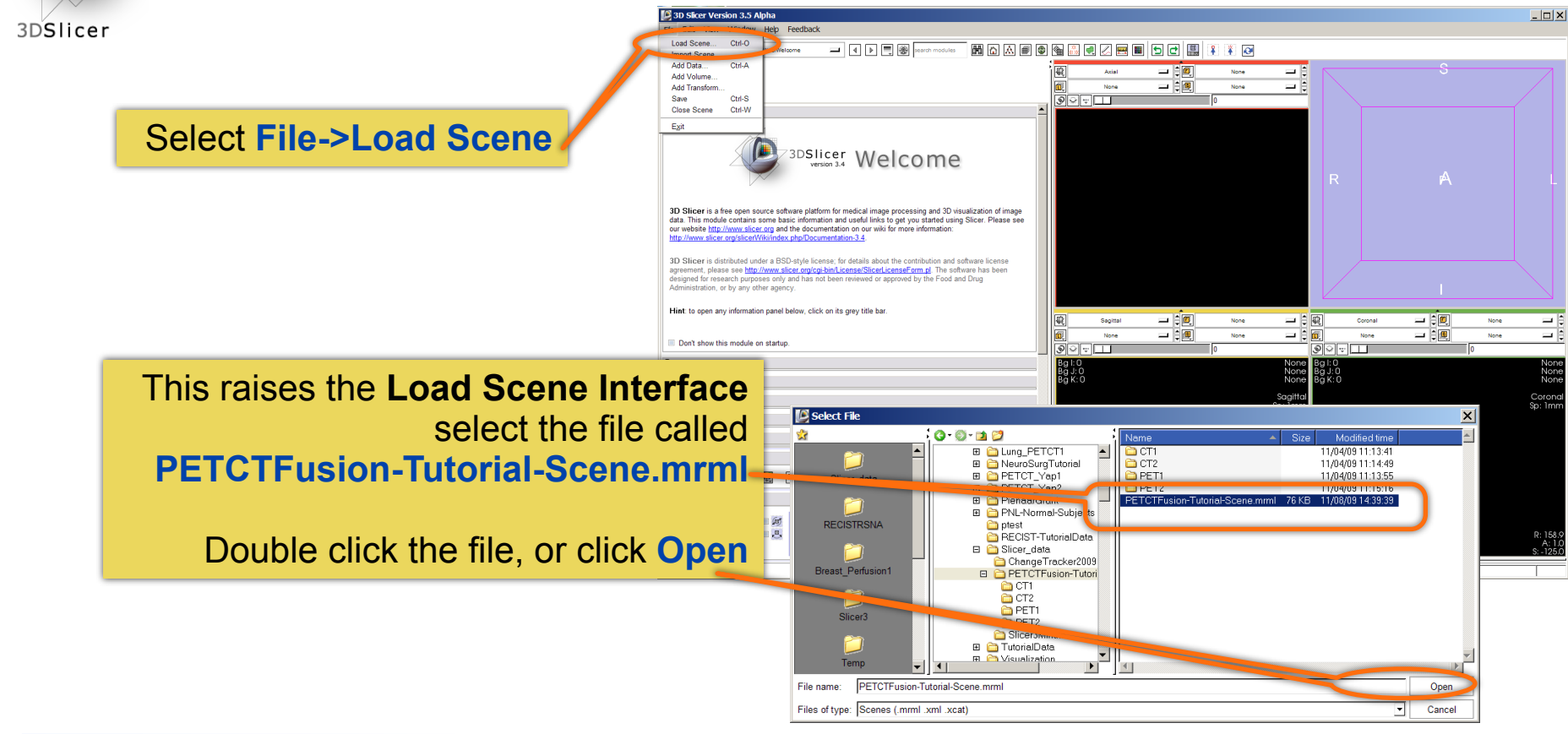

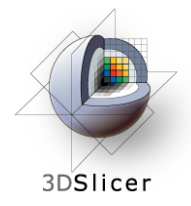

**Non small cell lung cancer patient**

**Two PET studies**: **baseline** acquired before treatement, and **followup** acquired 1 month after chemotherapy

Two non-diagnostic CT images are acquired without the use of contrast

FDG-PET scans acquired 60 minutes after intravenous injection of approximately 20 mCi of 18FDG

**Two VOIs** have been created using Slicer's Editor Module.

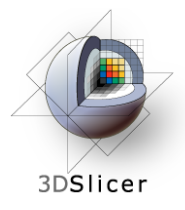

# **PET/CT Visualization and Analysis: Open the PETCTFusion Module**

#### Using **Modules Menubutton**:

Expose the menu and select the module called **PETCTFusion**.

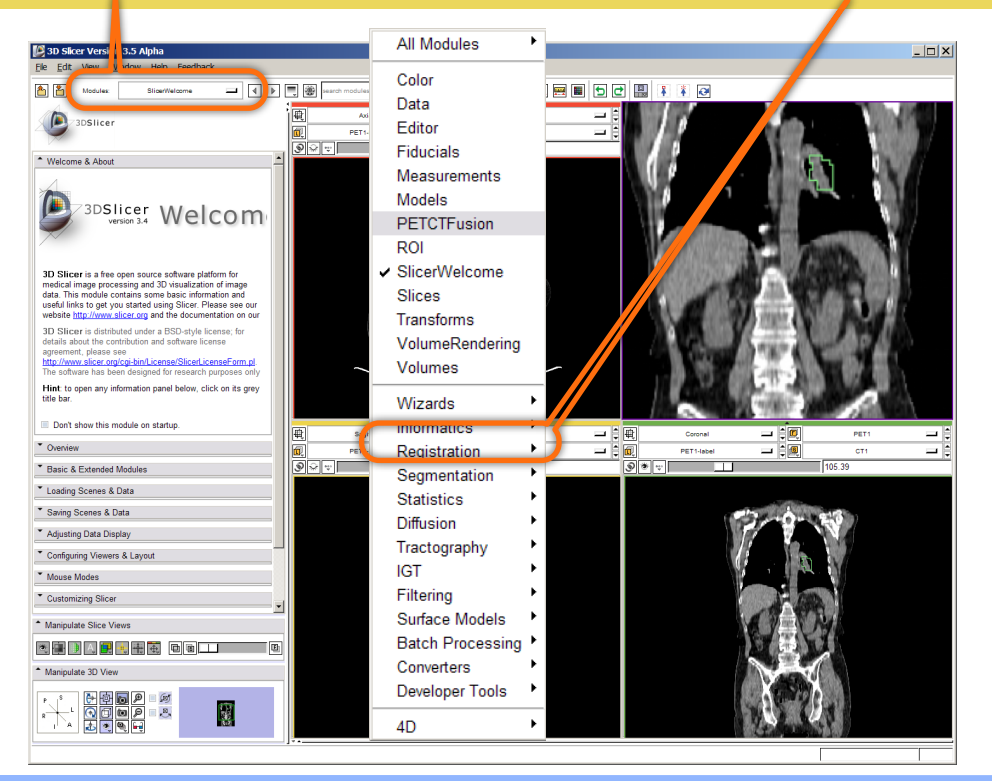

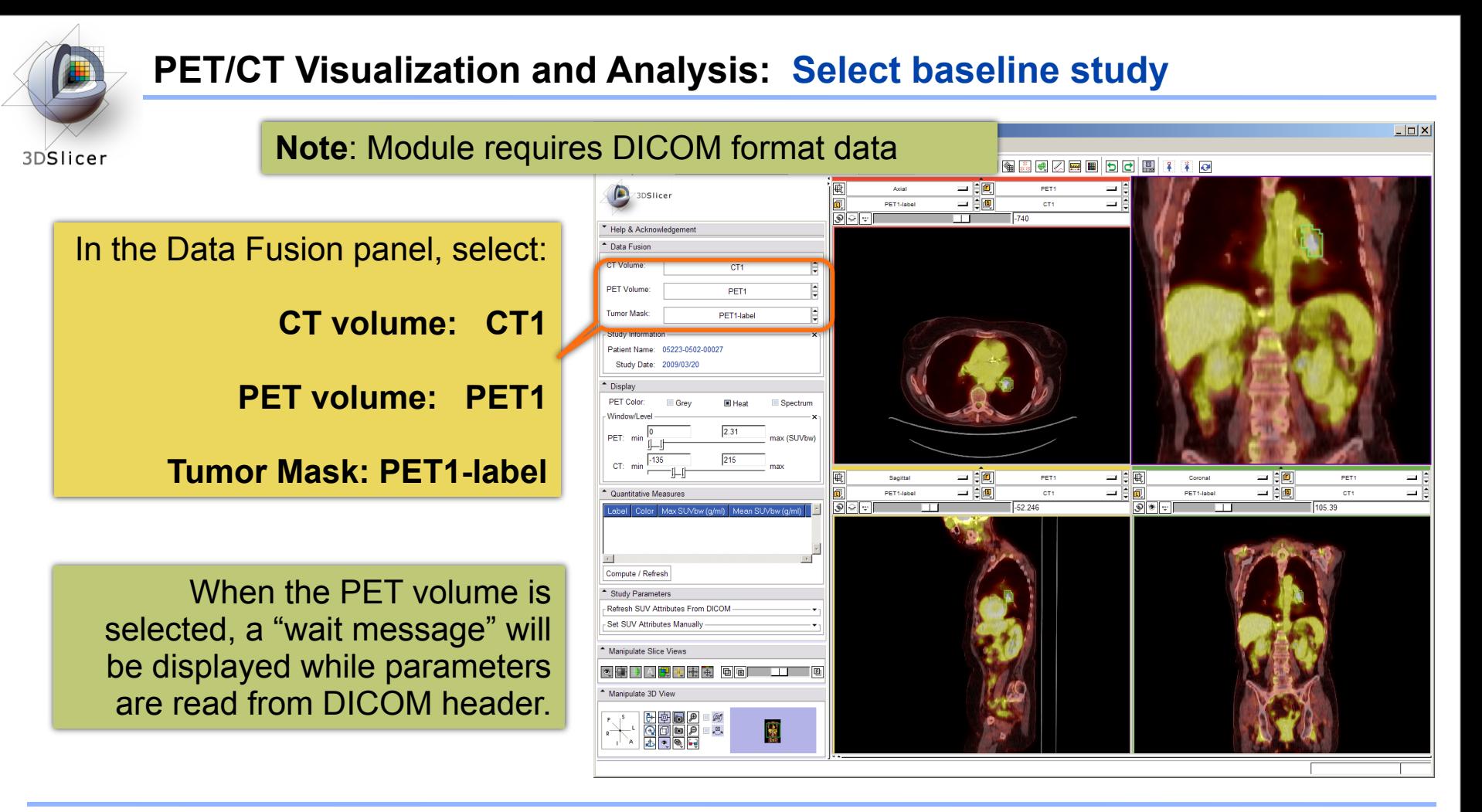

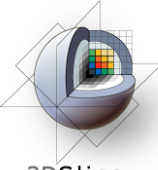

# **PET/CT Visualization and Analysis: Information displayed in "Layers"**

3DSlicer

Note: this stacks the PET, CT and VOI in **three layers:**

**Background = CT1 Foreground = PET1 Overlay (Label) = PET1-label**

where they can be blended into a single visualization

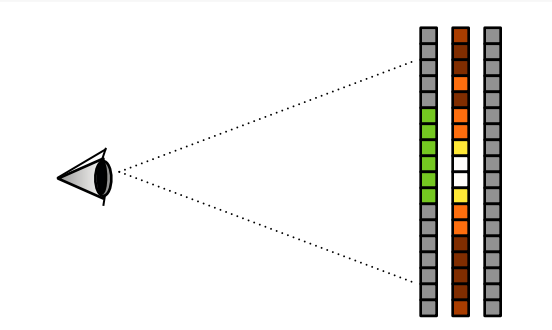

3D Slicer Version 3.5 Alpha  $\Box$  $\times$ File Edit View Window Help Feedback コマア国劇 **MAAA BAAG AA MA** → 第 2 PETCTFusio 中間の  $\Box$ 3DSlice 同  $=$   $\pm$  0 **DETAIN**N  $\circ$  $\overline{\phantom{0}}$  $1.740$ \* Help & Acknowledgement **CT Volume** CT<sub>1</sub> PET Volume: PET<sub>1</sub> **Tumor Mask** PET1-label - Study Informatio Patient Name: 05223-0502-00027 Study Date: 2009/03/2 - Display PET Color Gre **E** Heat Window/I 2.31 PET: mi max (SUVbw  $215$ CT: min  $\rightarrow$  20 ه د ت Canina **DET:**  $+$  $+$ Connect **DET** 一白画  $=$   $\mathbf{e}$   $\mathbf{e}$ 一自興 ΞE <sup>-</sup> Quantitative Measures **DETAINM** CT1 PET1-labe CT1  $\circ$ -52.246  $\bullet$   $\bullet$ 105.39 abel Color May SLM  $\left| \cdot \right|$ Compute / Refresh \* Study Parameters Refresh SUV Attributes From DICOM - Set SUV Attributes Manually Manipulate Slice Views **AFFAR HA DO LI D** Manipulate 3D View lay<br>E 廖 南西西河

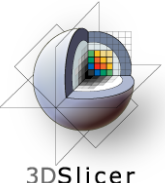

# **PET/CT Visualization and Analysis: Adjust display of the baseline study**

3DSlicer

In the Display Panel, **choose a colorization option** for the PET volume from among **Grey, Heat, or Spectrum**.

Adjust the **window and level** for CT1 and PET1 volumes.

Adjust the **Slices Fade Scale** to jointly display the datasets in the foreground and background layers.

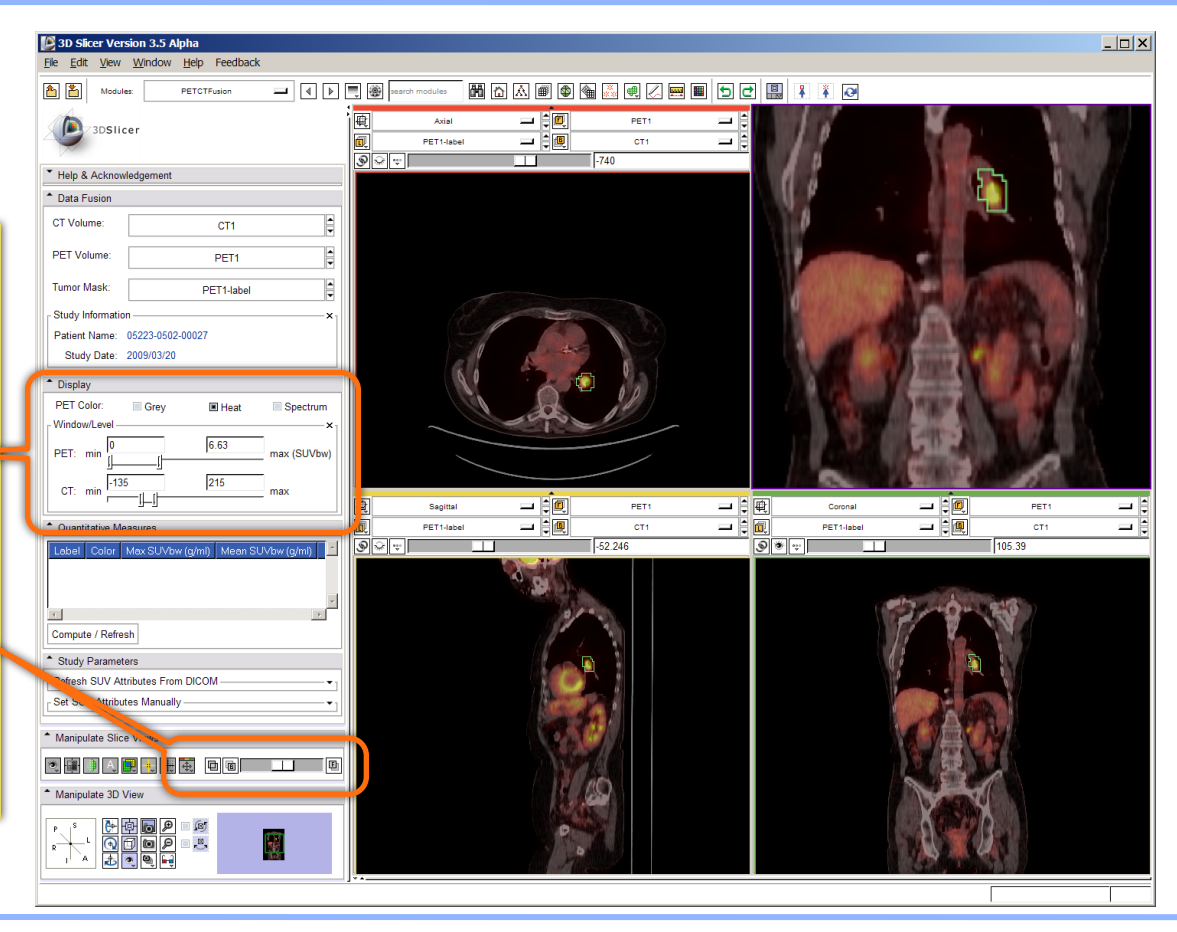

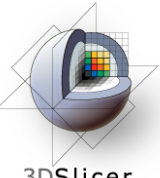

# **PET/CT Visualization and Analysis: Explore the visualization**

3DSlicer

**Explore:**  in the Slice Viewers, **scroll through the slices** to locate the green **Tumor label** and the yellow **Liver label.**

**Note:** (the yellow label is used only to demonstrate multiple-VOI functionality).

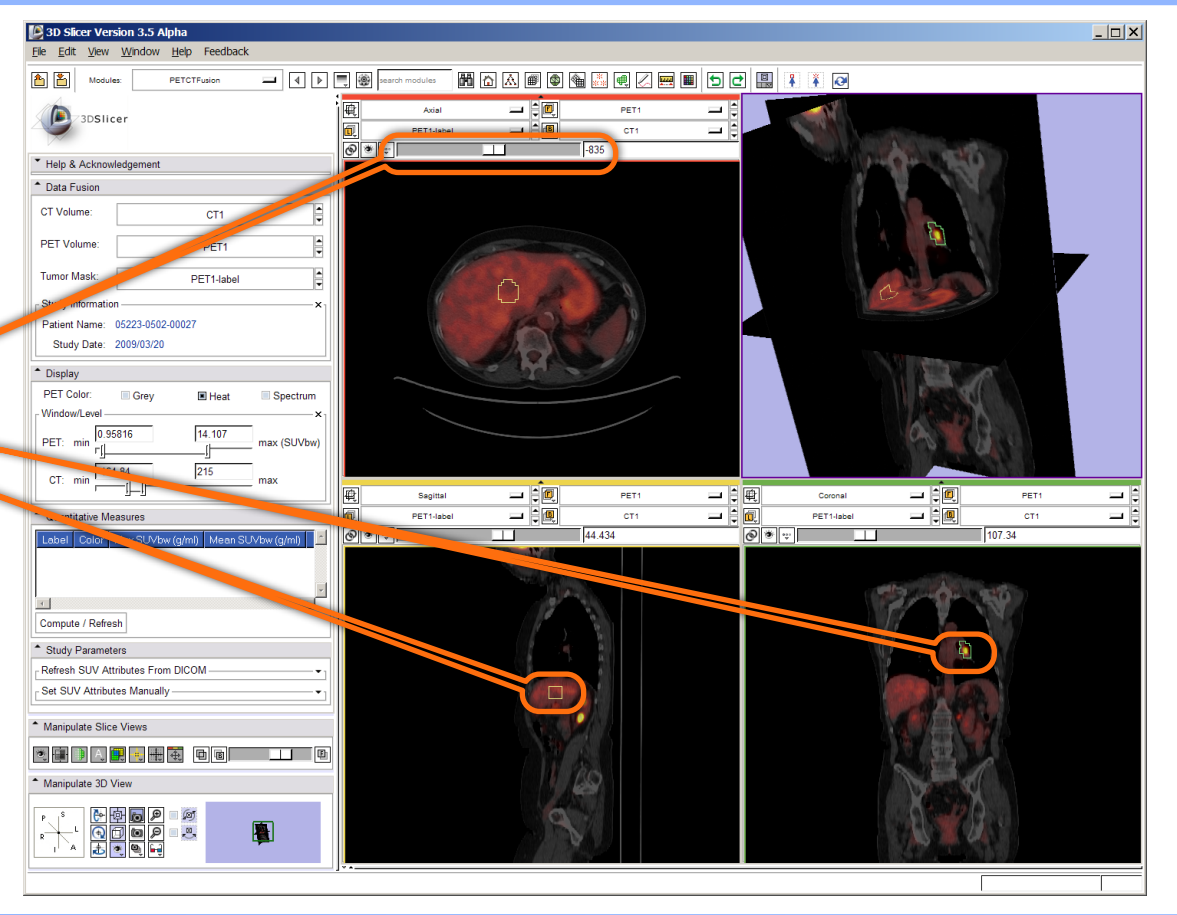

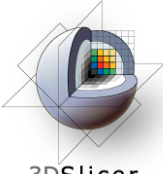

# **PET/CT Visualization and Analysis: View tumor in all slice viewers**

3DSlicer

**Shortcut:** To view the Tumor Label in all Slice Viewers:

Enter **–740** in the **Axial** Slice Viewer's Slice Number Entry …and… **-54** (**Sagittal**) **103** (**Coronal**).

These are (mm) positions within the reference frame of the image volumes.

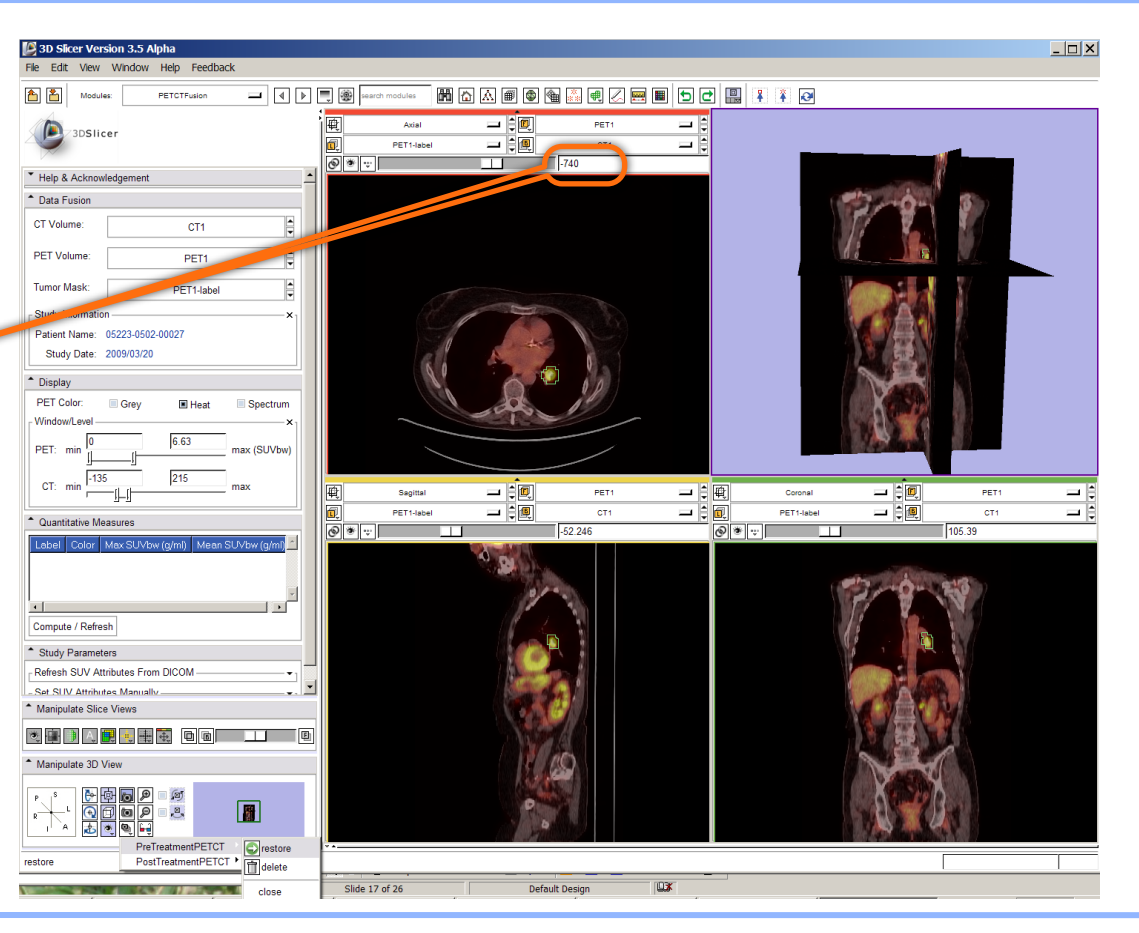
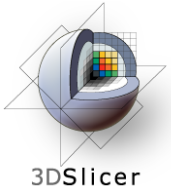

# **PET/CT Visualization and Analysis: Compute SUV for all VOIs in baseline**

### In the Quantitative Measures panel, **click the Compute/Refresh button**.

**SUVmax** and **SUVmean** for each VOI (represented by a different color in the label map) will be displayed in the table.

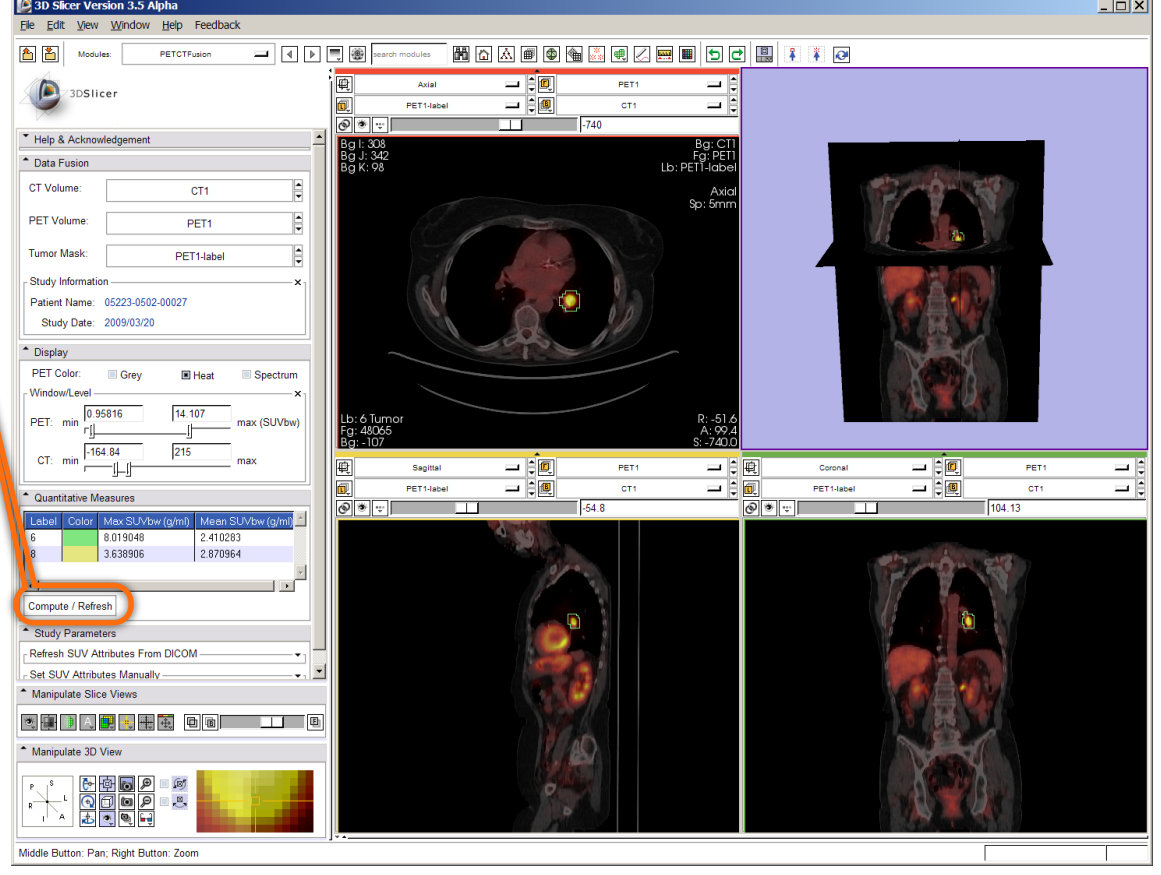

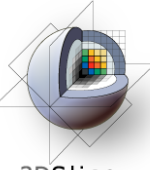

# **PET/CT Visualization and Analysis: Compute SUVbw for follow-up study**

3DSlicer

Look for **response to treatment** in the follow-up study:

**In the Data Fusion panel, set:** CT volume = **CT2**, PET volume = **PET2** and Tumor Mask = **PET2-label**.

This dataset contains two **VOIs** that correspond to the segmentations the baseline study.

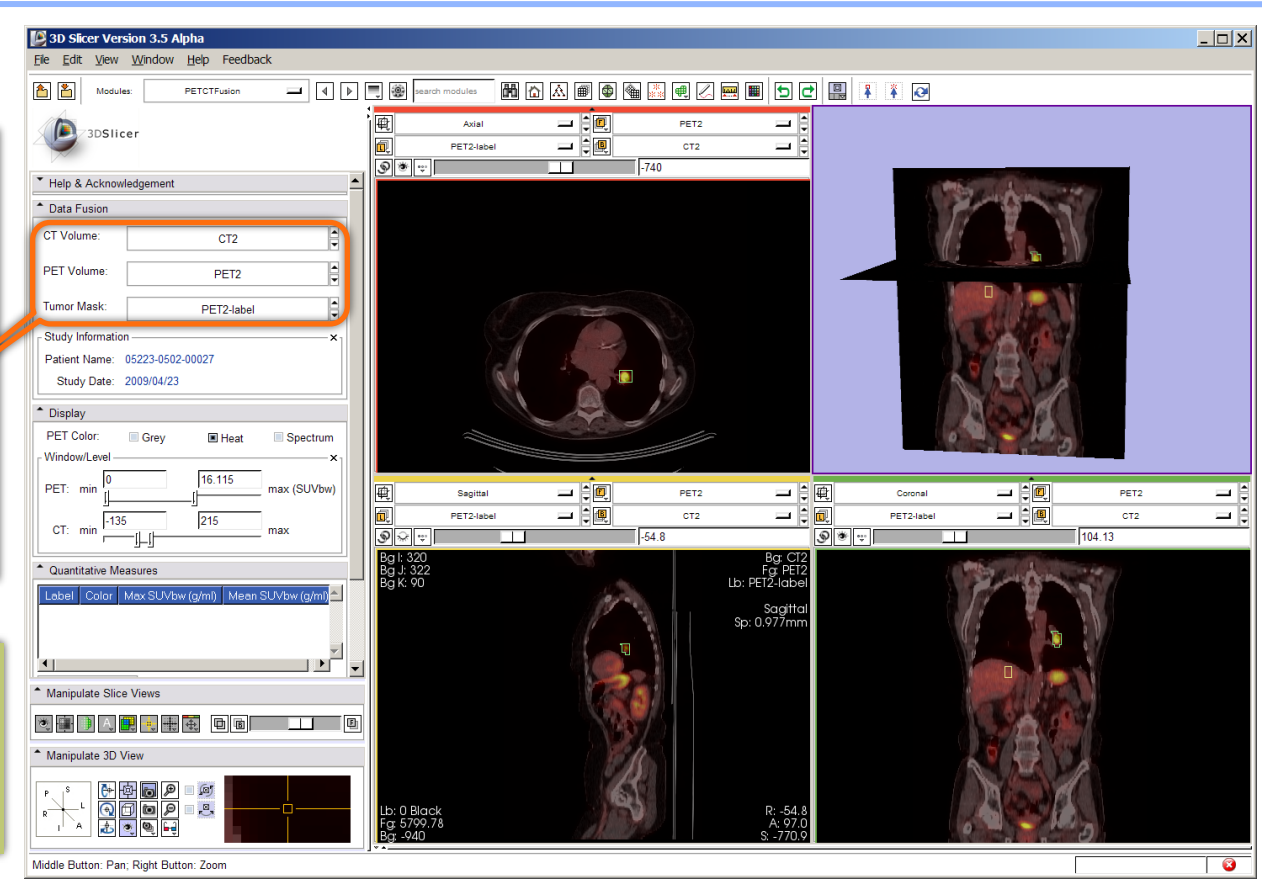

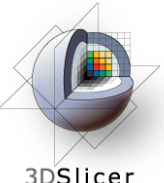

# **PET/CT Visualization and Analysis: Modify display of the follow-up**

3DSlicer

### Adjust the **display** for the follow-up study.

You may want to adjust the **Slices Fade Slider** and manipulate the 3D View to refresh them.

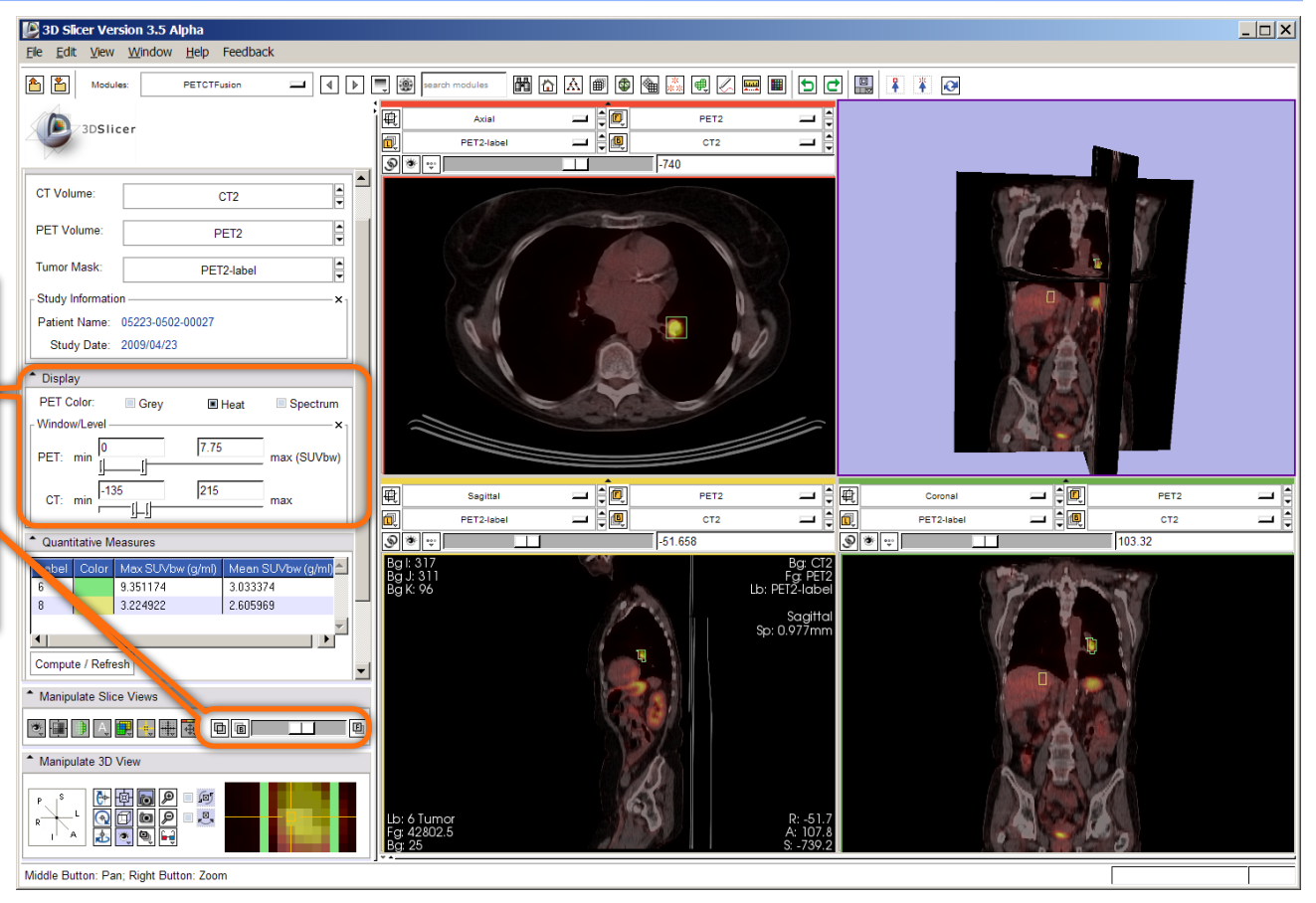

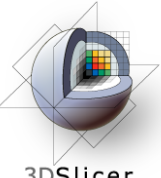

# **PET/CT Visualization and Analysis: Compute SUVbw for follow-up**

3DSlicer

In the "Quantitative Measures" Panel:

select **Compute/Refresh** to compute SUVbw for the green Tumor volume (and yellow liver volume).

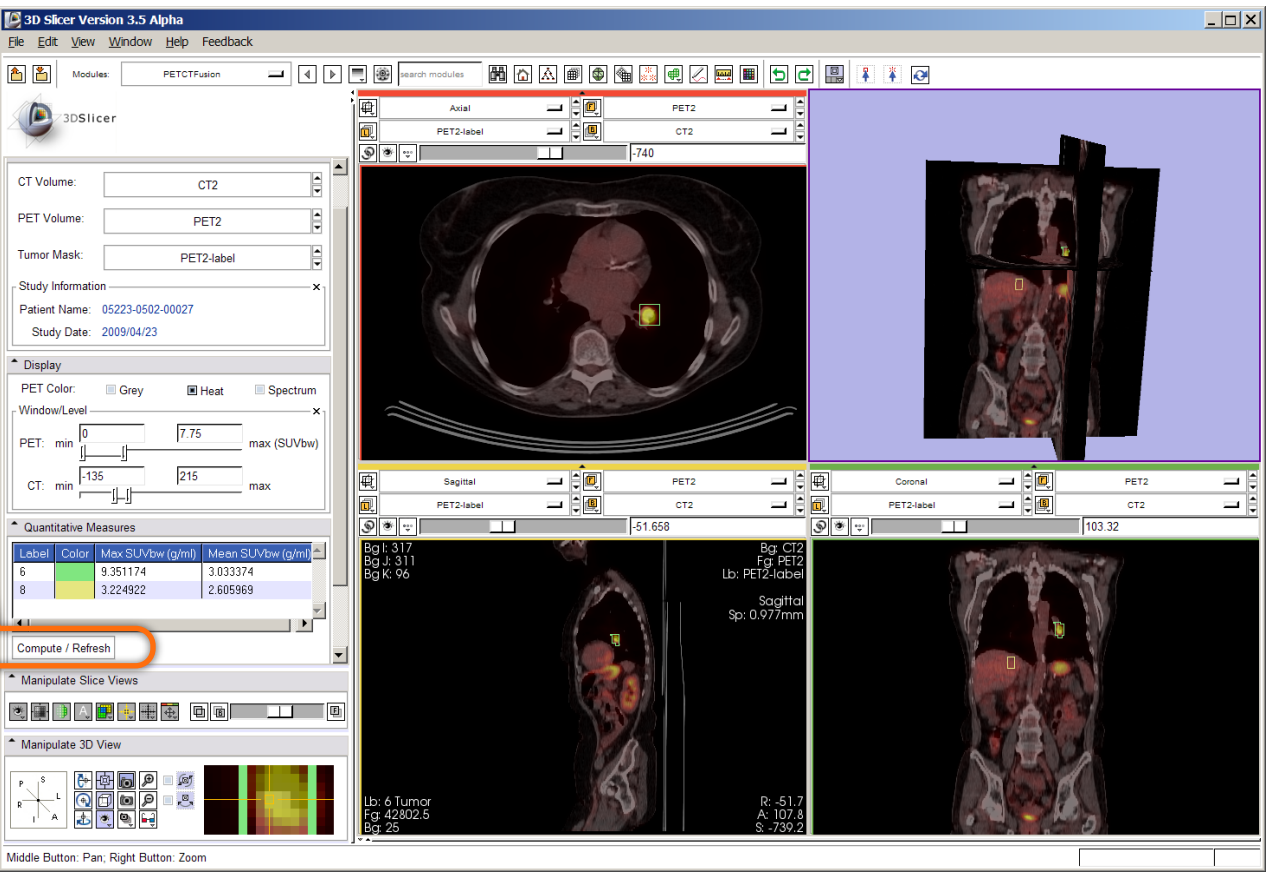

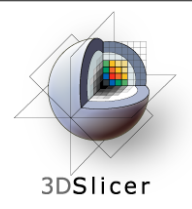

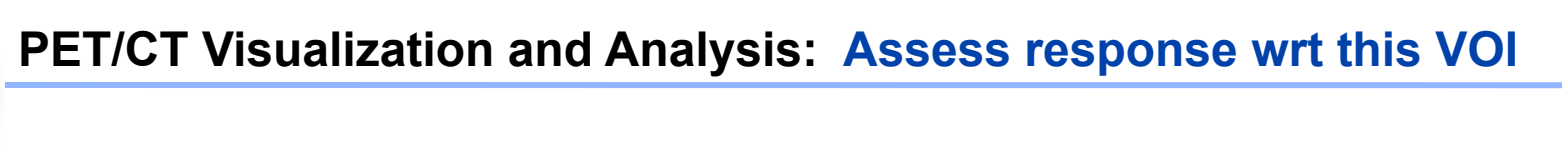

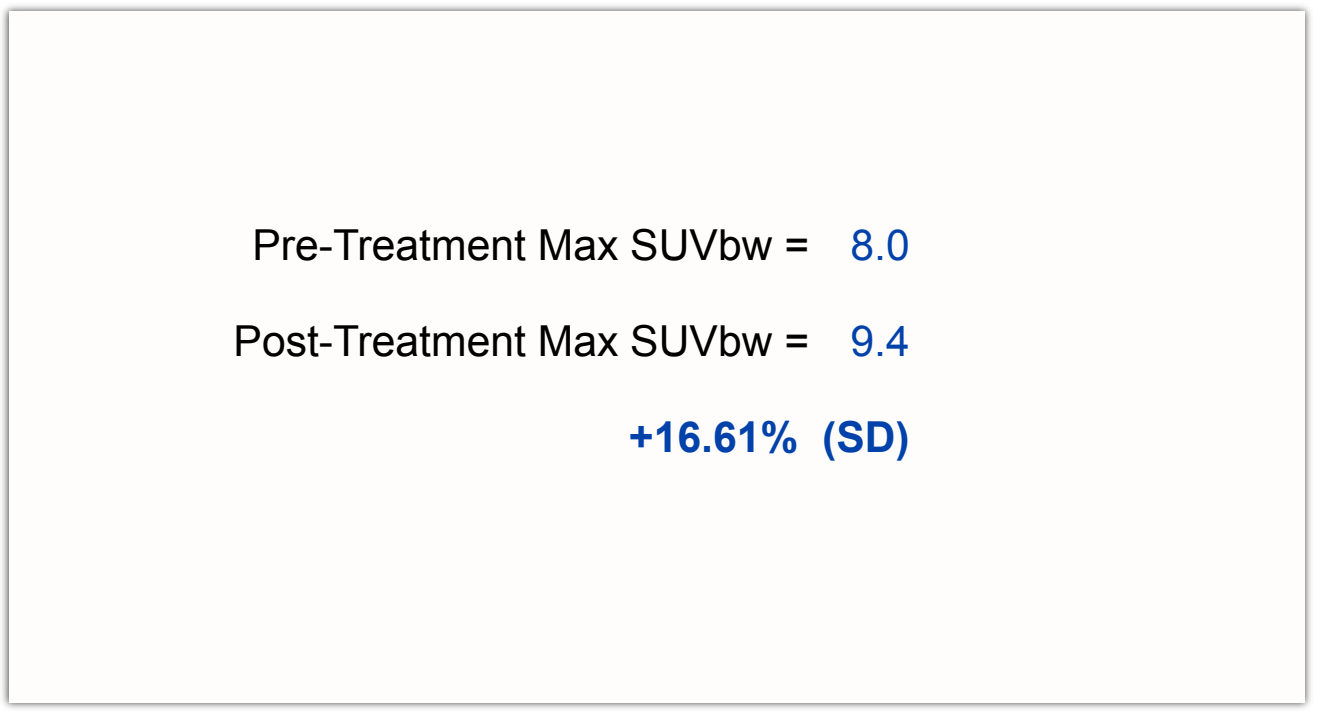

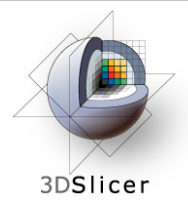

Still validating this module against performance of commercial systems.

Appropriate only for DICOM PET studies only

Not compatible with Philips datasets

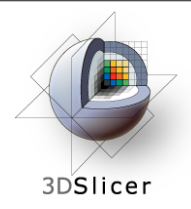

### **Workshop Summary**

## **This workshop has demonstrated:**

- Basic scene loading and visualization using 3D Slicer
- Use of Slicer's ChangeTracker module to assess small changes in tumor size

• Workflow to make quantitative measurements of SUV (body weight) in Slicer's PETCTFusion module

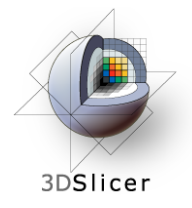

## **Workshop Summary: Slides and Datasets**

Tutorial Slides:

http://wiki.na-mic.org/Wiki/images/4/4e/Combined-RSNA09-WJP.ppt

### Tutorial Data:

http://wiki.na-mic.org/Wiki/images/5/51/Slicer3MinuteDataset.zip http://wiki.na-mic.org/Wiki/images/f/f8/RSNA-ChangeTracker-Tutorial-Data.zip http://wiki.na-mic.org/Wiki/images/7/73/PETCTFusion-Tutorial-Data.zip

### Tutorial Software:

http://www.na-mic.org/Slicer/Download/Snapshots/win32/Slicer3-3.5- RSNA-2009-11-06-win32.exe

More Information: http://www.slicer.org

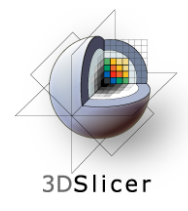

## **Acknowledgements**

**HARVARD**<br>**CATALYST** Harvard Clinical and Translational Science Center THE HARVARD CLINICAL

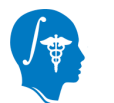

National Alliance for Medical Image Computing NIH U54EB005149

Brain Science Foundation

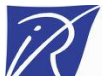

INRIA, France

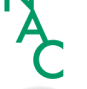

Neuroimage Analysis Center (NAC)

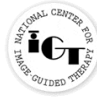

National Center for Image-Guided Therapy (NCIGT)

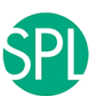

Surgical Planning Laboratory, Brigham and Women's Hospital